# Oracle® APEX End User's Guide

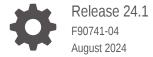

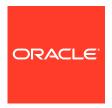

Oracle APEX End User's Guide, Release 24.1

F90741-04

Copyright © 2012, 2024, Oracle and/or its affiliates.

Primary Author: CM Dietrich, Terri Jennings

Contributing Authors: John Godfrey, Menno Hoogendijk

This software and related documentation are provided under a license agreement containing restrictions on use and disclosure and are protected by intellectual property laws. Except as expressly permitted in your license agreement or allowed by law, you may not use, copy, reproduce, translate, broadcast, modify, license, transmit, distribute, exhibit, perform, publish, or display any part, in any form, or by any means. Reverse engineering, disassembly, or decompilation of this software, unless required by law for interoperability, is prohibited.

The information contained herein is subject to change without notice and is not warranted to be error-free. If you find any errors, please report them to us in writing.

If this is software, software documentation, data (as defined in the Federal Acquisition Regulation), or related documentation that is delivered to the U.S. Government or anyone licensing it on behalf of the U.S. Government, then the following notice is applicable:

U.S. GOVERNMENT END USERS: Oracle programs (including any operating system, integrated software, any programs embedded, installed, or activated on delivered hardware, and modifications of such programs) and Oracle computer documentation or other Oracle data delivered to or accessed by U.S. Government end users are "commercial computer software," "commercial computer software documentation," or "limited rights data" pursuant to the applicable Federal Acquisition Regulation and agency-specific supplemental regulations. As such, the use, reproduction, duplication, release, display, disclosure, modification, preparation of derivative works, and/or adaptation of i) Oracle programs (including any operating system, integrated software, any programs embedded, installed, or activated on delivered hardware, and modifications of such programs), ii) Oracle computer documentation and/or iii) other Oracle data, is subject to the rights and limitations specified in the license contained in the applicable contract. The terms governing the U.S. Government's use of Oracle cloud services are defined by the applicable contract for such services. No other rights are granted to the U.S. Government.

This software or hardware is developed for general use in a variety of information management applications. It is not developed or intended for use in any inherently dangerous applications, including applications that may create a risk of personal injury. If you use this software or hardware in dangerous applications, then you shall be responsible to take all appropriate fail-safe, backup, redundancy, and other measures to ensure its safe use. Oracle Corporation and its affiliates disclaim any liability for any damages caused by use of this software or hardware in dangerous applications.

Oracle®, Java, MySQL, and NetSuite are registered trademarks of Oracle and/or its affiliates. Other names may be trademarks of their respective owners.

Intel and Intel Inside are trademarks or registered trademarks of Intel Corporation. All SPARC trademarks are used under license and are trademarks or registered trademarks of SPARC International, Inc. AMD, Epyc, and the AMD logo are trademarks or registered trademarks of Advanced Micro Devices. UNIX is a registered trademark of The Open Group.

This software or hardware and documentation may provide access to or information about content, products, and services from third parties. Oracle Corporation and its affiliates are not responsible for and expressly disclaim all warranties of any kind with respect to third-party content, products, and services unless otherwise set forth in an applicable agreement between you and Oracle. Oracle Corporation and its affiliates will not be responsible for any loss, costs, or damages incurred due to your access to or use of third-party content, products, or services, except as set forth in an applicable agreement between you and Oracle.

# Contents

# Diversity and Inclusion

| Audience<br>Documentation Accessibility                                                                                                    |                                                                                                    | i:                                                       |
|----------------------------------------------------------------------------------------------------|----------------------------------------------------------------------------------------------------|----------------------------------------------------------|
| Relate                                                                                                    | ed Documents                                                                                                    |                                                          |
| Conve                                                                                                    | entions                                                                                                    |                                                          |
| Char                                                                                                    | nges in Release 24.1 for Oracle APEX End User's Guide                                                                                                    |                                                          |
| Getti                                                                                                    | ing Started                                                                                                    |                                                          |
|                                                                                                    | About Oracle APEX                                                                                                    | 2                                                        |
|                                                                                                    | Browser Requirements About Oracle APEX End User's Guide                                                                                                    | 2                                                        |
|                                                                                                    |                                                                                                    |                                                          |
| USIN                                                                                                    | g Interactive Reports                                                                                                    |                                                          |
|                                                                                                    | g Interactive Reports  About Interactive Reports                                                                                                    | 3.                                                       |
| 3.1 /<br>3.2 U                                                                                                    | About Interactive Reports Using the Search Bar                                                                                                    | 3-                                                       |
| 3.1 /<br>3.2 (<br>3.3 (                                                                                                    | About Interactive Reports Using the Search Bar Using the Select Columns To Search Icon                                                                                                    | 3.                                                       |
| 3.1 /<br>3.2 U<br>3.3 U<br>3.4 U                                                                                                    | About Interactive Reports Using the Search Bar Using the Select Columns To Search Icon Using the Column Heading Menu                                                                                                    | 3.<br>3.                                                 |
| 3.1 /<br>3.2 (<br>3.3 (<br>3.4 (<br>3.5 (                                                                                                    | About Interactive Reports Using the Search Bar Using the Select Columns To Search Icon Using the Column Heading Menu Using Interactive Report Filters                                                                                                    | 3-<br>3-<br>3-<br>3-                                     |
| 3.1 / 3.2 U 3.3 U 3.4 U 3.5 U 3.6 U                                                                                                    | About Interactive Reports Using the Search Bar Using the Select Columns To Search Icon Using the Column Heading Menu Using Interactive Report Filters Customizing an Interactive Report Using the Actions Menu                                                                                                    | 3-<br>3-<br>3-<br>3-<br>3-                               |
| 3.1 / 3.2   3.3   3.4   3.5   3.6   3.6   3.6                                                                                                    | About Interactive Reports Using the Search Bar Using the Select Columns To Search Icon Using the Column Heading Menu Using Interactive Report Filters Customizing an Interactive Report Using the Actions Menu 6.1 About the Actions Menu                                                                                                    | 3.<br>3.<br>3.<br>3.<br>3.                               |
| 3.1 / 3.2 U 3.3 U 3.4 U 3.5 U 3.6 U 3.6 U | About Interactive Reports Using the Search Bar Using the Select Columns To Search Icon Using the Column Heading Menu Using Interactive Report Filters Customizing an Interactive Report Using the Actions Menu 6.1 About the Actions Menu 6.2 Selecting Columns to Display                                                                                                    | 3.<br>3.<br>3.<br>3.<br>3.<br>3.                         |
| 3.1 / 3.2 U 3.3 U 3.4 U 3.5 U 3.6 U 3.6 U | About Interactive Reports Using the Search Bar Using the Select Columns To Search Icon Using the Column Heading Menu Using Interactive Report Filters Customizing an Interactive Report Using the Actions Menu 6.1 About the Actions Menu 6.2 Selecting Columns to Display                                                                                                    | 3.<br>3.<br>3.<br>3.<br>3.<br>3.                         |
| 3.1 / 3.2 U 3.3 U 3.4 U 3.5 U 3.6 U 3.6 U | About Interactive Reports Using the Search Bar Using the Select Columns To Search Icon Using the Column Heading Menu Using Interactive Report Filters Customizing an Interactive Report Using the Actions Menu 6.1 About the Actions Menu 6.2 Selecting Columns to Display 6.3 Adding a Filter                                                                                      | 3.<br>3.<br>3.<br>3.<br>3.<br>3.<br>3.                   |
| 3.1 / 3.2 U 3.3 U 3.4 U 3.5 U 3.6 U 3.6 U | About Interactive Reports Using the Search Bar Using the Select Columns To Search Icon Using the Column Heading Menu Using Interactive Report Filters Customizing an Interactive Report Using the Actions Menu 6.1 About the Actions Menu 6.2 Selecting Columns to Display 6.3 Adding a Filter 3.6.3.1 About Creating Filters                                                       | 3.<br>3.<br>3.<br>3.<br>3.<br>3.<br>3.<br>3.             |
| 3.1 /<br>3.2 (<br>3.3 (<br>3.4 (<br>3.5 (<br>3.6 (<br>3.6 (<br>3.6 (<br>3.6 (                                                                                                    | About Interactive Reports Using the Search Bar Using the Select Columns To Search Icon Using the Column Heading Menu Using Interactive Report Filters Customizing an Interactive Report Using the Actions Menu 6.1 About the Actions Menu 6.2 Selecting Columns to Display 6.3 Adding a Filter 3.6.3.1 About Creating Filters 3.6.3.2 Adding, Editing, and Removing a Column Filter | 3-<br>3-<br>3-<br>3-<br>3-<br>3-<br>3-<br>3-<br>3-<br>3- |

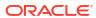

| 3.6.6 Adding Highlighting                                | 3-11 |
|----------------------------------------------------------|------|
| 3.6.7 Computing Columns                                  | 3-13 |
| 3.6.7.1 Creating a Computation                           | 3-13 |
| 3.6.7.2 Deleting a Computation                           | 3-14 |
| 3.6.8 Defining an Aggregation Against a Column           | 3-14 |
| 3.6.8.1 Creating an Aggregation Against a Column         | 3-14 |
| 3.6.8.2 Removing a Column Aggregation                    | 3-15 |
| 3.6.9 Creating a Chart from the Actions Menu             | 3-15 |
| 3.6.9.1 Creating a Chart                                 | 3-15 |
| 3.6.9.2 Editing a Chart                                  | 3-16 |
| 3.6.9.3 Deleting a Chart                                 | 3-16 |
| 3.6.10 Grouping Columns                                  | 3-17 |
| 3.6.10.1 Creating a Group By                             | 3-17 |
| 3.6.10.2 Editing a Group By                              | 3-18 |
| 3.6.10.3 Selecting a Group By Sort Order                 | 3-19 |
| 3.6.10.4 Deleting a Group By                             | 3-19 |
| 3.6.11 Managing Pivot Reports                            | 3-19 |
| 3.6.11.1 Creating a Pivot Report                         | 3-20 |
| 3.6.11.2 Editing a Pivot Report                          | 3-21 |
| 3.6.11.3 Deleting a Pivot Report                         | 3-21 |
| 3.6.12 Executing a Flashback Query                       | 3-21 |
| 3.6.12.1 Creating a Flashback Query                      | 3-21 |
| 3.6.12.2 Editing a Flashback Query                       | 3-22 |
| 3.6.12.3 Deleting a Flashback Query                      | 3-22 |
| 3.6.13 Saving an Interactive Report                      | 3-22 |
| 3.6.13.1 About the Report List                           | 3-23 |
| 3.6.13.2 About Configuration Dependencies                | 3-23 |
| 3.6.13.3 Saving a Public or Private Interactive Report   | 3-24 |
| 3.6.13.4 Renaming a Public or Private Interactive Report | 3-25 |
| 3.6.13.5 Deleting a Public or Private Interactive Report | 3-25 |
| 3.6.14 Resetting a Report                                | 3-25 |
| 3.6.15 Downloading a Report                              | 3-26 |
| 3.6.16 Subscribing to Report Updates by Email            | 3-26 |
| 3.6.16.1 How Report Subscriptions Work                   | 3-27 |
| 3.6.16.2 Subscribing to Updated Report Results           | 3-27 |
| Jsing Interactive Grids                                  |      |
| .1 About Interactive Grids                               | 4-2  |
| About Editable Interactive Grids                         | 4-3  |
| .3 Using an Interactive Grid                             | 4-4  |
| 4.3.1 Searching in an Interactive Grid                   |      |

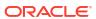

4

|     | 4.3   | 3.1.1  | About the Search Bar                                              | 4-5  |
|-----|-------|--------|-------------------------------------------------------------------|------|
|     | 4.3   | 3.1.2  | Using the Select Columns To Search Icon                           | 4-5  |
|     | 4.3.2 | Rear   | ranging Columns Using Drag and Drop                               | 4-6  |
|     | 4.3.3 | Resi   | zing Columns in an Interactive Grid                               | 4-6  |
|     | 4.3.4 | Sorti  | ng Columns in an Interactive Grid                                 | 4-7  |
|     | 4.3.5 | Usin   | g Charts in an Interactive Grid                                   | 4-8  |
| 4.4 | Cust  | omizir | ng an Interactive Grid with the Actions Menu                      | 4-10 |
|     | 4.4.1 | Char   | nging the Column Display in an Interactive Grid                   | 4-11 |
|     | 4.4.2 | Filter | ring an Interactive Grid                                          | 4-12 |
|     | 4.4   | 1.2.1  | About Filters in Interactive Grids                                | 4-12 |
|     | 4.4   | 1.2.2  | Creating a Row Filter in an Interactive Grid                      | 4-13 |
|     | 4.4   | 1.2.3  | Creating a Column Filter in an Interactive Grid                   | 4-13 |
|     | 4.4   | 1.2.4  | Editing a Filter in an Interactive Grid                           | 4-13 |
|     | 4.4   | 1.2.5  | Disabling a Filter in an Interactive Grid                         | 4-14 |
|     | 4.4   | 1.2.6  | Removing a Filter from an Interactive Grid                        | 4-15 |
|     | 4.4.3 | Sele   | cting Column Sort Order in an Interactive Grid                    | 4-16 |
|     | 4.4.4 | Defir  | ning an Aggregation in an Interactive Grid                        | 4-16 |
|     | 4.4   | 1.4.1  | Creating an Aggregation in an Interactive Grid                    | 4-16 |
|     | 4.4   | 1.4.2  | Editing an Aggregation in an Interactive Grid                     | 4-18 |
|     | 4.4   | 1.4.3  | Removing an Aggregation in an Interactive Grid                    | 4-18 |
|     | 4.4.5 | Crea   | ting a Control Break from the Actions Menu in an Interactive Grid | 4-20 |
|     | 4.4.6 | Addi   | ng Highlighting to an Interactive Grid                            | 4-21 |
|     | 4.4.7 | Togg   | ling Stretch Column Widths in an Interactive Grid                 | 4-21 |
| 4.5 | Cust  | omizir | ng an Interactive Grid with the Column Heading Menu               | 4-22 |
|     | 4.5.1 | Abou   | ut the Column Heading Menu in an Interactive Grid                 | 4-22 |
|     | 4.5.2 | Displ  | laying the Column Heading Menu                                    | 4-24 |
|     | 4.5.3 | Crea   | ting a Control Break in an Interactive Grid                       | 4-24 |
|     | 4.5.4 | Crea   | iting an Aggregation with the Column Heading Menu                 | 4-25 |
|     | 4.5.5 | Free   | zing Columns in Place                                             | 4-26 |
|     | 4.5.6 | Hidin  | ng Columns in an Interactive Grid                                 | 4-26 |
|     | 4.5.7 | Unhi   | ding Columns in an Interactive Grid                               | 4-27 |
|     | 4.5.8 | Filter | ring with the Column Heading Menu                                 | 4-28 |
| 4.6 | Usin  | g an E | Editable Interactive Grid                                         | 4-29 |
|     | 4.6.1 | Addi   | ng a Row in an Editable Interactive Grid                          | 4-29 |
|     | 4.6.2 | Editi  | ng Rows in an Interactive Grid                                    | 4-29 |
|     | 4.6   | 5.2.1  | About the Row Actions Menu in an Editable Interactive Grid        | 4-30 |
|     | 4.6   | 5.2.2  | About the Edit Button in an Editable Interactive Grid             | 4-31 |
|     | 4.6   | 5.2.3  | Editing a Cell in an Interactive Grid                             | 4-31 |
|     | 4.6   | 6.2.4  | Editing Multiple Rows in an Editable Interactive Grid             | 4-32 |
|     | 4.6.3 | Dele   | ting a Row in an Interactive Grid                                 | 4-32 |
|     | 4.6.4 | Modi   | ifying Multiple Rows and Cells in an Editable Interactive Grid    | 4-33 |
|     | 4.6   | 5.4.1  | About Selection Modes in an Editable Interactive Grid             | 4-33 |

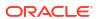

|   | 4.0.4.2 Changing Selection Mode in an Editable interactive Grid   | 4-34       |
|---|-------------------------------------------------------------------|------------|
|   | 4.6.4.3 Copying to Multiple Rows in an Editable Interactive Grid  | 4-34       |
|   | 4.6.4.4 Copying to Multiple Cells in an Editable Interactive Grid | 4-35       |
|   | 4.6.4.5 Filling Cells in an Editable Interactive Grid             | 4-35       |
|   | 4.6.4.6 Clearing Cells in an Interactive Grid                     | 4-36       |
|   | 4.7 Saving an Interactive Grid                                    | 4-37       |
|   | 4.7.1 About Interactive Grid Report Types                         | 4-37       |
|   | 4.7.2 Saving a Report in an Interactive Grid                      | 4-37       |
|   | 4.7.3 Renaming a Report in an Interactive Grid                    | 4-39       |
|   | 4.7.4 Deleting a Report in an Interactive Grid                    | 4-39       |
|   | 4.8 Resetting Interactive Grids                                   | 4-39       |
|   | 4.8.1 Refreshing an Interactive Grid                              | 4-40       |
|   | 4.8.2 Resetting an Interactive Grid                               | 4-40       |
|   | 4.8.3 How the Reset Button Affects Saved Interactive Grid Reports | 4-40       |
|   | 4.8.4 Reverting an Interactive Grid to a Specific Save State      | 4-41       |
|   | 4.9 Downloading or Emailing an Interactive Grid                   | 4-41       |
| 5 | Using Tasks                                                       |            |
| J |                                                                   |            |
|   | 5.1 About Tasks                                                   | 5-1<br>5-2 |
|   | 5.1.1 About Task Participants                                     |            |
|   | 5.1.2 About Task Due Dates                                        | 5-2        |
|   | 5.1.3 About Task Actions                                          | 5-3        |
|   | 5.1.4 About Task Details                                          | 5-8        |
|   | 5.2 Working with Tasks                                            | 5-10       |
|   | 5.2.1 Claiming a Task                                             | 5-11       |
|   | 5.2.2 Approving, Rejecting, or Completing a Task                  | 5-12       |
|   | 5.2.3 Requesting Information for a Task                           | 5-12       |
|   | 5.2.4 Submitting Information for a Task                           | 5-13       |
|   | 5.2.5 Commenting on a Task                                        | 5-13       |
|   | 5.2.6 Changing the Priority of a Task                             | 5-13       |
|   | 5.2.7 Updating the Parameters of a Task                           | 5-14       |
|   | 5.2.8 Delegating a Task                                           | 5-14       |
|   | 5.2.9 Inviting a Participant to a Task                            | 5-14       |
|   | 5.2.10 Removing a Participant from a Task                         | 5-15       |
|   | 5.2.11 Updating the Due Date for a Task                           | 5-15       |
|   | 5.2.12 Releasing a Task                                           | 5-16       |
|   | 5.2.13 Canceling a Task                                           | 5-16       |
|   | 5.2.14 Renewing a Task                                            | 5-17       |
|   | 5.2.15 Viewing the Task History                                   | 5-17       |
|   | 5.3 About Unified Task Lists                                      | 5-17       |
|   | 5.3.1 Searching for a Task                                        | 5-18       |

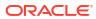

# 6 Using Workflows

| OSITIO 1 | VOINIOWS                                                             |     |
|----------|----------------------------------------------------------------------|-----|
| 6.1 Abo  | ut Workflows                                                         | 6-1 |
| 6.1.1    | About Workflow States                                                | 6-2 |
| 6.1.2    | About Activity States                                                | 6-2 |
| 6.1.3    | About Workflow Participants                                          | 6-3 |
| 6.1.4    | About the Workflow Console, Workflow Details, and Workflow Dashboard | 6-3 |
| 6.2 Woi  | king with Workflows                                                  | 6-5 |
| 6.2.1    | Suspending a Workflow                                                | 6-6 |
| 6.2.2    | Resuming a Workflow                                                  | 6-6 |
| 6.2.3    | Terminating a Workflow                                               | 6-7 |
| 6.2.4    | Retrying a Workflow                                                  | 6-7 |
| 6.2.5    | Updating Workflow Variables                                          | 6-7 |
| 6.2.6    | Viewing the Workflow Diagram                                         | 6-8 |
| 6.2.7    | Viewing the Workflow Audit History                                   | 6-8 |
| 6.2.8    | Viewing the Activity Audit History                                   | 6-9 |
| 6.3 Free | quently Asked Questions                                              | 6-9 |
| Keyboa   | ard Shortcuts                                                        |     |
| A.1 Ger  | neral Keyboard Shortcuts                                             | A-1 |
| A.2 Cor  | nponent-Specific Keyboard Shortcuts                                  | A-1 |
| A.2.1    | Chart Region                                                         | A-2 |
| A.2.2    | Combobox One and Combobox Many                                       | A-3 |
| A.2.3    | Date Picker                                                          | A-3 |
| A.2.4    | Interactive Grid                                                     | A-4 |
| A.2.5    | Map Region                                                           | A-6 |
| A.2.6    | Markdown Editor                                                      | A-7 |
| A.2.7    | Rich Text Editor                                                     | A-7 |
| A.2.8    | Select One and Select Many                                           | A-8 |
| A.2.9    | Workflow Diagram                                                     | A-9 |
|          |                                                                      |     |

### Index

Α

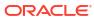

# Diversity and Inclusion

Oracle is fully committed to diversity and inclusion. Oracle respects and values having a diverse workforce that increases thought leadership and innovation. As part of our initiative to build a more inclusive culture that positively impacts our employees, customers, and partners, we are working to remove insensitive terms from our products and documentation. We are also mindful of the necessity to maintain compatibility with our customers' existing technologies and the need to ensure continuity of service as Oracle's offerings and industry standards evolve. Because of these technical constraints, our effort to remove insensitive terms is ongoing and will take time and external cooperation.

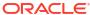

# **Preface**

*Oracle APEX End User's Guide* offers an introduction to using Oracle APEX applications from an end user's perspective. This guide explains how to use interactive grids and interactive reports.

- Audience
- Documentation Accessibility
- Related Documents
- Conventions

# **Audience**

Oracle APEX End User's Guide is intended for end users who are running Oracle APEX applications. To use this guide, you must have a general understanding of relational database concepts and an understanding of the operating system environment under which you are running APEX.

# **Documentation Accessibility**

For information about Oracle's commitment to accessibility, visit the Oracle Accessibility Program website at http://www.oracle.com/pls/topic/lookup?ctx=acc&id=docacc.

#### **Access to Oracle Support**

Oracle customer access to and use of Oracle support services will be pursuant to the terms and conditions specified in their Oracle order for the applicable services.

# **Related Documents**

For more information, see these Oracle resources:

- Oracle APEX Release Notes
- Oracle APEX Installation Guide
- Oracle APEX App Builder User's Guide
- Oracle APEX Administration Guide
- Oracle APEX SQL Workshop Guide
- Oracle APEX API Reference
- Oracle APEX Accessibility Guide

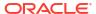

# Conventions

The following text conventions are used in this document:

| Convention | Meaning                                                                                                    |
|------------|----------------------------------------------------------------------------------------------------|
|            | <u> </u>                                                                                                    |
| boldface   | Boldface type indicates graphical user interface elements associated with an action, or terms defined in text or the glossary.         |
| italic     | Italic type indicates book titles, emphasis, or placeholder variables for which you supply particular values.                          |
| monospace  | Monospace type indicates commands within a paragraph, URLs, code in examples, text that appears on the screen, or text that you enter. |

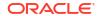

1

# Changes in Release 24.1 for *Oracle APEX End User's Guide*

All content in *Oracle APEX End User's Guide* has been updated to reflect release 24.1 functionality and user interface changes.

#### **New Features and Updates**

New features include:

- Initiator Can Complete (Approval Tasks) Developers can now configure approval tasks so that the initiator can complete the task. For more details, see Approving, Rejecting, or Completing a Task.
- Workflow Dashboard Page The workflow dashboard page provides charts to monitor
  the progress of workflow instances and compare the performance of activities and
  workflows. For more details, see About the Workflow Console, Workflow Details, and
  Workflow Dashboard.

#### **Deprecated and Desupported Features**

See Deprecated Features and Desupported Features in Oracle APEX Release Notes.

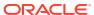

# **Getting Started**

Learn about Oracle APEX, browser requirements, and topics covered in this publication.

- About Oracle APEX
   Oracle APEX is a rapid web application development platform for the Oracle Database.
- Browser Requirements
   Oracle APEX requires a JavaScript-enabled browser and supports the current and prior major release of Google Chrome, Mozilla Firefox, Apple Safari, and Microsoft Edge.
- About Oracle APEX End User's Guide
   Oracle APEX End User's Guide covers common end user tasks when using Oracle APEX.

# 2.1 About Oracle APEX

Oracle APEX is a rapid web application development platform for the Oracle Database.

Developers assemble an HTML interface (or Oracle APEX application) on top of database objects with wizards or direct input. Each application is a collection of pages linked with tabs, buttons, or hypertext links.

You can manage, manipulate, and display the data in a local Oracle Database or an external data source using REST-based APIs. An application can display information in many formats, including static and interactive reports, forms, charts, and interactive grids.

To learn more, see Quick Start and App Builder Concepts in *Oracle APEX App Builder User's Guide*.

# 2.2 Browser Requirements

Oracle APEX requires a JavaScript-enabled browser and supports the current and prior major release of Google Chrome, Mozilla Firefox, Apple Safari, and Microsoft Edge.

# 2.3 About Oracle APEX End User's Guide

Oracle APEX End User's Guide covers common end user tasks when using Oracle APEX.

Topics in this guide include:

Interactive Reports - Interactive reports are searchable and easily customizable reports.
 Learn how to customize interactive reports using the search bar, the Select columns to search icon, column heading menus, by creating filters, or selecting options on the Actions menu.

See Using Interactive Reports.

Interactive Grids - Interactive grids also present data in a searchable, customizable report.
 Interactive grids include similar customization capabilities available in interactive reports plus the option to rearrange the report interactively using the mouse or keyboard.

See Using Interactive Grids.

Tasks - Learn how to work with Oracle APEX tasks to approve, reject, or complete items.
 See how Unified Task Lists enable you to see a summary of your tasks. Review common questions and solutions about tasks.

See Using Tasks.

- Workflows Learn about workflows, including workflow and activity states, participants, and the workflow console. View workflow instances in the workflow console. Review frequently asked questions about workflows.
   See Using Workflows.
- Keyboard Shortcuts Review a reference of general and component-specific keyboard shortcuts for Oracle APEX.
   See Keyboard Shortcuts.

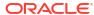

# **Using Interactive Reports**

An interactive report is a formatted result of a SQL query.

#### About Interactive Reports

In addition to interactive grids, Oracle APEX includes two main report types: an interactive report and a classic report.

#### Using the Search Bar

A search bar displays above interactive reports and includes the following features.

#### Using the Select Columns To Search Icon

The Select columns to search icon displays to the left of the search bar. Click this icon to display a listing of all columns in the current report.

#### Using the Column Heading Menu

Clicking a column heading in an interactive report displays the Column Heading menu. Positioning the cursor over each icon displays a tooltip that describes its function.

#### Using Interactive Report Filters

When you customize an interactive report, a filter displays between the search bar and the report.

Customizing an Interactive Report Using the Actions Menu
 Customize an interactive report by selecting options on the Actions menu.

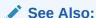

Managing Interactive Reports in Oracle APEX App Builder User's Guide

# 3.1 About Interactive Reports

In addition to interactive grids, Oracle APEX includes two main report types: an interactive report and a classic report.

The main difference between these two report types is that interactive reports enable you to customize the appearance of the data through searching, filtering, sorting, column selection, highlighting, and other data manipulations.

#### **About Interactive Reports**

The following is an example of an interactive report in the packaged application, Sample Reporting.

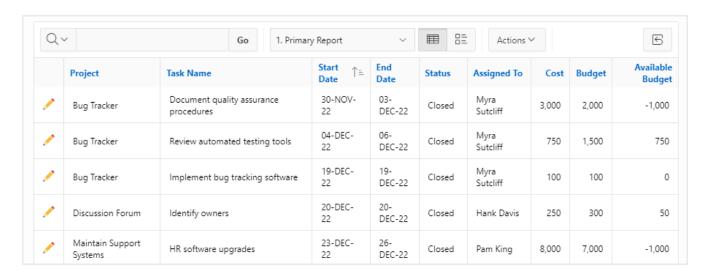

Interactive reports enable you to create highly customized reports. You can alter the report layout by hiding or exposing specific columns and applying filters, highlighting, and sorting. You can also define breaks, aggregations, charts, group data, and add their own computations. Once customized, the report can be saved as either a private or public report. Most interactive reports include a search bar, Actions menu, Column Heading menu, and edit icons in the first column of each row.

In contrast, classic reports support general keyword search capability, the ability to specify the number of rows that display, and basic column sorting.

# 3.2 Using the Search Bar

A search bar displays above interactive reports and includes the following features.

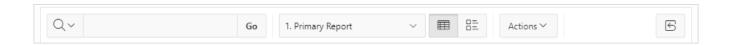

- Select columns to search icon Resembles a magnifying glass. Click this icon to narrow your search to specific columns. To search all columns, select All Columns. See Using the Select Columns To Search Icon.
- Text area Enter case insensitive search criteria (wildcard characters are implied) and then click Go.
- Go button Executes a search.
- Reports list Displays alternate default and saved private or public reports. See Saving an Interactive Report.
- View icons Switches between two icons: View Report and View Details (the default report, if enabled). May also include Chart and Group By View (if defined). Icons do not display by default, but must be configured by the developer.
- Actions menu Use the Actions menu to customize an interactive report. See Customizing an Interactive Report Using the Actions Menu.
- Reset Resets the interactive report. Resetting an interactive report can have different outcomes depending on the report type. See Resetting a Report.

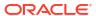

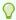

#### Tip:

Developers can customize what displays on the Search bar. To learn more, see *Oracle APEX App Builder User's Guide* in *Oracle APEX App Builder User's Guide*.

# 3.3 Using the Select Columns To Search Icon

The Select columns to search icon displays to the left of the search bar. Click this icon to display a listing of all columns in the current report.

To search specific columns:

- 1. Click the **Select columns to search** icon and select a column.
- 2. Enter keywords in the Text area and click Go.
- 3. To disable the filter, select the **Enable/Disable Filter** check box.
- 4. To delete the filter, click the **Remove Filter** icon.

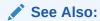

Selecting Columns to Display

# 3.4 Using the Column Heading Menu

Clicking a column heading in an interactive report displays the Column Heading menu. Positioning the cursor over each icon displays a tooltip that describes its function.

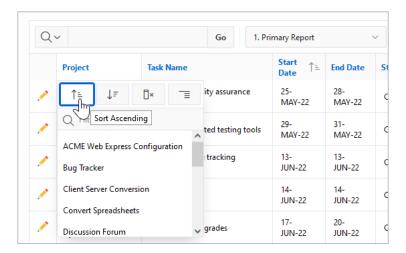

Column Heading menu options include:

- Sort Ascending Sorts the report by the column in ascending order.
- Sort Descending Sorts the report by the column in descending order.

- Hide Column Hides the column. Not all columns can be hidden. If a column cannot be hidden, the Hide Column icon does not display. To show a hidden column, select Reset from the Actions menu.
- Control Break Creates a break group on the column. This pulls the column out of the report as a master record. See Creating a Control Break.
- Column Information Displays help text about the column, if available.
- Filter Enter a case insensitive search criteria. Entering a value reduces the list of values
  at the bottom of the menu. You can then select a value from the bottom. The selected
  value will be created as a filter using either the equal sign (=) or contains depending on
  the List of Values Column Filter Type.

# 3.5 Using Interactive Report Filters

When you customize an interactive report, a filter displays between the search bar and the report.

The following illustration shows a report with two filters Project = 'Bug Tracker' and Status = 'On-Hold'. By default, filters display in the Report Settings area above the report. You can show or hide the filter details by clicking the arrow to the left of the filter name.

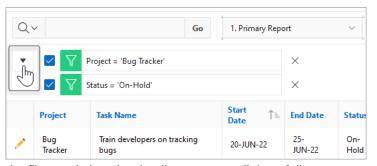

When you expand a filter and view the details, you can edit it as follows:

- Enable/Disable To enable and disable a filter, select and deselect the check box to the left of the filter name.
- Filter Edit To edit a filter, click the filter name.
- Remove Filter To remove a filter, select the Remove Filter icon to the right of the filter name.

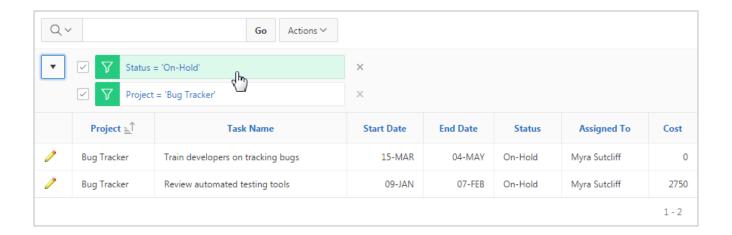

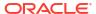

# 3.6 Customizing an Interactive Report Using the Actions Menu

Customize an interactive report by selecting options on the Actions menu.

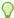

#### Tip:

Not all options described in this section are available on every Actions menu. Developers can customize what options appear. To learn more, see Customizing the Interactive Report Search Bar in *Oracle APEX App Builder User's Guide*.

#### About the Actions Menu

The Actions menu appears to the right of the Go button on the Search bar. Use this menu to customize an interactive report.

#### Selecting Columns to Display

Customize a report to include specific columns.

#### Adding a Filter

Create row and column filters on an interactive report.

#### Selecting Column Sort Order

You can specify column display sort order (ascending or descending) by selecting Sort on the Data submenu.

#### Creating a Control Break

You can create a break group of one or several columns by selecting Actions, Format, and Control Break.

#### Adding Highlighting

Customize the display to highlight specific rows in a report by selecting Highlight on the Actions, Format submenu.

#### Computing Columns

Add mathematical computations (for example, NBR\_HOURS/24) or standard Oracle functions to columns.

#### Defining an Aggregation Against a Column

Define an aggregation against a column with the Actions, Data submenu. Aggregates are displayed after each control break and at the end of the report within the column for which they are defined.

#### Creating a Chart from the Actions Menu

Create charts in an interactive report with the Actions menu. You can create one chart for each interactive report. Once defined, you can switch between the chart and report views using icons on the Search bar.

#### Grouping Columns

Group sets of results by one or more columns with Group By, then perform mathematical computations against the columns. Once you define the Group By, switch between the Group By and Report views using the icons on the Search bar.

#### Managing Pivot Reports

Pivot reports transpose rows into columns to generate results in a crosstab format.

#### Executing a Flashback Query

View the data as it existed at a previous point in time by running a flashback query on the Actions, Data submenu.

#### Saving an Interactive Report

Save a private or public interactive report. Only the user who creates a private report can view, save, rename, or delete that private report.

#### Resetting a Report

Reset a report back to the default settings by selecting Reset from the Actions, Report submenu. Resetting a report removes any customizations you have made.

#### Downloading a Report

Download or email an interactive report as a CSV, HTML, Excel, or PDF file by selecting Download in the Actions menu.

Subscribing to Report Updates by Email
 Subscribe to an interactive report to receive emails when the report is updated.

### 3.6.1 About the Actions Menu

The Actions menu appears to the right of the Go button on the Search bar. Use this menu to customize an interactive report.

#### **Actions Menu**

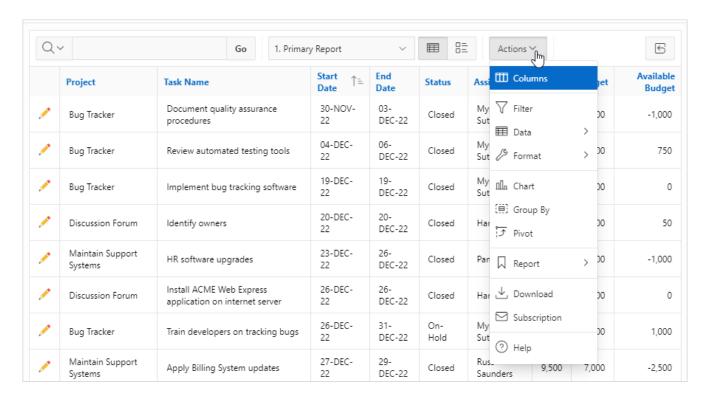

The Actions menu contains the following options:

#### **Columns**

Specifies which columns to display and in what order. See Selecting Columns to Display.

#### Filter

Focuses the report by adding or modifying the filter clause on the guery. See Adding a Filter.

#### **Data**

Contains the Data submenu (see below).

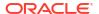

#### **Format**

Contains the Format submenu (see below).

#### Chart

Displays the report data as a chart. See Creating a Chart from the Actions Menu.

#### **Group By**

Enables users to group the result set by one or more columns and perform mathematical computations against columns. See Grouping Columns.

#### **Pivot**

Enables users to define a Pivot report. See Managing Pivot Reports.

#### Report

Contains the Report submenu. Manage your private and public reports of the interactive report.

Saves the interactive report. Depending upon their user credentials, users can save different types of reports. See Saving an Interactive Report.

Revert the grid to its last saved state with the **Reset** function.

#### Reset

Resets the report back to the default report settings. See Resetting a Report.

#### **Download**

Downloads a report. Available download formats depend upon your installation and report definition. See Downloading a Report.

#### **Subscription**

Send an interactive report by email. See Subscribing to Report Updates by Email.

#### Help

Provides descriptions of how to customize interactive reports.

#### **Data Submenu**

The Actions Menu also contains the Data submenu. The Data submenu contains the following options:

#### Sort

Changes the columns to sort on and determines whether to sort in ascending or descending order. See Selecting Column Sort Order.

#### **Aggregate**

Enables users to perform mathematical computations against a column. See Defining an Aggregation Against a Column.

#### Compute

Enables users to add computed columns to a report. See Computing Columns.

#### **Flashback**

Enables users to view the data as it existed at a previous point in time. See Executing a Flashback Query.

#### **Format Submenu**

The Actions Menu also contains the Format submenu. The Format submenu contains the following options:

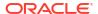

#### **Control Break**

Creates a break group on one or several columns. This pulls the columns out of the interactive report and displays them as a master record. See Creating a Control Break.

#### Highlight

Defines a filter that highlights the rows that meet the filter criteria. See Adding Highlighting.

#### **Rows Per Page**

Select the number of rows that display per page.

# 3.6.2 Selecting Columns to Display

Customize a report to include specific columns.

To use the Select Columns option:

1. Click the Actions menu and select Columns.

The Select Columns dialog appears.

- Select the columns you want to move. Click the center arrows to move a column from Display in Report to Do Not Display. To select multiple columns at once, press and hold the CTRL key.
- 3. To change the order of the columns, click the **Top**, **Up**, **Down**, and **Bottom** arrows on the right.
- 4. Click Apply.

A revised report appears.

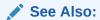

Resetting a Report

# 3.6.3 Adding a Filter

Create row and column filters on an interactive report.

About Creating Filters

You can create a filter on an interactive report by using the Actions menu to create or modify a column filter or row filter.

- Adding, Editing, and Removing a Column Filter
   Use the Actions menu to add, edit, or remove a column filter in an interactive report.
- Adding, Editing, and Removing a Row Filter
   Use the Actions menu to add, edit, or remove a row filter in an interactive report.

# 3.6.3.1 About Creating Filters

You can create a filter on an interactive report by using the Actions menu to create or modify a column filter or row filter.

You can create two types of filters on an interactive report to search or narrow down the report data:

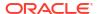

- Column Creates a simple filter based on a column.
- 2. **Row** Creates a complex filter that allows multiple filter conditions, including column alias names and any Oracle functions, operators, or expressions.
  - For example, a Row filter could contain an OR operator, or an AND operator.

### 3.6.3.2 Adding, Editing, and Removing a Column Filter

Use the Actions menu to add, edit, or remove a column filter in an interactive report.

To add a column filter:

- Click the Actions menu and select Filter.
   The Filter dialog appears.
- 2. For Filter Type, select Column.

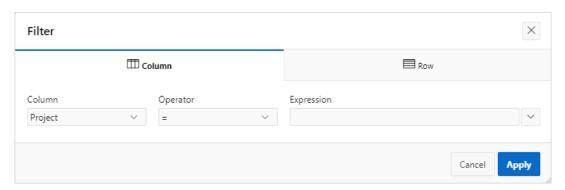

3. In the Filter region, specify a column, an operator, and an expression and click Apply.
Notice the filter that displays in the Report Settings area above the report. You can show or hide the filter details by clicking the arrow to the left of the filter name.

To revise the filter:

- 4. Click the filter name (in this example, Project = 'Discussion Forum').
- Edit your selections and click Apply.
- 6. To disable the filter, select the **Enable/Disable Filter** check box.
- 7. To delete the filter, click Remove Filter.

## 3.6.3.3 Adding, Editing, and Removing a Row Filter

Use the Actions menu to add, edit, or remove a row filter in an interactive report.

To add a row filter:

- Click the Actions menu and select Filter.
  - The Filter dialog appears.
- 2. For Filter Type, select Row.
- In the Filter dialog:
  - a. Name Enter a name that describes this filter.
  - b. Filter Expression Enter an expression. Select a column and function or operator at the bottom of the region. For example, I >=2500 displays projects costing more than \$2,500.

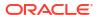

c. Click Apply.

Notice the filter that displays in the Report Settings area above the report. You can show or hide the filter details by clicking the arrow to the left of the filter name.

- 4. To revise the filter:
  - a. Click the filter name.
  - **b.** Edit your selections and click **Apply**.
- 5. To disable the filter, select the **Enable/Disable Filter** check box.
- To delete the filter, click Remove Filter.

# 3.6.4 Selecting Column Sort Order

You can specify column display sort order (ascending or descending) by selecting Sort on the Data submenu.

You can also specify how to handle NULL values. Using the default setting always displays NULL values last or always displays them first.

To sort by column:

- 1. Click the Actions menu and select Data and then Sort.
  - The Sort dialog appears.
- 2. Select a column, the sort direction (Ascending or Descending), and Null Sorting behavior (Default, Nulls Always Last, or Nulls Always First).
- 3. Click Apply.

# 3.6.5 Creating a Control Break

You can create a break group of one or several columns by selecting Actions, Format, and Control Break.

Creating a break group pulls the columns out of the interactive report and displays them as a master record.

To create a break group:

- Click the Actions menu and select Format and then Control Break.
  - The Control Break dialog appears.
- Select a column and then a status (Enable or Disable).
- Click Apply.

A revised report displays.

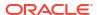

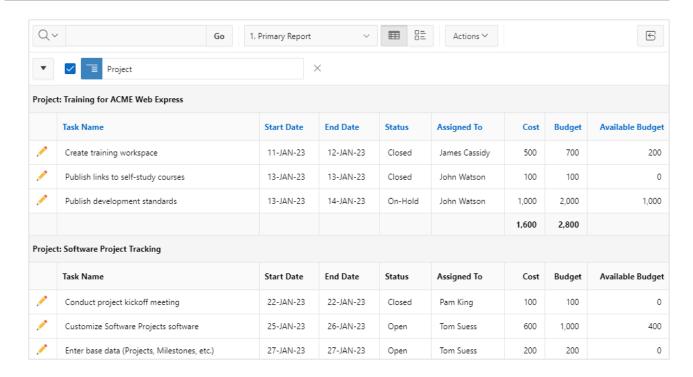

Note the defined filter displays in the Report Settings area above the report.

- 4. Click the left arrow to minimize the filter display.
- To disable the Control Break filter, deselect the Enable/Disable Filter check box. To activate a disabled filter, select the Enable/Disable Filter check box again.
- 6. To delete the filter, click Remove Control Break.

# 3.6.6 Adding Highlighting

Customize the display to highlight specific rows in a report by selecting Highlight on the Actions, Format submenu.

To add highlighting:

1. Click the **Actions** menu and select **Format** and then **Highlight**.

The Highlight dialog appears.

- 2. Edit the following information:
  - Sequence Enter a numeric value to identify the sequence in which highlighting rules are evaluated.
  - b. Name Enter a name that describes this filter.
  - c. Highlight Type Select Cell or Row.
  - d. Enabled Select Yes.
  - e. Background Color Select a new color for the background of the highlighted area.
  - f. Text Color Select a new color for the text in the highlighted area.
  - g. Highlight Condition Select a column, an operator, and an expression.

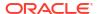

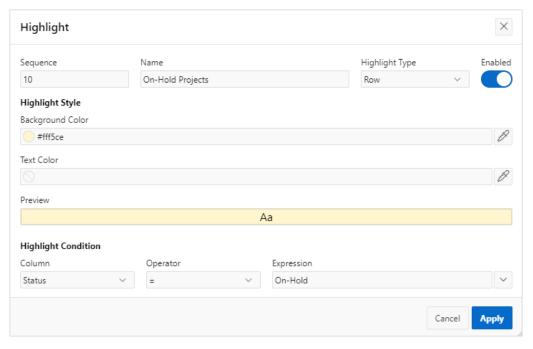

h. Click Apply.

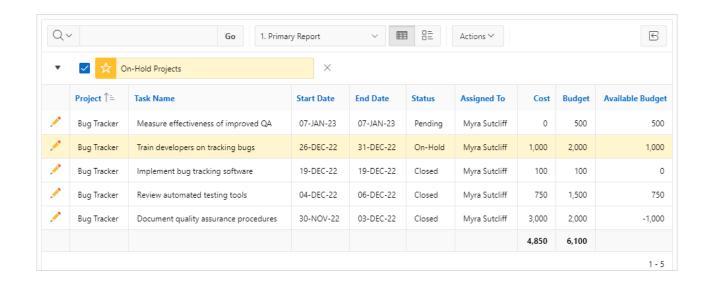

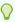

#### Tip:

Note the highlight On-Hold Projects displays in the Report Settings area above the report. You can show or hide the filter details by clicking the arrow to the left of the filter name.

- 3. To revise the highlight, click the highlight name and make the following edits:
  - a. Background Color Select Black.
  - b. Text Color Select White.
  - c. Click Apply.

- 4. To disable the highlight, select the **Enable/Disable** check box.
- 5. To delete the highlight, click **Remove Highlight**.

# 3.6.7 Computing Columns

Add mathematical computations (for example, NBR\_HOURS/24) or standard Oracle functions to columns.

Creating a Computation

Use the Compute function in the Actions, Data submenu to add a computation to a column.

Deleting a Computation
 Open the Compute dialog to remove a computation.

### 3.6.7.1 Creating a Computation

Use the Compute function in the Actions, Data submenu to add a computation to a column.

To create a computation:

Click the Actions menu and select Data and then Compute.

The Compute dialog appears.

- 2. In the Compute dialog:
  - a. Computation Select New Computation.
  - b. Column Label Enter the name of the new column to be created. For example, Available Budget.
  - c. Format Mask Select an Oracle format mask to be applied to the new column. For example, \$5,234.10.
- Create the computation:
  - Column Aliases Select a column to add the column alias in the computation expression.
  - b. Keypad Select a shortcut for commonly used keys.
  - **c.** Functions Select the appropriate function.

In the following example, a new column compares the actual cost to the budgeted amount, using the formula  ${\tt I}$  –  ${\tt H}$ , where  ${\tt I}$  is the budgeted amount and  ${\tt H}$  is the cost.

4. Click Apply.

|   | Project ↑=  | Task Name                             | Start Date | End Date  | Status  | Assigned To   | Cost  | Budget | Available Budget |
|---|-------------|---------------------------------------|------------|-----------|---------|---------------|-------|--------|------------------|
|   | Bug Tracker | Measure effectiveness of improved QA  | 07-JAN-23  | 07-JAN-23 | Pending | Myra Sutcliff | 0     | 500    | \$500.00         |
| 1 | Bug Tracker | Train developers on tracking bugs     | 26-DEC-22  | 31-DEC-22 | On-Hold | Myra Sutcliff | 1,000 | 2,000  | \$1,000.00       |
| 1 | Bug Tracker | Implement bug tracking software       | 19-DEC-22  | 19-DEC-22 | Closed  | Myra Sutcliff | 100   | 100    | \$0.00           |
| 1 | Bug Tracker | Review automated testing tools        | 04-DEC-22  | 06-DEC-22 | Closed  | Myra Sutcliff | 750   | 1,500  | \$750.00         |
|   | Bug Tracker | Document quality assurance procedures | 30-NOV-22  | 03-DEC-22 | Closed  | Myra Sutcliff | 3,000 | 2,000  | -\$1,000.00      |

The revised report appears with the new Available Budget column.

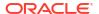

### 3.6.7.2 Deleting a Computation

Open the Compute dialog to remove a computation.

To delete a computation:

1. Click the **Actions** menu and select **Data** and then **Compute**.

The Compute dialog appears.

2. From Computation, select the computation.

The computation appears.

3. Click Delete.

# 3.6.8 Defining an Aggregation Against a Column

Define an aggregation against a column with the Actions, Data submenu. Aggregates are displayed after each control break and at the end of the report within the column for which they are defined.

- Creating an Aggregation Against a Column
   Create an aggregation by selecting Aggregate in the Actions, Data submenu.
- Removing a Column Aggregation
   Open the Aggregate dialog to remove an aggregation.

# 3.6.8.1 Creating an Aggregation Against a Column

Create an aggregation by selecting Aggregate in the Actions, Data submenu.

To create an aggregation against a column:

1. Click the Actions menu and select Data and then Aggregate.

The Aggregate dialog appears.

- 2. In the Aggregate dialog:
  - a. Aggregation Select New Aggregation.
  - Function Select one of the following: Sum; Average, Count, Count Distinct, Minimum, Maximum, or Median.
  - Column Select a column.

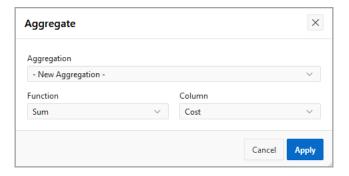

This example creates a sum of the Cost column.

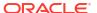

#### d. Click Apply.

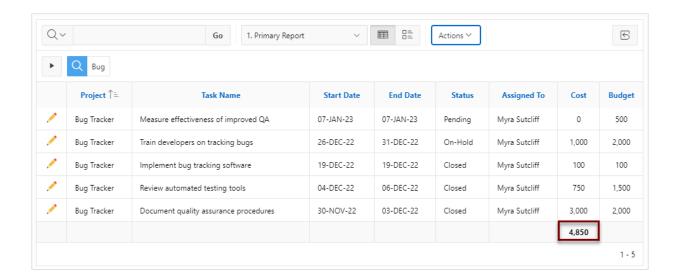

The computation appears at the bottom of the last page of the report. In this example, the aggregate shows the sum of all amounts in the Cost column.

## 3.6.8.2 Removing a Column Aggregation

Open the Aggregate dialog to remove an aggregation.

To remove column aggregation:

- 1. Click the Actions menu and select Data and then Aggregate.
  - The Aggregate dialog appears.
- 2. From Aggregation, select a previously defined aggregation.
- 3. Click Delete.

# 3.6.9 Creating a Chart from the Actions Menu

Create charts in an interactive report with the Actions menu. You can create one chart for each interactive report. Once defined, you can switch between the chart and report views using icons on the Search bar.

- Creating a Chart
  - Use the Chart function in the Actions menu to create a chart in an interactive report.
- Editing a Chart
  - Open the Chart dialog to edit a chart in an interactive report.
- Deleting a Chart
  - Open the Chart dialog to remove a chart in an interactive report.

# 3.6.9.1 Creating a Chart

Use the Chart function in the Actions menu to create a chart in an interactive report.

To create a chart:

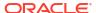

1. Click the Actions menu and select Chart.

The Chart dialog appears.

- 2. In the Chart dialog, specify the appropriate options.
  - a. Chart Type Select the type of chart you want to create. The options are Bar, Line with Area, Pie, and Line.
  - b. Label Select the column to be used as the label.
  - c. Axis Title for Label Enter the title to display on the axis associated with the column selected for Label (not available for pie chart)
  - d. Value Select the column to be used as the Value. If your function is a COUNT, a Value does not need to be selected.
  - e. Axis Title for Value Enter the title to display on the axis associated with the column selected for Value (not available for pie chart).
  - Function (Optional) Select a function to be performed on the column selected for Value.
  - g. Orientation Select whether chart elements extend up and down or sideways. (Not applicable for pie charts.)
  - h. Sort Select a sorting method.
- 3. Click Apply.

The chart appears.

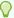

#### Tip:

The Search bar now contains two icons: **View Report** and **View Chart**. Click these icons to toggle between chart and report views.

# 3.6.9.2 Editing a Chart

Open the Chart dialog to edit a chart in an interactive report.

To edit a chart:

- While viewing a report:
  - a. Click the Actions menu and select Chart.

The Chart dialog appears.

- b. Edit your selections and click **Apply**.
- While viewing a chart:
  - a. Click Edit Chart.
  - Edit your selections and click Apply.

### 3.6.9.3 Deleting a Chart

Open the Chart dialog to remove a chart in an interactive report.

To delete a chart:

While viewing a report:

a. Click the Actions menu and select Chart.

The Chart dialog appears.

- b. Click Delete.
- 2. While viewing a chart:
  - a. Click Edit Chart.
  - b. Click Delete.

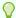

#### Tip:

You can also click the **Remove Chart** icon to the right of the Edit Chart filter.

# 3.6.10 Grouping Columns

Group sets of results by one or more columns with Group By, then perform mathematical computations against the columns. Once you define the Group By, switch between the Group By and Report views using the icons on the Search bar.

- Creating a Group By
   Use the Group By function in the Actions menu to reorganize an interactive grid.
- Editing a Group By
   Edit the properties of a grouping in the Group By dialog.
- Selecting a Group By Sort Order
   Specify Group By column sort order (ascending or descending) by either clicking on the group by column heading or selecting Group By Sort on the Data submenu.
- Deleting a Group By
   Delete a grouping in the Group By dialog.

# 3.6.10.1 Creating a Group By

Use the Group By function in the Actions menu to reorganize an interactive grid.

To use Group By:

1. Click the Actions menu and select Group By.

The Group By dialog appears.

- In the Group By dialog:
  - a. Select a column to display. To add additional columns, click Add Group By Column.
  - b. Select the function, column, label, and format mask. To create a sum, click the Sum toggle. To add another function, click Add Function.

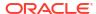

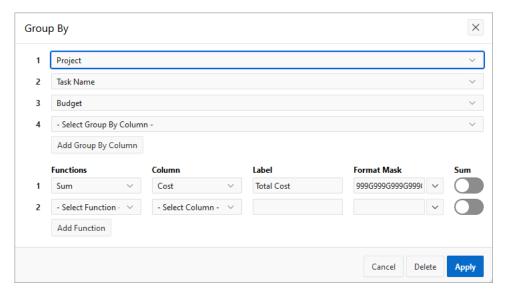

c. Click Apply.

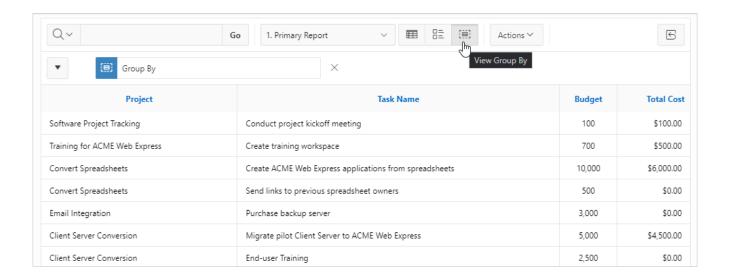

A Group By icon appears to the left of the Actions menu. The resulting report displays the Project, Task Name, and Budget columns. Additionally, a new column, Total Cost, displays on the right side.

# 3.6.10.2 Editing a Group By

Edit the properties of a grouping in the Group By dialog.

To edit a Group By:

1. Click Edit Group By.

The Group By dialog appears.

- 2. Edit the attributes.
- To remove a previously defined Group by Column, select the default setting Select Group By Column.
- 4. Click Apply.

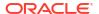

### 3.6.10.3 Selecting a Group By Sort Order

Specify Group By column sort order (ascending or descending) by either clicking on the group by column heading or selecting Group By Sort on the Data submenu.

You can also specify how to handle NULL values. Using the default setting always displays NULL values last or always displays them first.

To sort a group by column:

- Access a Group By view.
- 2. Click the Actions menu, select Data, and select Group By Sort.

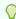

#### Tip:

The Group By Sort menu is only visible when you are viewing Group By view.

The Group By Sort dialog appears.

- Select a column, the sort direction (Ascending or Descending), and Null Sorting behavior (Default, Nulls Always Last, or Nulls Always First).
- 4. Click Apply.

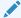

#### See Also:

Creating a Group By

### 3.6.10.4 Deleting a Group By

Delete a grouping in the Group By dialog.

To delete a Group By:

Click Edit Group By.

The Group By dialog appears.

2. Click Delete.

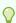

#### Tip:

You can also click the Remove Group By icon to the right of the Edit Group By filter.

# 3.6.11 Managing Pivot Reports

Pivot reports transpose rows into columns to generate results in a crosstab format.

Select pivot columns and rows and then provide the functions to be represented in the pivot report. Once created, pivot reports display a new icon in the search bar.

Creating a Pivot Report

Create a pivot report by opening the Pivot dialog from the Actions menu.

Editing a Pivot Report

Edit a pivot report by clicking the Edit Pivot filter in an interactive report and opening the Pivot dialog.

Deleting a Pivot Report

Remove a pivot report from an interactive report in the Pivot dialog.

### 3.6.11.1 Creating a Pivot Report

Create a pivot report by opening the Pivot dialog from the Actions menu.

To create a pivot report:

Click the Actions menu and select Pivot.

The Pivot dialog appears.

- 2. In the Pivot dialog:
  - a. Pivot Columns Select the columns to display (for example, **Status**). To add additional columns, click **Add Pivot Column**.
  - b. Row Columns Select the rows to display (for example, Project). To add additional columns, click Add Row Column.
  - c. Functions:
    - Select a function, column, label, and format mask.
    - To create a sum, click the Sum check box (optional).
  - d. Click Apply.

The Search Bar now contains at least two icons, including **View Report** and **View Pivot**. Click these icons to toggle between the report view and the pivot view.

The following example shows a Pivot report that displays the number of closed, on-hold, open, and pending tasks associated with each project.

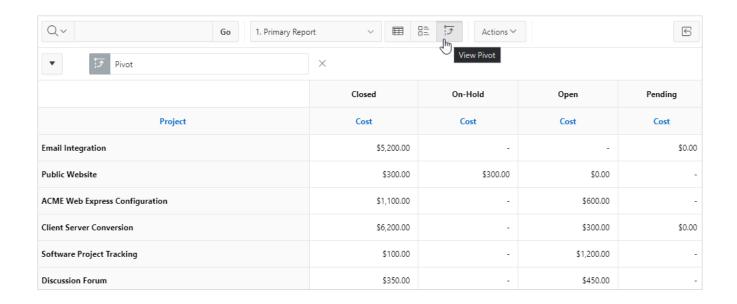

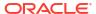

### 3.6.11.2 Editing a Pivot Report

Edit a pivot report by clicking the Edit Pivot filter in an interactive report and opening the Pivot dialog.

To edit a pivot report:

Click the Edit Pivot filter.

The Pivot dialog appears.

- 2. Edit the attributes.
- To remove a previously defined column or row, select the default setting, Select Pivot Column and Select Row Column.
- 4. Click Apply.

### 3.6.11.3 Deleting a Pivot Report

Remove a pivot report from an interactive report in the Pivot dialog.

To delete a pivot report:

Click the Edit Pivot filter.

The Pivot dialog appears.

Click Delete.

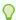

#### Tip:

You can also click the Remove Pivot icon to the right of the Edit Pivot filter.

# 3.6.12 Executing a Flashback Query

View the data as it existed at a previous point in time by running a flashback query on the Actions, Data submenu.

The default amount of time that you can flashback is 3 hours (or 180 minutes) but the actual amount is different for each database.

- Creating a Flashback Query
   Create a flashback query by using the Actions, Data submenu.
- Editing a Flashback Query
   Edit a flashback query by clicking the flashback query filter in an interactive report.
- Deleting a Flashback Query
   Delete a flashback query by using the flashback query filter dialog in an interactive report.

# 3.6.12.1 Creating a Flashback Query

Create a flashback query by using the Actions, Data submenu.

To run a flashback query:

Click the Actions menu and select Data then Flashback.

- 2. In Flashback Duration (minutes), enter the number of minutes.
- 3. Click Apply.

### 3.6.12.2 Editing a Flashback Query

Edit a flashback query by clicking the flashback query filter in an interactive report.

To edit a flashback query:

1. Click flashback query filter.

The Flashback dialog appears.

- Edit Flashback Duration (minutes).
- 3. Click Apply.

# 3.6.12.3 Deleting a Flashback Query

Delete a flashback query by using the flashback query filter dialog in an interactive report.

To delete a flashback query:

Click the flashback query filter.

The Flashback dialog appears.

2. Click Delete.

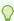

#### Tip:

You can also click the Remove Flashback icon to the right of the **flashback query** filter.

# 3.6.13 Saving an Interactive Report

Save a private or public interactive report. Only the user who creates a private report can view, save, rename, or delete that private report.

About the Report List

You can view different versions of an interactive report by selecting reports from a Reports list of default or primary reports and private reports.

About Configuration Dependencies

The ability to save an interactive report is configurable by the application developer who creates the interactive report.

Saving a Public or Private Interactive Report

End users can save an interactive report and classify it as Public or Private.

- Renaming a Public or Private Interactive Report
  - Rename a public or private report that you have created by clicking its report name.
- Deleting a Public or Private Interactive Report

Remove a public or private report that you have created by clicking its Remove Report icon.

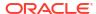

### 3.6.13.1 About the Report List

You can view different versions of an interactive report by selecting reports from a Reports list of default or primary reports and private reports.

The following illustration shows the Reports list on the Search bar of an interactive report.

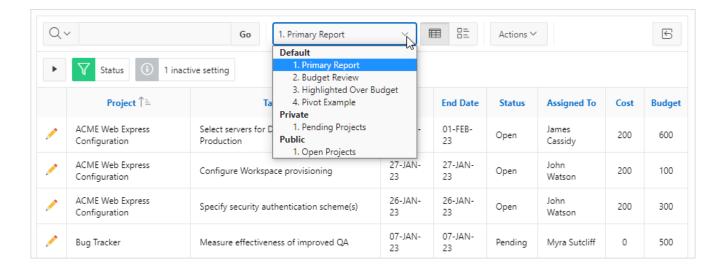

This example shows three types of reports:

#### Default - Primary Report

This is the initial report created by the application developer. Default, Primary reports cannot be renamed or deleted.

#### Private - 1. Open Projects

This is a Private report. Only the user who creates a private report can view, save, rename, or delete it.

#### · Public - 1. Open Projects

This is a Public report. Only the user who creates a public report can save, rename, or delete it. Other users can view and save the layout as another report.

## 3.6.13.2 About Configuration Dependencies

The ability to save an interactive report is configurable by the application developer who creates the interactive report.

### See Also:

- Customizing the Interactive Report Search Bar in Oracle APEX App Builder User's Guide
- Saving Interactive Reports in Oracle APEX App Builder User's Guide

## 3.6.13.3 Saving a Public or Private Interactive Report

End users can save an interactive report and classify it as Public or Private.

#### **Public**

The report can be saved, renamed, or deleted by the end user who created it. Other users can view and save the layout as another report.

#### **Private**

Only the user that created the report can view, save, rename, or delete the report.

To save a public or private interactive report:

- **1.** Go to the page containing the interactive report you want to save.
- 2. Customize the report (for example, hide columns, add filters, and so on).
- 3. Click the Actions menu and select Report then Save Report.

The Save Report dialog appears.

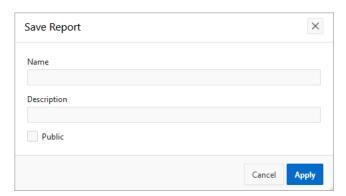

- 4. In Save Report:
  - a. Select either As Named Report or As Default Report Settings option.

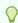

## Tip:

This option is only available for developers.

- b. Name Enter a name for the report.
- **c. Description** Enter an optional description.
- d. Public Select this check box to make the report viewable to all users. Deselect this check box to make the report private.

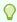

## Tip:

Your application developer determines whether you have the ability to save an interactive report as a Public report.

e. Click Apply.

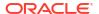

## See Also:

- · Customizing an Interactive Report Using the Actions Menu
- About Configuration Dependencies

## 3.6.13.4 Renaming a Public or Private Interactive Report

Rename a public or private report that you have created by clicking its report name.

To rename a public or private interactive report:

- 1. Select a public or private interactive report to rename.
- Click the Saved Report filter which displays between between the search bar and the report.
- 3. In the Rename Report dialog, edit the attributes (for example, enter a new name).
- 4. Click Apply.

## 3.6.13.5 Deleting a Public or Private Interactive Report

Remove a public or private report that you have created by clicking its Remove Report icon.

To delete a public or private interactive report:

Click the Remove Report icon next to the report name link.

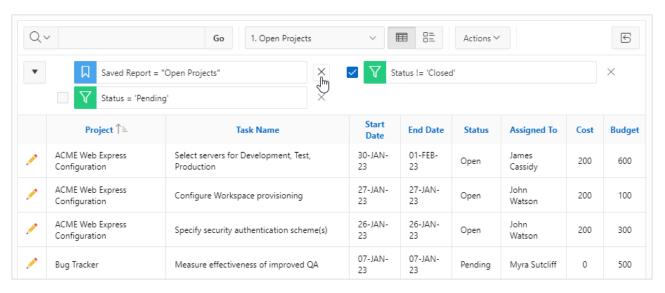

2. Click Apply.

# 3.6.14 Resetting a Report

Reset a report back to the default settings by selecting Reset from the Actions, Report submenu. Resetting a report removes any customizations you have made.

To reset a report:

- Click the Actions menu and select Report then Reset.
- 2. Click Apply.

# 3.6.15 Downloading a Report

Download or email an interactive report as a CSV, HTML, Excel, or PDF file by selecting Download in the Actions menu.

To download or email an interactive report:

1. Click the **Actions** menu and select **Download**.

The Download dialog displays.

2. Choose report download format - Select CSV, HTML, Excel, or PDF.

All options may not be available depending on how your developer has configured the application. Extra PDF options may appear if you use native PDF printing without an external print server.

**3.** For **PDF**, choose the Page Size, Page Orientation, and whether to include Accessibility Tags.

Enabling **Include Accessibility Tags** enables the document to be read aloud by a screen reader and other text-to-speech tools (this increases the file size of the PDF).

- 4. **Data Only** Select **Data Only** to include only columns and rows and ignores any active column groups, aggregates, highlights and control breaks.
- 5. (Optional) **Strip Rich Text** Enable **Strip Rich Text** to remove Rich Text formatting from the file output. (Option only appears for interactive grids containing a Rich Text column.)
- 6. Do one of the following:
  - To download the file, click **Download**.
  - To email the file as an attachment:
    - a. Enable Send as Email.
    - **b.** Complete the fields for the recipients (To, Cc, Bcc, Subject, Body).
    - c. Click Send.

## See Also:

Configuring Interactive Report Actions Menu Download Options in *Oracle APEX App Builder User's Guide* 

# 3.6.16 Subscribing to Report Updates by Email

Subscribe to an interactive report to receive emails when the report is updated.

- How Report Subscriptions Work
  You can subscribe to a report by clicking Subscription on the Actions menu.
- Subscribing to Updated Report Results
   Subscribe to a report by selecting Subscription in the Actions menu.

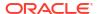

See Also:

Managing Interactive Report Subscriptions in Oracle APEX Administration Guide

# 3.6.16.1 How Report Subscriptions Work

You can subscribe to a report by clicking Subscription on the Actions menu.

Emails sent from an interactive report contain a system-generated email signature that cannot be overwritten. The signature identifies who originated the email.

To use Subscription:

- An APEX administrator must configure email at the Instance level.
- The application developer must select the report Attributes and enable the Actions Menu, Subscription attribute.
- The application developer must enable Download.

See Also:

- Customizing the Interactive Report Actions Menu in Oracle APEX App Builder User's Guide
- Configuring Interactive Report Actions Menu Download Options in Oracle APEX App Builder User's Guide

## 3.6.16.2 Subscribing to Updated Report Results

Subscribe to a report by selecting Subscription in the Actions menu.

Note:

Emails sent from a subscription include a system-generated signature that indicates who created the subscription. This signature cannot be removed.

To receive updated report results by email:

Click the Actions menu and select Subscription.

The Subscription dialog appears.

- 2. Under Subscription:
  - a. Choose report format Choose the format you want to receive the report in.
  - **b.** Email Address Enter the email addresses to receive the report. To include multiple email addresses, separate each email address with a comma.
  - c. Subject Enter text to display in the email subject line.
  - **d.** Frequency Select the interval at which the report is sent.

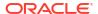

- e. Skip if No Data Found If enabled, an email is not sent if no new data is found.
- f. Starting From Select a start date and time.
- g. Ending Select an end date and time. Select a day, week, month, or year.
- h. Click Apply.

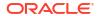

4

# **Using Interactive Grids**

An interactive grid presents a set of data in a searchable, customizable report. In an editable interactive grid, users can also add to, modify, and delete the data set directly on the page.

#### About Interactive Grids

Interactive grids feature many ways to change how the data is displayed, including the Actions menu and the Column Heading menus. You can also rearrange the grid interactively using the mouse.

## About Editable Interactive Grids

Editable interactive grids possess all the same functionality of regular interactive grids, plus some additional functions in the interface and the customization menus. You can add, edit, delete, and refresh much of the underlying data in an editable grid.

## Using an Interactive Grid

Use the interactive grid's menus and interface to search the grid, add elements such as filters and computations, reorganize with sort and breaks, and further customize how the data displays.

- Customizing an Interactive Grid with the Actions Menu
  Reconfigure and augment how an interactive grid displays data by using the Actions menu.
- Customizing an Interactive Grid with the Column Heading Menu
   Use the Column Heading menu to quickly customize a column in an interactive grid.

#### Using an Editable Interactive Grid

Editable interactive grids expand the functionality of regular interactive grids to enable you to more directly update a grid's structure and contents. You can add and delete rows, edit cell contents, and refresh the grid with the latest updates.

## Saving an Interactive Grid

Save your changes as a new report within the application. Name and keep these interactive grid reports private or make them public to share with other users.

## Resetting Interactive Grids

You can refresh, reset, or flashback a grid to revert your changes to it. Resetting an interactive grid can have different outcomes depending on the report type.

## Downloading or Emailing an Interactive Grid

Download or email an interactive grid as a CSV, HTML, Excel, or PDF file by selecting Download in the Actions menu.

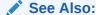

Managing Interactive Grids in Oracle APEX App Builder User's Guide

# 4.1 About Interactive Grids

Interactive grids feature many ways to change how the data is displayed, including the Actions menu and the Column Heading menus. You can also rearrange the grid interactively using the mouse.

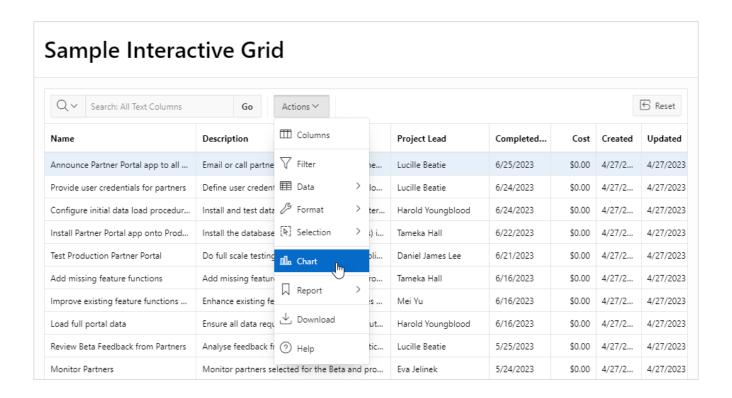

## **Interactive Grid Interface**

By default, all interactive grids have a **search bar**, **Actions menu**, and **Reset** button. Interactive grids also have **Column Heading Menus**, which you access by clicking the name or heading of a column.

You can hide, filter, freeze, highlight, sort, and create control breaks on individual columns with the Actions and Column Heading menus. Advanced users can also define aggregations, which appear at the bottom of the column or column group.

Using the mouse, you can resize columns or drag and drop columns into different places to directly customize the appearance of an interactive grid. You can also configure the width and order of columns in the Columns dialog.

You can quickly chart the data by clicking the **Actions** menu and selecting the **Chart** option. This feature is useful for quick data visualization or even presentation, and responds immediately to changes in the data.

You can quickly revert your modifications with the **Reset** function or perform an incremental revert by clicking the Actions menu and selecting, **Data**, **Flashback**. You can use the **Refresh** option to pull in the latest version of the data on the database (useful for highly dynamic datasets).

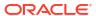

## **Reports in Interactive Grids**

You can save your customizations to an interactive grid by creating a custom **report** by selecting **Report**, **Save As** from the **Actions** menu.

See Also:

About Interactive Grid Report Types

# 4.2 About Editable Interactive Grids

Editable interactive grids possess all the same functionality of regular interactive grids, plus some additional functions in the interface and the customization menus. You can add, edit, delete, and refresh much of the underlying data in an editable grid.

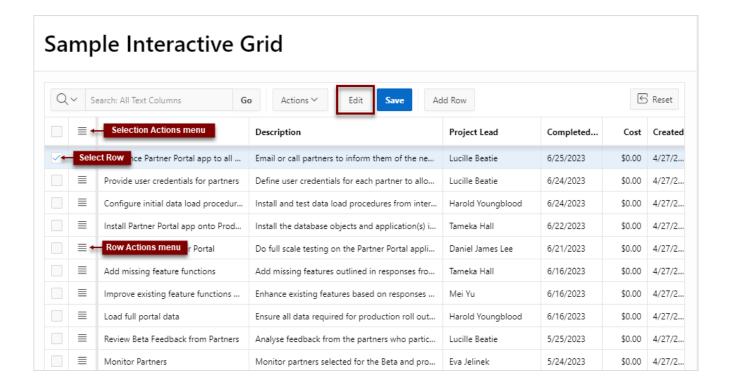

## **About Editable Interactive Grids**

Editable interactive grids enable users to change or update data. An editable interactive grid allows you to select, add, and change a grid's contents in real time, similar to working in spreadsheet software.

#### **Editable Cells**

You can change the contents of an individual cell in real time by double-clicking a cell.

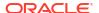

You can also toggle the **Edit** button to enable improved keyboard usability when updating multiple columns. For example, rather than pointing and clicking on every cell in the grid, you can use the **Tab** and **Ctrl + Tab** keys to move focus across cells in a row.

## **Editable Rows**

The primary way of adding new content to an editable interactive grid is by adding new rows. You can use the **Row Actions** menu to edit an individual row, or the **Selection Actions** menu to edit multiple rows at once.

# 4.3 Using an Interactive Grid

Use the interactive grid's menus and interface to search the grid, add elements such as filters and computations, reorganize with sort and breaks, and further customize how the data displays.

- Searching in an Interactive Grid
   Search an interactive grid by entering criteria into the Search Bar.
- Rearranging Columns Using Drag and Drop
   Drag and drop a column into place by clicking and holding the drag handle on the column heading.
- Resizing Columns in an Interactive Grid
  Resize the width of a column by clicking and holding the edge of a column heading and
  adjusting it with the mouse.
- Sorting Columns in an Interactive Grid
   Specify the alphabetical, numerical, or chronological order of a column by clicking the Sort
   Ascending and Sort Descending buttons on the column heading.
- Using Charts in an Interactive Grid
   Create a chart in an interactive grid by selecting Chart in the Actions menu. Edit or remove the chart with the Edit Chart link.

# 4.3.1 Searching in an Interactive Grid

Search an interactive grid by entering criteria into the Search Bar.

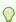

#### Tip

You can also search an interactive grid using a supported browser's search function (such as **Ctrl + F** or **Cmd + F**).

- About the Search Bar
   You can perform text searches with the Search Bar at the top of an interactive grid.
- Using the Select Columns To Search Icon
   Narrow your search parameters by clicking the Select Columns to Search icon (magnifying glass).

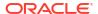

## 4.3.1.1 About the Search Bar

You can perform text searches with the Search Bar at the top of an interactive grid.

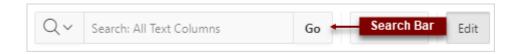

#### **Select Columns to Search icon**

Resembles a magnifying glass. Narrows your search to a specific column and optionally enabling case sensitivity for columns with alphabetical characters.

See Using the Select Columns To Search Icon.

#### Text area

Displays entered search criteria (wildcard characters are implied).

#### Go button

Executes a search.

# 4.3.1.2 Using the Select Columns To Search Icon

Narrow your search parameters by clicking the Select Columns to Search icon (magnifying glass).

To search a specific column:

- 1. Click the Select Columns to Search icon.
- 2. Select the name of a column.
- 3. (Optional) To enable case sensitive searching, select **Case Sensitive**.

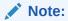

Search only works in columns with alphabetical characters. Search does not work in number or date columns.

- Enter a search string in the Search field.
- Press the Enter key or click Go.

The interactive grid reloads with a filter applied.

To reset the search bar back to the default setting, click the **Select Columns to Search** icon and select **All Text Columns**.

You may need to disable or remove existing filters for broader searching to take effect.

## See Also:

- Disabling a Filter in an Interactive Grid
- Removing a Filter from an Interactive Grid

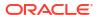

# 4.3.2 Rearranging Columns Using Drag and Drop

Drag and drop a column into place by clicking and holding the drag handle on the column heading.

You can also rearrange the order of the columns in the Columns dialog.

To drag and drop a column:

Hover the mouse over a column heading to display the drag handle.

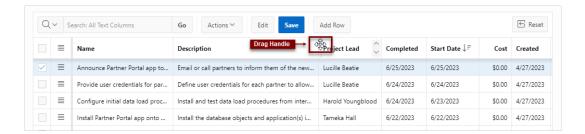

The mouse cursor also changes when it comes into contact with the drag handle.

- Click and hold the drag handle.
- Drag the column to the desired location.

The heading shifts out of place in the row.

- While holding the mouse, use the indicator to determine which column to place the dragged column ahead of.
- Release the mouse.

The column drops into place.

To undo all changes, click the **Reset** button.

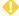

## WARNING:

Resetting an interactive grid reverts it to a previously saved state. Any changes since that time may be lost.

## See Also:

- Changing the Column Display in an Interactive Grid
- Keyboard Shortcuts in Interactive Grid Regions in the Oracle APEX Accessibility Guide

# 4.3.3 Resizing Columns in an Interactive Grid

Resize the width of a column by clicking and holding the edge of a column heading and adjusting it with the mouse.

To resize a column with your mouse:

1. Hover your mouse cursor over the edge of column heading until the cursor changes.

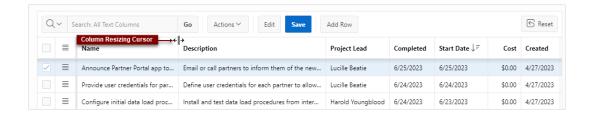

- 2. Click and hold the mouse.
- 3. Move the mouse left and right to achieve the desired width.
- 4. Release the mouse.

The column resizes.

To undo all changes, click the **Reset** button.

## **WARNING:**

Resetting an interactive grid reverts it to a previously saved state. Any changes since that time may be lost.

## See Also:

- Changing the Column Display in an Interactive Grid
- Interactive Grid for keyboard shortcuts in Interactive Grid

# 4.3.4 Sorting Columns in an Interactive Grid

Specify the alphabetical, numerical, or chronological order of a column by clicking the Sort Ascending and Sort Descending buttons on the column heading.

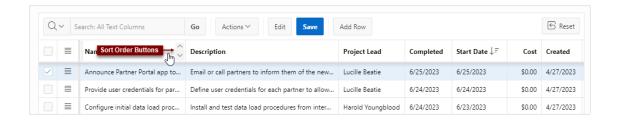

To specify the sort order of a column:

1. Hover the mouse in the column heading.

The Sort Ascending and Sort Descending buttons display.

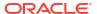

- Do one of the following:
  - To sort a column in ascending order (A to Z, 1 to 9, earliest to latest), click the Sort Ascending button (up arrow).

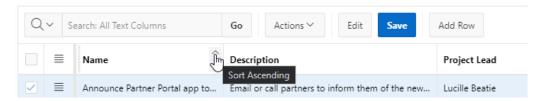

 To sort a column in descending order (Z to A, 9 to 1, latest to earliest), click the Sort Descending button (down arrow).

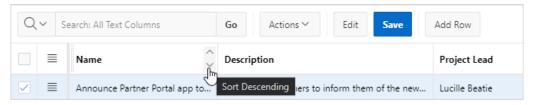

To remove an existing sort, click the toggled button again (now labeled Don't Sort).

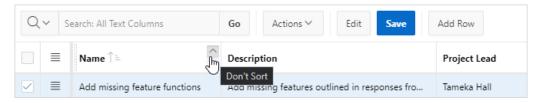

The column sorts.

# 4.3.5 Using Charts in an Interactive Grid

Create a chart in an interactive grid by selecting Chart in the Actions menu. Edit or remove the chart with the Edit Chart link.

To create a chart from the data in an interactive grid:

- 1. Click the Actions menu and select Chart.
  - The Chart dialog appears.
- 2. Select a chart type.

The dialog populates with options specific to the selected chart type. For example, a bar chart has a different set of configuration fields than a pie chart. Select different types to see the range of available options.

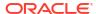

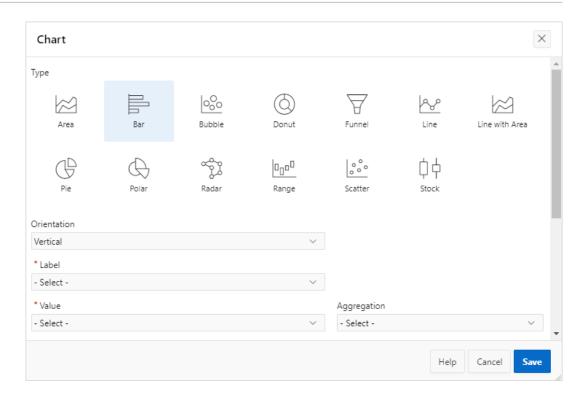

## Configure the chart settings.

For example, the following is a configuration for a Bar chart:

- Orientation Select Vertical for the bars to increase toward the top of the chart, or Horizontal to increase toward the right.
- Label Select the column to be used as the Label (the label appears beneath or beside the bar).
- **Value** Select the column to be used as the Value (the value is the quantity that determines the size of the bar).
- Aggregation (Optional) Select an additional aggregation to be performed on the column selected for the Value. Valid selections include: Count, Count Distinct, Approx. Count Distinct, Minimum, Maximum, Sum, or Average.

## 4. Click Save.

The chart appears. The following is an example of a bar chart that depicts project budgets with a sum aggregation. To switch the view between **Grid** and **Chart**, click the toggle that now appears at the top of the interactive grid.

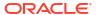

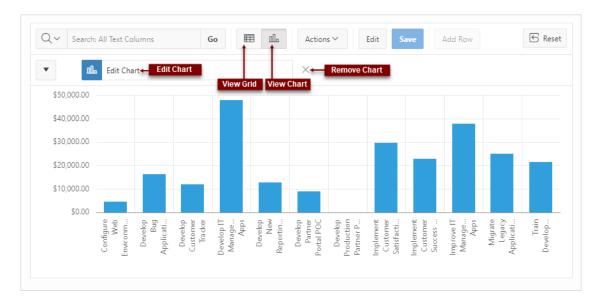

To reconfigure the chart, click the **Edit Chart** link.

To remove a chart, click the **Remove Chart** icon (X) adjacent to the chart link.

You can only create one chart at a time in an interactive grid. To create a second chart, reconfigure the existing chart by clicking **Edit Chart**, or delete it by clicking the adjacent **Remove Chart** icon (X).

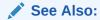

Filtering an Interactive Grid

# 4.4 Customizing an Interactive Grid with the Actions Menu

Reconfigure and augment how an interactive grid displays data by using the Actions menu.

- Changing the Column Display in an Interactive Grid
   Edit which columns display and in what order by selecting Columns in the Actions menu.
- Filtering an Interactive Grid
   Filter an interactive grid by column, row, or both, with text strings and using operators such as contains and equals.
- Selecting Column Sort Order in an Interactive Grid
   Specify the sort order (ascending or descending) of a column by selecting Sort on the Data submenu. You can also specify how to handle NULL values.
- Defining an Aggregation in an Interactive Grid
   Define an aggregation in an interactive grid by selecting Aggregate from the Actions,
   Format submenu. Aggregates display after each control break and at the end of the interactive grid within the column for which they are defined.

- Adding Highlighting to an Interactive Grid
   Apply color effects to an interactive grid by selecting Highlight in the Actions, Format submenu.
- Toggling Stretch Column Widths in an Interactive Grid
   Change the behavior of column widths in an interactive grid by toggling Stretch Column Widths in the Actions, Format submenu.

# 4.4.1 Changing the Column Display in an Interactive Grid

Edit which columns display and in what order by selecting Columns in the Actions menu.

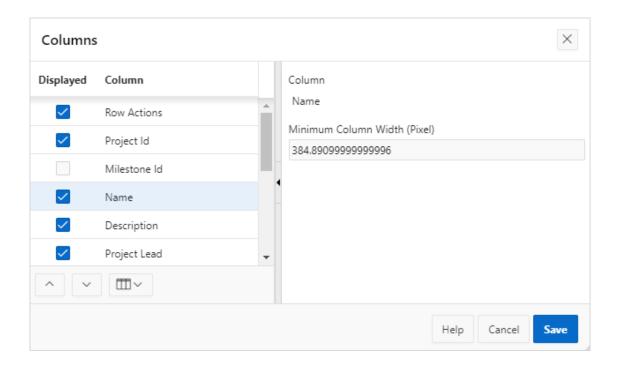

To edit how columns display in an interactive grid:

- Click the Actions menu and select Columns.
   The Columns dialog displays.
- 2. Edit the columns:
  - Displayed Select the check box to show a column in the grid; deselect a check box to hide a column in the grid.
  - Move Up and Move Down Adjust the order in which a column appears in the grid.
  - Show button Toggle whether the list displays All, Displayed, or Not Displayed (hidden) columns.
  - Minimum Column Width (Pixel) Adjust the displayed numeric value to widen or narrow the column.
    - **a.** Set the Minimum Column Width to a smaller number to narrow the column or a larger number to widen the column.
    - b. If **Stretch Column Widths** is checked under **Format**, **Actions**, a column may display wider than its Minimum Column Width in order for the grid to stretch to the

width of the region. For more information, see Toggling Stretch Column Widths in an Interactive Grid.

#### Click Save.

The interactive grid refreshes.

# 4.4.2 Filtering an Interactive Grid

Filter an interactive grid by column, row, or both, with text strings and using operators such as *contains* and *equals*.

## About Filters in Interactive Grids

You can narrow the contents of an interactive grid by applying a filter to it. Once applied, filters can be temporarily enabled or disabled or removed permanently directly in the interactive grid. You can also click the filter name for quick reconfiguration.

## Creating a Row Filter in an Interactive Grid

Create a row filter to limit the number of rows returned in an interactive grid. Filtering by row filters for a term in any filterable column.

## Creating a Column Filter in an Interactive Grid

Filter a column in an interactive grid with a specified operator and value.

## Editing a Filter in an Interactive Grid

Edit a filter by clicking the name of a filter to open the Filters dialog. The Filters dialog enables you to edit properties of any filter.

## Disabling a Filter in an Interactive Grid

Disable a filter by clicking the check box adjacent to the name of the filter.

## Removing a Filter from an Interactive Grid

Remove a filter by deleting it in the Filters dialog or by clicking the adjacent Remove Filter icon (X).

## 4.4.2.1 About Filters in Interactive Grids

You can narrow the contents of an interactive grid by applying a filter to it. Once applied, filters can be temporarily enabled or disabled or removed permanently directly in the interactive grid. You can also click the filter name for quick reconfiguration.

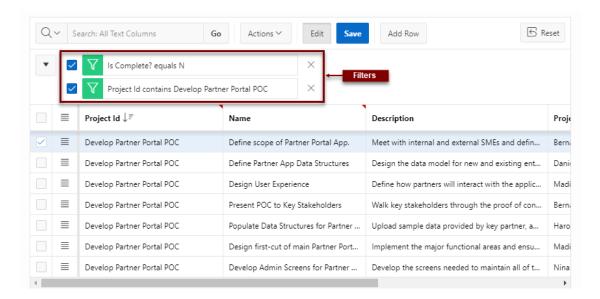

Existing filters display between the search bar and the grid.

Rather than deleting a filter, you can disable it by deselecting the adjacent checkbox. You can leave a filter disabled and save your report to preserve it for future usage.

To edit a filter, you can click its name or open the Filters dialog and select it in the list.

You can permanently remove a filter by clicking the adjacent **Remove Filter** icon (X) or by removing it from the list in the Filters dialog.

# 4.4.2.2 Creating a Row Filter in an Interactive Grid

Create a row filter to limit the number of rows returned in an interactive grid. Filtering by row filters for a term in any filterable column.

To add a filter to the rows in an interactive grid:

- Click the Actions menu.
- 2. Select Filter.

The Filters dialog displays.

- 3. In the Filters dialog:
  - a. Type Select Row.
  - b. Search Enter the text string to filter.
  - c. Case Sensitive Enable to make the filter case sensitive.
- 4. Click Save.

The interactive grid applies the filter.

## 4.4.2.3 Creating a Column Filter in an Interactive Grid

Filter a column in an interactive grid with a specified operator and value.

To add a filter to a column in an interactive grid:

- Click the Actions menu.
- Select Filter.

The Filters dialog displays.

- 3. In the Filters dialog:
  - a. Type Select Column.
  - b. Column Choose the column to filter.
  - c. Operator Choose the filter logic.
  - d. Value Enter the filter criterion.
- 4. Click Save.

The filter is added to the grid.

# 4.4.2.4 Editing a Filter in an Interactive Grid

Edit a filter by clicking the name of a filter to open the Filters dialog. The Filters dialog enables you to edit properties of any filter.

To edit an existing filter:

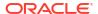

Click the name of a filter.

The Filters dialog displays.

2. Edit the filter by selecting new values.

Editable parameters include:

- the filter type (row, column)
- the name of the row or column the filter applies to
- the filter operator
- the filtered value

Other filters can also be added, edited, enabled, and removed in this dialog.

- 3. To add a new filter:
  - a. Click the Add button (+) adjacent to the Filters list.

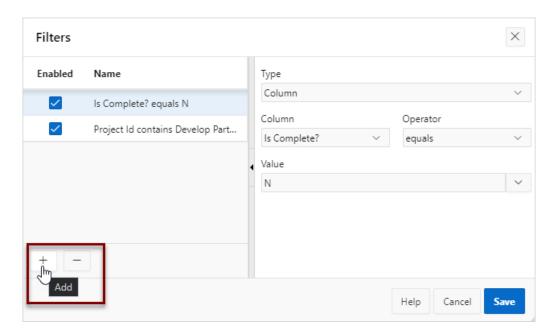

- b. Configure the appropriate fields.
- Click Save to apply your changes.

# 4.4.2.5 Disabling a Filter in an Interactive Grid

Disable a filter by clicking the check box adjacent to the name of the filter.

Disabling a filter is often preferable to deleting it because disabling saves the time of recreating and reconfiguring the same filter.

- To disable a filter in an interactive grid:
- Click the check box adjacent to the name of the filter.

The interactive grid reloads and the check box unchecks.

To re-enable the filter, click the check box again.

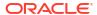

# 4.4.2.6 Removing a Filter from an Interactive Grid

Remove a filter by deleting it in the Filters dialog or by clicking the adjacent Remove Filter icon (X).

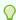

## Tip:

To temporarily disable a filter, deselect the adjacent check box either within the Filters dialog or above the interactive grid.

To remove a filter, do one of the following:

- Open the Filters dialog and delete it:
  - 1. Click the Actions menu and select Filter.

The Filters dialog appears.

- 2. In the list of filters, select the filter to remove.
- 3. Click the Delete button (-).

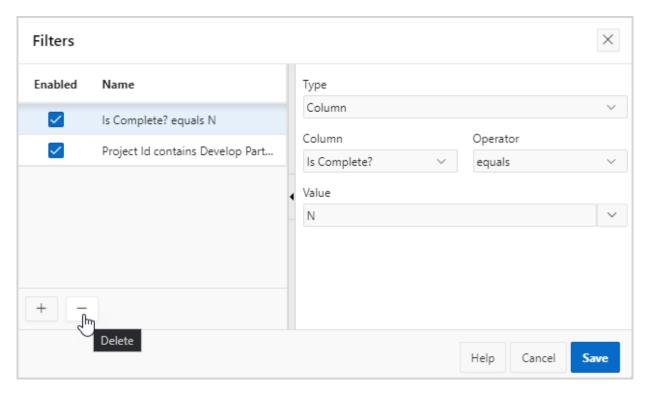

- 4. Click Save.
- Above the interactive grid, click the Remove Filter icon (X) adjacent to a filter.

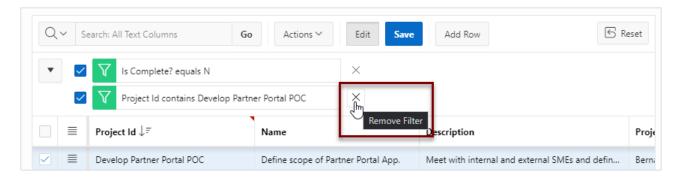

# 4.4.3 Selecting Column Sort Order in an Interactive Grid

Specify the sort order (ascending or descending) of a column by selecting Sort on the Data submenu. You can also specify how to handle NULL values.

## To sort by column:

1. Click the Actions menu, select Data, then Sort.

The Sort dialog appears.

- In the Sort dialog: Select a column, the sort direction (Ascending or Descending), and the null sorting behavior (Default, Nulls Always Last, or Nulls Always First).
  - a. Column Select a column.
  - b. Direction Select Descending or Ascending.
  - c. Nulls Select First or Last.
- 3. To add another sort rule, click the Add button (+).
- 4. Click Save.

The interactive grid reloads.

# 4.4.4 Defining an Aggregation in an Interactive Grid

Define an aggregation in an interactive grid by selecting Aggregate from the Actions, Format submenu. Aggregates display after each control break and at the end of the interactive grid within the column for which they are defined.

- Creating an Aggregation in an Interactive Grid
   Create an aggregation in an interactive grid by selecting Aggregate in the Actions, Data submenu.
- Editing an Aggregation in an Interactive Grid
   Edit an existing aggregations by selecting the Aggregate in the Actions, Data submenu.
- Removing an Aggregation in an Interactive Grid
  Use the Aggregate dialog to remove an aggregation.

# 4.4.4.1 Creating an Aggregation in an Interactive Grid

Create an aggregation in an interactive grid by selecting Aggregate in the Actions, Data submenu.

To create an aggregation against a column:

1. Click the Actions menu, select Data, then Aggregate.

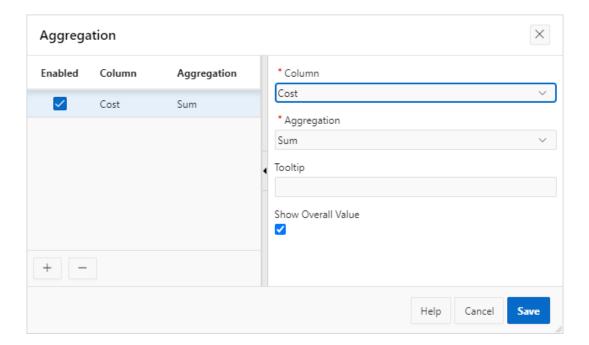

The Aggregation dialog appears. (Some fields may be pre-filled.)

## 2. In the Aggregation dialog:

- a. Column Select the column to define against
- **b.** Aggregation Select the type of aggregation to apply
- c. Tooltip (Optional) Add a label that appears when you hover the mouse over the aggregation.
- d. (Optional) Show Overall Value Select to display the grand total of a column
- 3. To add another aggregation:
  - a. Click the Add icon (+).
    - A new Aggregation appears in the list.
  - Define the new aggregation as described in the previous step.

## 4. Click Save.

The result of the aggregation appears at the bottom of the last page of the report.

The following example is an interactive grid with two *sum* aggregations applied to two different columns (a control break has also been applied to simplify the presentation):

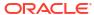

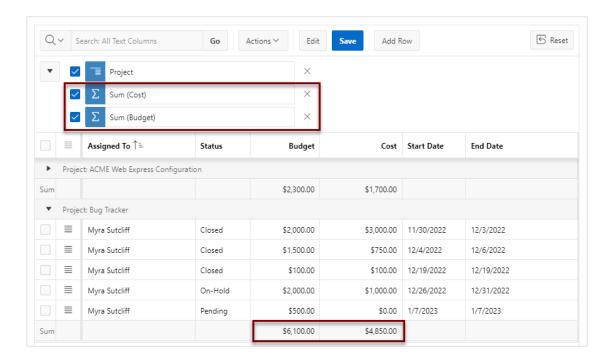

## 4.4.4.2 Editing an Aggregation in an Interactive Grid

Edit an existing aggregations by selecting the Aggregate in the Actions, Data submenu.

To edit an aggregation with the Aggregate dialog:

- 1. Click the Actions menu.
- 2. Select the **Data** submenu, then **Aggregate**.

The Aggregate dialog displays.

- 3. Select an aggregation.
- 4. Edit the aggregation. Editable fields include the column to define against, the function type, Tooltip, and Show Overall Value.
- Click Save.

# 4.4.4.3 Removing an Aggregation in an Interactive Grid

Use the Aggregate dialog to remove an aggregation.

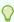

## Tip:

You can delete or disable an aggregation by interacting with the aggregation filter above the interactive grid. To delete an aggregation, click the **Remove Aggregation** icon (X); to disable an aggregation, select the adjacent check box.

To remove an aggregation with the Aggregation dialog:

- 1. Click the Actions menu.
- 2. Select the **Data** submenu, then **Aggregate**.

The Aggregation dialog displays.

- 3. Do one of the following:
  - To hide an aggregation from view in the grid, click the adjacent checkbox in the Enabled column. This disables the aggregation and stores it for future use in the Aggregation dialog.

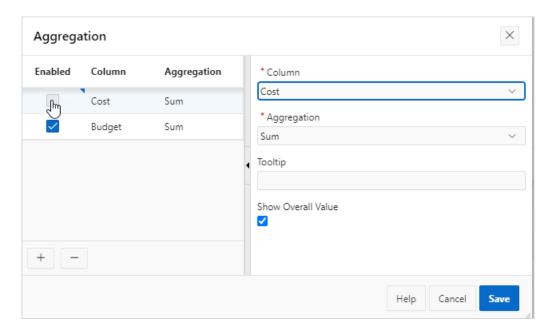

• To remove the selected aggregation from the grid completely and permanently, click the **Delete** icon (—).

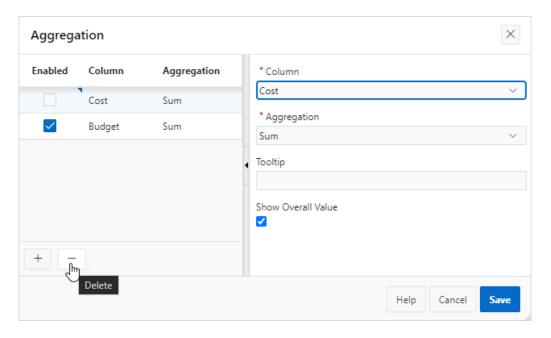

4. Click Save.

# 4.4.5 Creating a Control Break from the Actions Menu in an Interactive Grid

Apply a hierarchy based on a specific column to an interactive grid by selecting Control Break in the Actions, Format submenu.

Creating a break group pulls the columns out of the interactive grid and displays them as a master record.

To create a control break:

Click the Actions menu and select Format then Control Break.

The Control Break dialog displays.

- 2. In the Control Break dialog:
  - a. Column Select the name of the column.
  - b. Direction Select the sort direction (Ascending or Descending).
  - c. Nulls Select the null sorting behavior (First or Last).
- Click Save.

The interactive grid reloads with the control break applied for the selected column, and a control break filter appears above the grid near the toolbar.

In the following example, a control break has been applied to the interactive grid for the Project column.

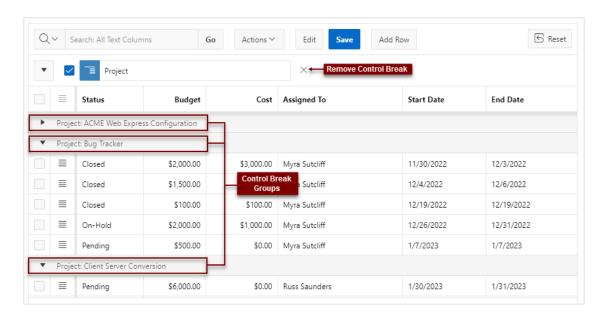

To edit a control break, click the name to display the Control Break dialog. You can also add, edit, and delete other control breaks in the Control Break dialog.

To remove a control break, click the **Remove Control Break** icon (X) on the control break filter.

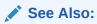

About Filters in Interactive Grids

# 4.4.6 Adding Highlighting to an Interactive Grid

Apply color effects to an interactive grid by selecting Highlight in the Actions, Format submenu.

To highlight an interactive grid cell:

1. Click Actions and select Format then Highlight.

The Highlight dialog displays.

- 2. In the Highlight dialog:
  - Name Enter the name of the highlight (this name displays as a filter above the interactive grid).
  - b. Highlight Choose the Row or Column to apply the highlight.
  - **c.** Background Color Select the color of the background in a highlighted cell. Choose a specific RGB value or a basic color from a list of presets.
  - d. Text Color Select the color of the text in a highlighted cell. Choose a specific RGB value or a basic color from a list of presets.
- 3. (Optional) In the Highlight dialog, configure advanced highlighting conditions. For example, to conditionally highlight all tasks with a Status of Closed:
  - a. Condition Type Select Column.
  - b. Column Select Status.
  - c. Operator Select equals.
  - d. Value Click the arrow to display the drop-down list of valid values and select Closed from the drop-down list.
- To add an additional highlight, click the Add icon (+); click the Delete icon (—) to remove an existing highlight.
- 5. Click Save.

# 4.4.7 Toggling Stretch Column Widths in an Interactive Grid

Change the behavior of column widths in an interactive grid by toggling Stretch Column Widths in the Actions, Format submenu.

When **Stretch Column Widths** is toggled on, the interactive grid automatically takes up the width of your screen, even if you resize some of the columns to be smaller. When **Stretch Column Widths** is toggled off, the grid may be smaller than the width of your screen.

To change the behavior of interactive grid column widths:

- 1. Click Actions and select Format.
  - If there is a checkmark next to **Stretch Column Widths**, it is toggled on, and the interactive grid automatically takes up the width of your screen.
  - If there is no checkmark next to Stretch Column Widths, it is toggled off, and the
    interactive grid may be smaller than the width of your screen.
- 2. Select Stretch Column Widths to change the settings for column widths.

For more on column widths, see Changing the Column Display in an Interactive Grid.

Click Save.

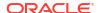

# 4.5 Customizing an Interactive Grid with the Column Heading Menu

Use the Column Heading menu to quickly customize a column in an interactive grid.

- About the Column Heading Menu in an Interactive Grid
  The Column Heading Menu contains buttons and icons to sort, break, aggregate, freeze, and hide a column, as well as a text filter for searching within a column.
- Displaying the Column Heading Menu
   Display the Column Heading menu by clicking the column heading.
- Creating a Control Break in an Interactive Grid
   Create a break group in an interactive grid by clicking the Control Break icon in the Column Heading menu.
- Creating an Aggregation with the Column Heading Menu
   Quickly apply an aggregation to an interactive grid by clicking the Aggregate icon in the Column Heading menu.
- Freezing Columns in Place
   Freeze a column in place by clicking the Freeze icon in the Column Heading menu.
   Freezing a column excludes it from the scrollable area so that the frozen column is always visible.
- Hiding Columns in an Interactive Grid
  Hide a column in an interactive grid from view by clicking the Hide icon in the Column
  Heading menu.
- Unhiding Columns in an Interactive Grid
   Show a hidden column in an interactive grid by opening the Columns dialog and enabling it in the Displayed column.
- Filtering with the Column Heading Menu
   Filter an interactive grid by the contents of a column by entering keywords in the Search field of the Column Heading menu.

# 4.5.1 About the Column Heading Menu in an Interactive Grid

The Column Heading Menu contains buttons and icons to sort, break, aggregate, freeze, and hide a column, as well as a text filter for searching within a column.

## Overview

The Column Heading menu contains Sort Order buttons, a Toolbar, a Text Filter, and a unique list of the column's contents.

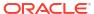

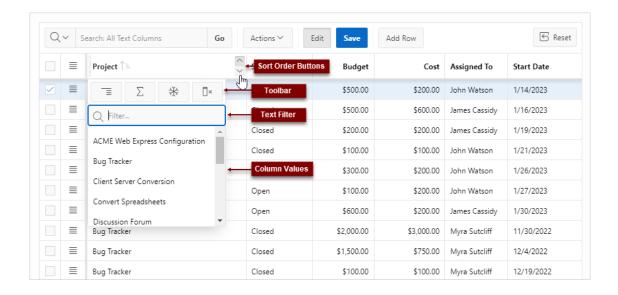

#### **Sort Order Buttons**

The **Sort Ascending** and **Sort Descending** buttons appear at the right of every column heading.

See Sorting Columns in an Interactive Grid.

## **Column Heading Toolbar**

The toolbar on the Column Heading menu contains the following options.

 Control Break - Creates a Control Break in the interactive grid based on the selected column.

See Creating a Control Break in an Interactive Grid.

 Aggregate - Opens the Aggregation dialog to define an aggregation against the selected column.

See Creating an Aggregation in an Interactive Grid.

- Freeze Freezes the selected column in place, preventing horizontal scrolling.
   See Freezing Columns in Place.
  - Hide Hides the selected column from view.

See Hiding Columns in an Interactive Grid.

## **Text Filter**

The text filter dynamically limits the list of column contents based on the text string entered into the filter field.

See Filtering with the Column Heading Menu.

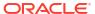

# 4.5.2 Displaying the Column Heading Menu

Display the Column Heading menu by clicking the column heading.

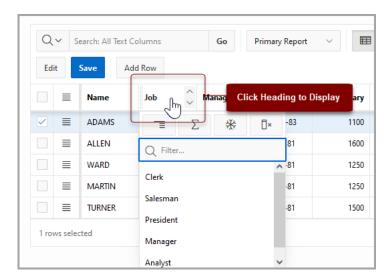

To display a column's Column Heading menu:

Click the heading of a column in an interactive grid.

The Column Heading menu displays.

# 4.5.3 Creating a Control Break in an Interactive Grid

Create a break group in an interactive grid by clicking the Control Break icon in the Column Heading menu.

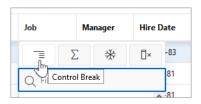

Creating a break group pulls the columns out of the interactive grid and displays them as a master record.

To create a control break:

- Click the heading of the desired break group column.
   The Column Heading menu appears.
- 2. Click the Control Break icon.

The interactive grid reloads with the control break applied for the selected column, and a control break filter appears above the grid near the toolbar.

In the following example, a control break has been applied to the interactive grid for the Project column.

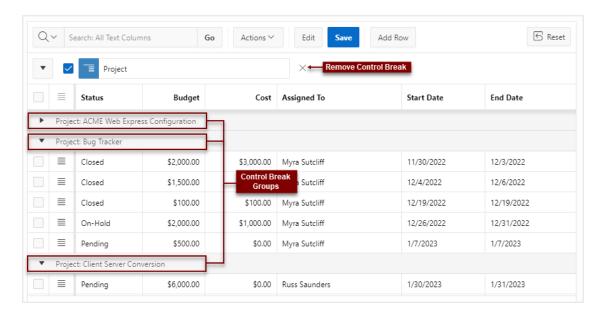

To remove a control break, click the Remove Control Break icon (X) on the control break filter.

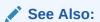

- About Filters in Interactive Grids
- Creating a Control Break from the Actions Menu in an Interactive Grid

# 4.5.4 Creating an Aggregation with the Column Heading Menu

Quickly apply an aggregation to an interactive grid by clicking the Aggregate icon in the Column Heading menu.

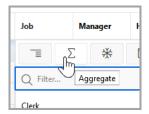

To apply an aggregation against a selected column:

- 1. Click the heading of the column to display the Column Heading menu.
- Click the Aggregate icon.

The Aggregation dialog appears.

- 3. Configure the aggregation.
- 4. Click Save.

The interactive grid reloads with the aggregation applied.

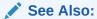

Creating an Aggregation in an Interactive Grid

# 4.5.5 Freezing Columns in Place

Freeze a column in place by clicking the Freeze icon in the Column Heading menu. Freezing a column excludes it from the scrollable area so that the frozen column is always visible.

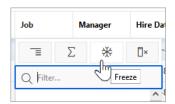

To freeze a column in place:

- Click the heading of the column that you wish to freeze.
   The Column Heading menu appears.
- Click the Freeze icon.

The scroll bar resizes to fit the new scrollable area.

To unfreeze a frozen column, reopen the Column Heading menu and click the **Unfreeze** icon (snowflake).

# 4.5.6 Hiding Columns in an Interactive Grid

Hide a column in an interactive grid from view by clicking the Hide icon in the Column Heading menu.

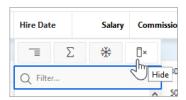

To hide a column in an interactive grid:

- 1. Click the heading of the column to display the Column Heading menu.
- Click the Hide icon.

The column disappears. Remaining columns shift sideways to fill the space.

To redisplay hidden columns:

- 3. Click the Actions menu.
- Select Columns.

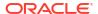

The Columns dialog displays.

5. In the Displayed column, select the check box adjacent to the name of the hidden column.

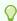

## Tip:

Narrow the list of columns to only the hidden columns by clicking the **Columns** icon and selecting **Not Displayed**.

6. Click Save.

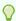

## Tip:

You can also reset the grid to redisplay a hidden column. Resetting an interactive grid reverts it to a previously saved state. Any changes since that time may be lost. To reset the grid, click the **Reset** button.

# 4.5.7 Unhiding Columns in an Interactive Grid

Show a hidden column in an interactive grid by opening the Columns dialog and enabling it in the Displayed column.

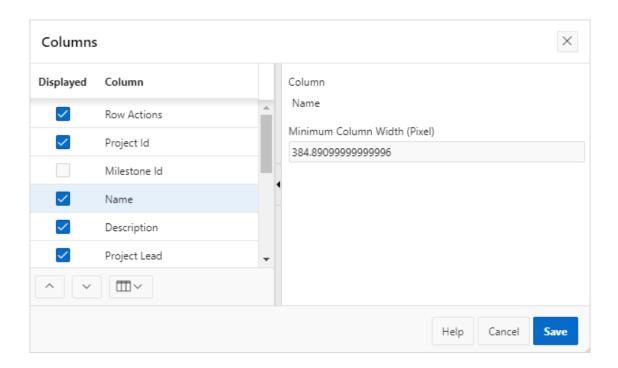

To show a hidden column in an interactive grid:

- Click the Actions menu.
- Select Columns.

The Columns dialog displays.

In the Displayed column, select the check box adjacent to the name of the hidden column.

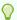

## Tip:

Narrow the list of columns to only the hidden columns by clicking the **Columns** icon and selecting **Not Displayed**.

## 4. Click Save.

The column appears in the interactive grid.

# 4.5.8 Filtering with the Column Heading Menu

Filter an interactive grid by the contents of a column by entering keywords in the Search field of the Column Heading menu.

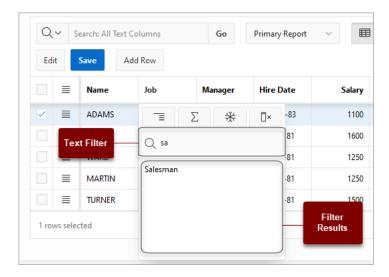

To filter an interactive grid by column:

- Click the heading of the column that you wish to sort by.
   The Column Heading menu displays.
- 2. Do one of the following:
  - Click within the Filter... text area.
  - Press the Tab key until the cursor is within the Filter... text area.
- 3. Enter the text string you wish to filter by. Wildcards (such as quotation marks) are valid.
- 4. Do one of the following:
  - Press Enter to run the filter.
  - Select an entry from a list of valid strings that autogenerates when you start typing.

The interactive grid redisplays with the filter applied.

To remove a filter, click the adjacent **Remove Filter** icon (X).

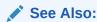

Filtering an Interactive Grid

# 4.6 Using an Editable Interactive Grid

Editable interactive grids expand the functionality of regular interactive grids to enable you to more directly update a grid's structure and contents. You can add and delete rows, edit cell contents, and refresh the grid with the latest updates.

- Adding a Row in an Editable Interactive Grid
   Click the Add Row button to add a new row to an editable interactive grid.
- Editing Rows in an Interactive Grid
   Edit rows of an editable interactive grid with the Row Actions Menu, Edit button, and other functions in the interface.
- Deleting a Row in an Interactive Grid
   Use the Row Actions Menu to delete a row from an editable interactive grid.
- Modifying Multiple Rows and Cells in an Editable Interactive Grid
   Quickly modify the values of multiple rows and cells with the Actions, Selection submenu.

# 4.6.1 Adding a Row in an Editable Interactive Grid

Click the Add Row button to add a new row to an editable interactive grid.

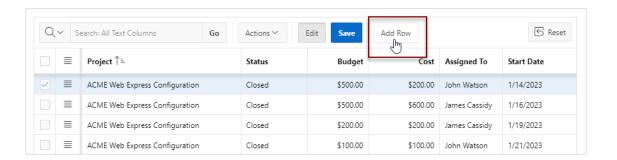

- To add a new row to the top of an editable interactive grid:
- Click the Add Row button.

A blank row appears at the top of the grid or below the currently selected row.

# 4.6.2 Editing Rows in an Interactive Grid

Edit rows of an editable interactive grid with the Row Actions Menu, Edit button, and other functions in the interface.

- About the Row Actions Menu in an Editable Interactive Grid
   The Row Actions Menu appears in editable interactive grids. Users can quickly edit the rows of an editable grid with functions such as adding, duplicating, deleting, refreshing, and reverting rows.
- · About the Edit Button in an Editable Interactive Grid
- Editing a Cell in an Interactive Grid
   Double-click a cell in an editable interactive grid to edit the contents.

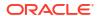

Editing Multiple Rows in an Editable Interactive Grid
 Select the desired rows of an editable interactive grid to edit, then select an option from the Selection Actions menu.

## 4.6.2.1 About the Row Actions Menu in an Editable Interactive Grid

The Row Actions Menu appears in editable interactive grids. Users can quickly edit the rows of an editable grid with functions such as adding, duplicating, deleting, refreshing, and reverting rows.

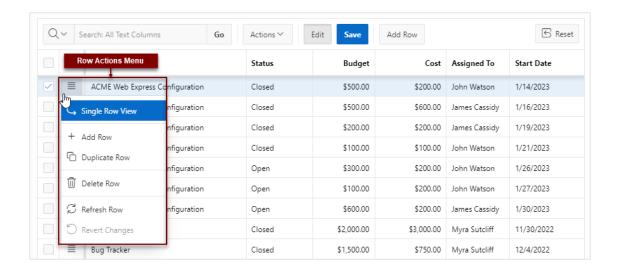

#### Single Row View

**Single Row View** changes the grid display to a single-page view of a row's contents. Used for viewing an individual row in detail, one row at a time.

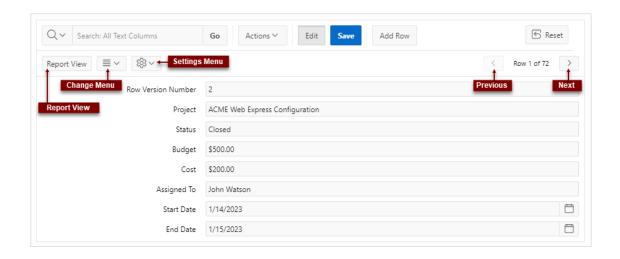

#### Available controls include:

- Report View Closes the Single Row View and returns to the grid.
- Change Menu Displays the options Add Row, Duplicate Row, Delete Row, and Refresh Row.

- Setting Menu Enable or disable Exclude Null Values and Display Values settings.
- Previous and Next- Click the Previous and Next buttons to navigate between rows in the grid.

## **Add Row**

Adds a new row below the current one.

## **Duplicate Row**

Creates a copy of the currently selected row and inserts the copy below the original.

#### **Delete Row**

Deletes the current row.

#### Refresh Row

Reloads the row by calling the database and pulling in any updates.

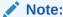

Refresh a row to update it without reloading the entire application page.

## **Revert Changes**

Undoes any changes to the row since the grid was last saved.

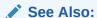

Editing Multiple Rows in an Editable Interactive Grid

## 4.6.2.2 About the Edit Button in an Editable Interactive Grid

The Edit button toggles Editing mode in editable interactive grids. When enabled, you can single-click a cell to edit it; when disabled, you must double-click. While Editing mode enables quicker editing of multiple cells in succession, it can impede navigation in larger grids.

# 4.6.2.3 Editing a Cell in an Interactive Grid

Double-click a cell in an editable interactive grid to edit the contents.

To edit the contents of a single cell in an editable interactive grid:

- 1. Double-click a cell.
  - Editing mode engages and a cursor displays in the cell.
- Edit the cell contents.
- 3. Press **Tab** or **Shift + Tab** to edit an adjacent cell in the row or **Enter** or **Shift + Enter** to edit an adjacent cell in the column.
- 4. To exit editing mode, press Escape.
- 5. Click **Save** to save your changes.

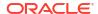

Changes to the interactive grid are saved.

### 4.6.2.4 Editing Multiple Rows in an Editable Interactive Grid

Select the desired rows of an editable interactive grid to edit, then select an option from the Selection Actions menu.

To edit multiple rows in an editable interactive grid:

Select rows by selecting check boxes in the check box column.

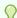

#### Tip:

Click the check box in the column heading to select all rows. With all rows selected, click it again to deselect all rows.

2. In the column heading of the interactive grid, click the Selection Actions menu icon

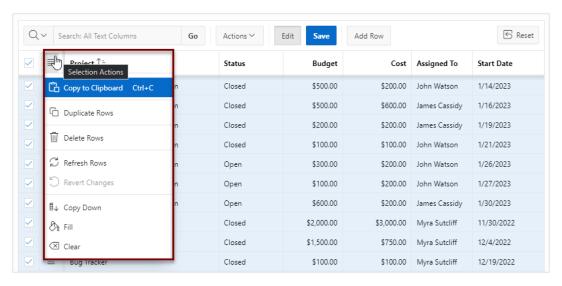

3. Select a valid option. Options include Copy to Clipboard, Duplicate Rows, Delete Rows, Refresh Rows, Revert Changes, Copy Down, Fill, and Clear.

The selected change applies.

### 4.6.3 Deleting a Row in an Interactive Grid

Use the Row Actions Menu to delete a row from an editable interactive grid.

To delete a row from an editable grid:

- 1. Click the Row Actions menu icon adjacent to the row.
- 2. Select Delete Row.

The row is crossed out in the grid.

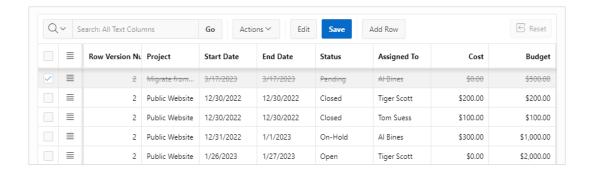

3. To finalize the deletion, click **Save**.

The grid reloads with the selected row removed.

### 4.6.4 Modifying Multiple Rows and Cells in an Editable Interactive Grid

Quickly modify the values of multiple rows and cells with the Actions, Selection submenu.

- About Selection Modes in an Editable Interactive Grid
   You can select rows or groups of cells in an interactive grid by toggling between selection
   modes.
- Changing Selection Mode in an Editable Interactive Grid
   Switch between Cell Selection mode and Row Selection mode by using the Actions,
   Selection submenu.
- Copying to Multiple Rows in an Editable Interactive Grid
   Copy the value of a row and apply it to a group of rows by using Copy Down in the Actions,
   Selection submenu.
- Copying to Multiple Cells in an Editable Interactive Grid
   Copy the value of a cell and apply it to a group of cells in the same column by using Copy
   Down in the Actions, Selection submenu.
- Filling Cells in an Editable Interactive Grid
   Apply a single value to a group of cells in an editable interactive grid by using Fill in the Actions. Selection submenu.
- Clearing Cells in an Interactive Grid
  Delete the contents of multiple cells by using Clear in the Actions, Selection submenu.

### 4.6.4.1 About Selection Modes in an Editable Interactive Grid

You can select rows or groups of cells in an interactive grid by toggling between selection modes.

#### **Row Selection**

Row Selection is the default selection mode in interactive grids. Check boxes appear next to every row in the left-hand column, so you can select multiple individual rows at once by mouse-click. You can also press the arrow keys on the keyboard to navigate up and down between rows, or hold the **Shift** key at the same time to select multiple adjacent rows. With multiple rows selected, you can use the Selection menus to apply a single change to the entire selection.

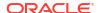

#### **Cell Selection**

You can switch to Cell Selection mode in the Selection submenu in the Actions menu or by pressing **F8**.

In Cell Selection mode, the check boxes disappear, and you can select individual cells by mouse-click. You can also hold the **Shift** key and use mouse or the arrow keys to select multiple adjacent cells.

With multiple cells selected, you can use the Selection menus to apply a single change to the entire selection.

### 4.6.4.2 Changing Selection Mode in an Editable Interactive Grid

Switch between Cell Selection mode and Row Selection mode by using the Actions, Selection submenu.

Interactive grids are in Row Selection mode by default. You can switch to selection modes to select groups of rows or cells.

- 1. To switch selection modes, do one of the following:
  - Click the Actions menu, select Selection, and click Cell Selection or Row Selection.
  - Press F8 on your keyboard (Tip: ensure only one or no objects are selected).

The selection mode switches.

To switch back, repeat this step.

### 4.6.4.3 Copying to Multiple Rows in an Editable Interactive Grid

Copy the value of a row and apply it to a group of rows by using Copy Down in the Actions, Selection submenu.

To apply the value of an existing row to a group of rows below it:

- 1. Ensure you are in **Row Selection** mode.
- 2. Select the row you want to copy.
- 3. Do one of the following to select the rows you want to change:
  - Using the mouse, click the adjacent check boxes. Using the check boxes enables you to apply changes to non-contiguous rows.
  - Using the keyboard, hold Shift and press the Down arrow key to quickly select a
    group of adjacent rows below the first row. If you select too many rows, keep holding
    Shift and press the Up arrow key to de-select rows.
- 4. Click the Actions menu, select Selection, and select Copy Down.

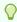

#### Tip:

You can also use the Selection Actions menu in the header row to quickly access several Selection submenu options (including Copy Down).

The first row is copied to the rows selected below it.

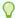

#### Tip:

Undo changes to the data by selecting the affected row(s), and clicking **Actions**, **Selection**, **Revert Changes**.

### 4.6.4.4 Copying to Multiple Cells in an Editable Interactive Grid

Copy the value of a cell and apply it to a group of cells in the same column by using Copy Down in the Actions, Selection submenu.

To apply the value of an existing cell to a group of cells below it:

- 1. Ensure you are in **Cell Selection** mode.
- 2. Select the cell you want to copy.
- 3. Do one of the following to select the cells you want to change (all cells in a single selection must be contiguous):
  - Using the mouse, hold the Shift key and click the last cell in the group.
  - Using the keyboard, hold the **Shift** key and press the **down arrow key** to select cells.
- 4. Click the Actions menu, select Selection, and select Copy Down.

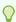

#### Tip:

You can also use the Selection Actions menu in the header row to quickly access several Selection submenu options (including Copy Down).

The first cell is copied to the cells selected below it.

You can also select cells in adjacent columns and use Copy Down to copy the value of the different cells in each column to cells below it (values do not copy across columns).

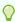

### Tip:

Undo changes to the data by selecting the affected row(s), and clicking **Actions**, **Selection**, **Revert Changes**.

### 4.6.4.5 Filling Cells in an Editable Interactive Grid

Apply a single value to a group of cells in an editable interactive grid by using Fill in the Actions, Selection submenu.

You can also apply a single value to all the cells in a row (or a group of rows) by using Fill in **Row Selection** mode.

To apply a single value to all the cells in a row or group of rows:

- Ensure you are in Cell Selection mode by selecting Actions, then Selection, and then Cell Selection. You can also press F8.
- Select the first cell of the group.
- 3. Press and hold the **Shift** key, and use the mouse or arrow keys to select a group of cells.

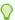

### Tip:

All selected cells must be adjacent for a single Fill action. Repeat this procedure for non-adjacent cells.

4. Select the Actions menu, select Selection, and select Fill.

The Fill Selection dialog displays.

- Enter a value. Click OK.
- **6.** (Optional) Change back to **Row Selection** mode by selecting **Actions**, then **Selection**, and then **Row Selection**. You can also press **F8**.

The entered value applies to the selected cells.

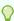

### Tip:

Undo changes to the data by selecting the affected row(s), and clicking **Actions**, **Selection**, **Revert Changes**.

### 4.6.4.6 Clearing Cells in an Interactive Grid

Delete the contents of multiple cells by using Clear in the Actions, Selection submenu.

You can also clear all of the cells in a row (or a group of rows) by using Fill in **Row Selection** mode.

To delete the contents of a group of adjacent cells:

- 1. Ensure you are in **Cell Selection** mode (select **Actions** menu and then **Selection**, or press **F8**).
- 2. Select the first cell of the group.
- 3. Press and hold the **Shift** key, and use the mouse or arrow keys to select a group of cells.

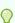

### Tip:

All selected cells must be adjacent for a single Clear action. Repeat this procedure for non-adjacent cells.

4. Select the Actions menu, select Selection, and select Clear.

The value of the selected cells is replaced with an empty text string.

You do not need to save the report because Clear directly affects the data in the database.

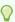

#### Tip:

Undo changes to the data by selecting the affected row(s), and clicking **Actions**, **Selection**, **Revert Changes**.

# 4.7 Saving an Interactive Grid

Save your changes as a new report within the application. Name and keep these interactive grid reports private or make them public to share with other users.

- About Interactive Grid Report Types
  - Reports in interactive grids have different uses and characteristics. You interact with the Primary report of an interactive grid, and save your changes as Private reports.
- Saving a Report in an Interactive Grid
   Save your changes to an interactive grid by clicking Save As from the Actions, Report submenu.
- Renaming a Report in an Interactive Grid
   Change the name of an interactive grid report by selecting Edit in the Actions, Report submenu.
- Deleting a Report in an Interactive Grid
   Delete a Private report from an interactive grid by selecting Delete in the Actions, Report submenu.

### 4.7.1 About Interactive Grid Report Types

Reports in interactive grids have different uses and characteristics. You interact with the Primary report of an interactive grid, and save your changes as Private reports.

The following is a list of default report types in Oracle APEX, although developers can choose to add more:

#### **Private Report**

You can save a Private report of the interactive grid to preserve your changes to it (such as filters, aggregations, column order, visible columns, and other customizations). Private reports can only be viewed by the user who creates them.

#### **Primary Report**

The default view of an interactive grid is the Primary report.

While you can customize the look and organization of a Primary report, you cannot overwrite or rename it. The Primary report is useful as a backup or a starting point for customizing new views of the interactive grid.

After you save at least one private report, a drop-down list appears on the toolbar near the Search bar. You can use this to select between reports.

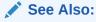

How the User Type Affects Available Save Options in *Oracle APEX App Builder User's Guide* 

### 4.7.2 Saving a Report in an Interactive Grid

Save your changes to an interactive grid by clicking Save As from the Actions, Report submenu.

To save a private interactive grid report:

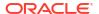

Click the Actions menu and select Report then Save As.

The Save As dialog displays.

- 2. In the Save As dialog:
  - a. Type Select Private.
  - b. Name Enter a name for the grid.
- 3. Click Save.

Save further changes to the report by selecting **Save** in the Actions, Report Setting submenu.

The report is saved and a confirmation message displays.

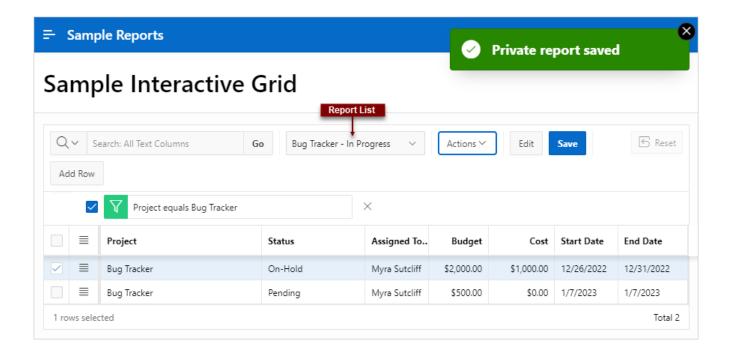

If an interactive grid has a saved report, a drop-down list appears on the toolbar between the Search Bar and Actions menu.

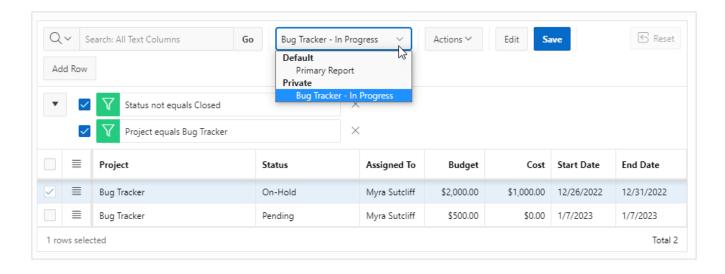

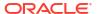

### 4.7.3 Renaming a Report in an Interactive Grid

Change the name of an interactive grid report by selecting Edit in the Actions, Report submenu.

To rename a report:

- Select the report from the drop-down list.
- 2. Click the Actions menu and select Report then Edit.

The Report Settings dialog displays.

- Rename the report.
- 4. Click Save.

The report is saved.

### 4.7.4 Deleting a Report in an Interactive Grid

Delete a Private report from an interactive grid by selecting Delete in the Actions, Report submenu.

To delete an interactive grid report:

- Select the report from the drop-down list.
- 2. Click the Actions menu and select Report then Delete.

A confirmation dialog appears.

3. Click OK.

The report is deleted and the Primary report reloads.

## 4.8 Resetting Interactive Grids

You can refresh, reset, or flashback a grid to revert your changes to it. Resetting an interactive grid can have different outcomes depending on the report type.

Refresh an interactive grid to update it with the most recent version of the data in the database. Reset an interactive grid to undo any changes since it was last saved. Flashback a grid to a point in the past (in minutes) to retrieve data from the database as it existed at that time, which ignores any changes made to the data in the database since that time.

- Refreshing an Interactive Grid
  - Update an interactive grid with the most current data available on the database by selecting Refresh in the Actions, Data submenu.
- · Resetting an Interactive Grid

Undo changes to an interactive grid by clicking the Reset button or by selecting Reset from the Actions, Report submenu.

- How the Reset Button Affects Saved Interactive Grid Reports
  - Clicking the Reset button reloads an interactive grid's last saved state. The saved state varies between report types.
- Reverting an Interactive Grid to a Specific Save State

Revert an interactive grid to a specific point in time by selecting the Flashback in the Actions, Data submenu.

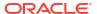

### 4.8.1 Refreshing an Interactive Grid

Update an interactive grid with the most current data available on the database by selecting Refresh in the Actions, Data submenu.

Refreshing an interactive grid is quicker than reloading the entire page in the browser. Refreshing is also a valuable feature for highly fluid data sets.

To refresh an interactive grid:

- Click the Actions menu and select Data.
- Select Refresh.

The grid refreshes. Updates to the data are applied, but not marked.

### 4.8.2 Resetting an Interactive Grid

Undo changes to an interactive grid by clicking the Reset button or by selecting Reset from the Actions, Report submenu.

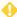

#### **WARNING:**

Resetting an interactive grid reverts it to a previously saved state. Any changes since that time may be lost.

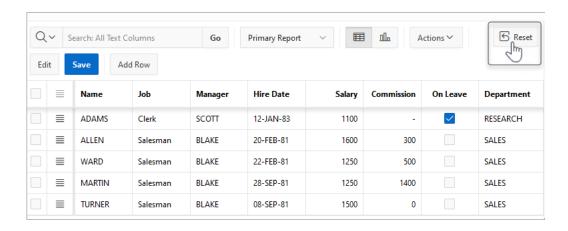

To reset an interactive grid, do one of the following:

- Click the Reset button.
- Click the Actions menu, select Report, and select Reset.

The grid reloads the last saved state.

### 4.8.3 How the Reset Button Affects Saved Interactive Grid Reports

Clicking the Reset button reloads an interactive grid's last saved state. The saved state varies between report types.

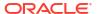

In a Primary report, the **Reset** button undoes all changes that you have made—including reorganization and new content—because only developers can overwrite Primary reports. To preserve your changes, save a Private report.

In a Private report, the **Reset** button undoes only the changes that you have made since the last time you saved the report.

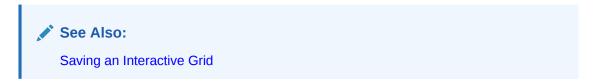

### 4.8.4 Reverting an Interactive Grid to a Specific Save State

Revert an interactive grid to a specific point in time by selecting the Flashback in the Actions, Data submenu.

Flashback allows you to revert the interactive grid back a specific number of minutes.

To revert an interactive grid:

1. Click the **Actions** menu, select **Data**, and select **Flashback**.

The Flashback dialog displays.

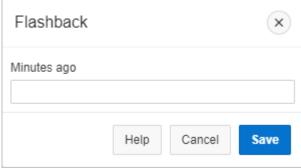

- 2. Enter the number of minutes you want to revert. For example, enter 10 to go back ten minutes.
- 3. Click Save.

The grid reverts to the state it was in ten minutes ago.

# 4.9 Downloading or Emailing an Interactive Grid

Download or email an interactive grid as a CSV, HTML, Excel, or PDF file by selecting Download in the Actions menu.

To download or email an interactive grid:

- 1. Click the **Actions** menu and select **Download**.
  - The Download dialog displays.
- 2. Choose report download format Select CSV, HTML, PDF, or Excel.

Extra PDF options may appear if you use native PDF printing without an external print server.

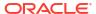

For PDF, choose the Page Size, Page Orientation, and whether to include Accessibility Tags.

Enabling **Include Accessibility Tags** enables the document to be read aloud by a screen reader and other text-to-speech tools (this increases the file size of the PDF).

4. **Data Only** - Enable **Data Only** to include only columns and rows, and ignore any active column groups, aggregates, highlights, and control breaks.

The **Data Only** option only displays if the grid you are downloading has column groups, aggregates, highlights, or control breaks enabled.

5. (Optional) **Strip Rich Text** - Enable **Strip Rich Text** to remove Rich Text formatting from the file output.

This option only appears for CSV and Excel downloads of interactive grids that have a Rich Text column.

- 6. Do one of the following:
  - To download the file, click **Download**.
  - To email the file as an attachment to an email:
    - a. Enable Send as Email.
    - b. Complete the fields for the recipients (To, Cc, Bcc, Subject, Message).
    - c. Click Send.

### See Also:

Configuring Interactive Grid Download Formats in *Oracle APEX App Builder User's Guide* 

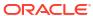

5

# **Using Tasks**

When configured in Oracle APEX, tasks allow users to approve, reject, or complete items.

#### About Tasks

You can use tasks to approve, reject, or complete items. Depending on your role, you may be able to interact with tasks by leaving comments, submitting additional information, or updating due dates.

#### Working with Tasks

Your ability to update tasks depends on the role you have for the task, the state the task is in, and the way the application is configured. Depending on the way the application is configured, some features may be unavailable.

About Unified Task Lists

Unified Task Lists allow you to see a summary of your tasks.

Troubleshooting Tasks

Common questions and solutions for tasks.

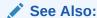

Managing Tasks in Oracle APEX App Builder User's Guide

### 5.1 About Tasks

You can use tasks to approve, reject, or complete items. Depending on your role, you may be able to interact with tasks by leaving comments, submitting additional information, or updating due dates.

Developers can add two different types of tasks to APEX applications: approval tasks, and action tasks:

- Approval Tasks are tasks that you can approve or reject, as long as you are listed as the
  task owner. A task that asks you to approve or deny a laptop request for an employee is an
  approval task.
- Action Tasks are tasks that need to be actioned, but don't have any approval requirements. A task that asks an employee to fill in a self-evaluation is an action task.

When you work with tasks, you usually interact with two areas:

- 1. Unified Task List A summary of your tasks that functions like an inbox.
- 2. Task Details Page A page that displays information specific to an individual task.

APEX creates tasks according to a **task definition** configured by the application developer. This ensures that each instance of a specific type of task (for example, an approval tasks for an employee's proposed job change) goes through the same process. The task definition specifies who is able to participate in specific types of tasks.

The actions you can take with tasks depend on the role you have as a task participant.

#### About Task Participants

Task Participants can take action on tasks. A participant can be an initiator, owner, or business administrator.

### About Task Due Dates

Developers can specify the due date for tasks. If a task has a due date, it may expire after that due date. Expired tasks may renew automatically.

#### About Task Actions

Task actions are any operations that you can do on a task instance, including editing the task details, approving or rejecting the task. or leaving a comment on the task.

#### About Task Details

The task details page displays information about a specific task instance.

### 5.1.1 About Task Participants

Task Participants can take action on tasks. A participant can be an initiator, owner, or business administrator.

You must be a task participant to update or modify individual tasks. There are multiple participant **roles**:

- As a Task Initiator, you can cancel your tasks, or update your task's priority. The actual
  owner of the task may ask you to provide more information about the task.
- As a Potential Owner, you can claim unassigned tasks to become the Actual Owner of those tasks. Tasks can have multiple potential owners. You cannot claim approval tasks that you initiated, but you can claim your own action tasks.
- As an Actual Owner, you can make changes to tasks you own, including requesting more
  information about the task from the initiator, delegating the task, and approving, rejecting,
  or completing the task. You can also update the values of the task parameters that are
  marked as updatable in the Task Definition. You may be able to own approval tasks you
  initiated, and you can always own action tasks you initiated.
- As a Business Administrator, you can manage tasks for a specific task definition by
  updating the task priority, changing the task due date, adding new potential owners,
  removing existing potential owners, canceling unneeded tasks, or renewing expired tasks.
  You cannot remove the actual owner of the task. You can also update the values of task
  parameters if they are marked as updatable in the task definition.

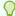

### Tip:

Any changes you make only impact the individual task. You cannot modify the underlying task definition.

Each task has at least one potential owner and one business administrator.

### 5.1.2 About Task Due Dates

Developers can specify the due date for tasks. If a task has a due date, it may expire after that due date. Expired tasks may renew automatically.

Developers can configure tasks to have **Due Dates**. Due dates are normally set in the task definition. However, due dates can be overridden by a process type plugin. For more information, see About Creating Approval Process Plug-ins

If the actual owner for the task does not complete the task before the due date, the task may:

- Stay in the owner's task list. The task is Overdue, and the owner can approve or reject the task at any time.
- Expire. The task is Expired and is no longer visible in the initiator's task list or the owner's
  task list. The business administrator can see expired tasks by selecting Show expired
  tasks, and can renew the task.
- Renew. The original task is Expired, and APEX automatically creates a new task with a new due date. After the task is automatically renewed a certain number of times, the task expires and does not renew automatically.

The business administrator can renew tasks that have expired or tasks that have already reached their maximum number of renewals. See Renewing a Task for more details.

### 5.1.3 About Task Actions

Task actions are any operations that you can do on a task instance, including editing the task details, approving or rejecting the task. or leaving a comment on the task.

You can perform various **actions** on tasks. The actions you can do depend on the type of task, your role, and the task state. For example, you can't update tasks that are already completed, errored, or canceled. You also cannot approve or reject approval tasks that you initiated.

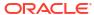

| Action | Initiator                                        | Potential Owner | Actual Owner | Business<br>Administrator |
|--------|--------------------------------------------------|-----------------|--------------|---------------------------|
| Claim  | Yes, but only if you are also a potential owner. | ,               | No           | No                        |
|        |                                                  |                 |              |                           |

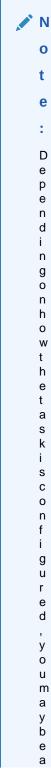

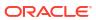

| Action | Initiator | Potential Owner | Actual Owner | Business<br>Administrator |
|--------|-----------|-----------------|--------------|---------------------------|
|        |           |                 | b            |                           |
|        |           |                 | Ĩ            |                           |
|        |           |                 | е            |                           |
|        |           |                 | t            |                           |
|        |           |                 | О            |                           |
|        |           |                 | С            |                           |
|        |           |                 | I            |                           |
|        |           |                 | a            |                           |
|        |           |                 | i            |                           |
|        |           |                 | m            |                           |
|        |           |                 | a            |                           |
|        |           |                 | n<br>a       |                           |
|        |           |                 | p<br>p       |                           |
|        |           |                 | p            |                           |
|        |           |                 | r            |                           |
|        |           |                 | 0            |                           |
|        |           |                 | V            |                           |
|        |           |                 | а            |                           |
|        |           |                 | 1            |                           |
|        |           |                 | t            |                           |
|        |           |                 | а            |                           |
|        |           |                 | S            |                           |
|        |           |                 | k            |                           |
|        |           |                 | У            |                           |
|        |           |                 | 0            |                           |
|        |           |                 | u<br>i       |                           |
|        |           |                 | n            |                           |
|        |           |                 | i            |                           |
|        |           |                 | t            |                           |
|        |           |                 | i            |                           |
|        |           |                 | a            |                           |
|        |           |                 | t            |                           |
|        |           |                 | е            |                           |
|        |           |                 | d            |                           |
|        |           |                 |              |                           |
|        |           |                 |              |                           |

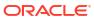

| Action                                                                          | Initiator                                       | Potential Owner                                                                                                    | Actual Owner                                                                                            | Business            |
|---------------------------------------------------------------------------------|-------------------------------------------------|----------------------------------------------------------------------------------------------------|----------------------------------------------------------------------------------------------------|---------------------|
| Complete (Approve or Reject for approval tasks, and Complete for action tasks.) | Yes, but only if you are also the actual owner. | Yes, from the Task Details page by Claiming the task and then completing it, or directly from the Unified Task List for | Yes, from the Task<br>Details page, or<br>directly from the<br>Unified Task List for<br>approval tasks. | Administrator<br>No |
|                                                                                 |                                                 | approval tasks.                                                                                                    |                                                                                                    | <b>№</b> N          |
|                                                                                 |                                                 |                                                                                                    | . N                                                                                                    | 0                   |
|                                                                                 |                                                 |                                                                                                    | 0                                                                                                    | e<br>e              |
|                                                                                 |                                                 |                                                                                                    | t                                                                                                    | :                   |
|                                                                                 |                                                 |                                                                                                    | е                                                                                                    | D                   |
|                                                                                 |                                                 |                                                                                                    | :<br>D                                                                                                  | e<br>p<br>e         |
|                                                                                 |                                                 |                                                                                                    | e<br>p                                                                                                  | n<br>d              |
|                                                                                 |                                                 |                                                                                                    | e<br>n                                                                                                  | i<br>n              |
|                                                                                 |                                                 |                                                                                                    | d<br>i<br>n                                                                                             | g<br>o<br>n         |
|                                                                                 |                                                 |                                                                                                    | g<br>o                                                                                                  | h<br>o              |
|                                                                                 |                                                 |                                                                                                    | n<br>h                                                                                                  | w<br>t              |
|                                                                                 |                                                 |                                                                                                    | o<br>w<br>t                                                                                             | h<br>e<br>t         |
|                                                                                 |                                                 |                                                                                                    | h<br>e                                                                                                  | a<br>s              |
|                                                                                 |                                                 |                                                                                                    | t<br>a                                                                                                  | k<br>i              |
|                                                                                 |                                                 |                                                                                                    | s<br>k<br>i                                                                                             | s<br>c<br>o         |
|                                                                                 |                                                 |                                                                                                    | s<br>C                                                                                                  | n                   |
|                                                                                 |                                                 |                                                                                                    | o<br>n                                                                                                  | f<br>i<br>g<br>u    |
|                                                                                 |                                                 |                                                                                                    | f<br>i                                                                                                  | u<br>r<br>e         |
|                                                                                 |                                                 |                                                                                                    | g<br>u<br>r                                                                                             | d                   |
|                                                                                 |                                                 |                                                                                                    | e<br>d                                                                                                  | ,<br>У<br>О         |
|                                                                                 |                                                 |                                                                                                    | ,<br>У                                                                                                  | u<br>m              |
|                                                                                 |                                                 |                                                                                                    | o<br>u                                                                                                  | a<br>y              |

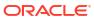

| Action | Initiator | Potential Owner | Actual Owner | Business<br>Administrator     |  |
|--------|-----------|-----------------|--------------|-------------------------------|--|
|        |           |                 | m            | b                             |  |
|        |           |                 | a            | e                             |  |
|        |           |                 | у            | a                             |  |
|        |           |                 | b<br>b       | b                             |  |
|        |           |                 | e            | I                             |  |
|        |           |                 |              |                               |  |
|        |           |                 | a            | e                             |  |
|        |           |                 | b            | t                             |  |
|        |           |                 | 1            | 0                             |  |
|        |           |                 | e            | b                             |  |
|        |           |                 | t            | е                             |  |
|        |           |                 | 0            | С                             |  |
|        |           |                 | а            | 0                             |  |
|        |           |                 | р            | m                             |  |
|        |           |                 | р            | е                             |  |
|        |           |                 | r            | t                             |  |
|        |           |                 | 0            | h                             |  |
|        |           |                 | V            | е                             |  |
|        |           |                 | e            | a                             |  |
|        |           |                 | o            | c                             |  |
|        |           |                 | r            | t                             |  |
|        |           |                 | r            | u                             |  |
|        |           |                 |              |                               |  |
|        |           |                 | e<br>:       | a                             |  |
|        |           |                 | j            | l l                           |  |
|        |           |                 | е            | 0                             |  |
|        |           |                 | С            | W                             |  |
|        |           |                 | t            | n                             |  |
|        |           |                 | а            | е                             |  |
|        |           |                 | n            | r                             |  |
|        |           |                 | a            | 0                             |  |
|        |           |                 | р            | f                             |  |
|        |           |                 | р            | а                             |  |
|        |           |                 | r            | n                             |  |
|        |           |                 | О            | а                             |  |
|        |           |                 | V            | р                             |  |
|        |           |                 | a            | p                             |  |
|        |           |                 | l<br>I       | r                             |  |
|        |           |                 |              |                               |  |
|        |           |                 | t<br>a       | O<br>V                        |  |
|        |           |                 | a            | v                             |  |
|        |           |                 | s<br>k       | а                             |  |
|        |           |                 | K            | 4                             |  |
|        |           |                 | у<br>о       | t                             |  |
|        |           |                 | 0            | а                             |  |
|        |           |                 | u<br>i       | S                             |  |
|        |           |                 | i            | k                             |  |
|        |           |                 | n            | У                             |  |
|        |           |                 | i            | 0                             |  |
|        |           |                 | i<br>t<br>i  | u                             |  |
|        |           |                 | i            | i                             |  |
|        |           |                 | a            | n                             |  |
|        |           |                 | t            |                               |  |
|        |           |                 | t<br>e<br>d  | †<br>+                        |  |
|        |           |                 | e<br>e       | :                             |  |
|        |           |                 |              |                               |  |
|        |           |                 |              | l t a s k y o u i n i t a t e |  |
|        |           |                 |              | t                             |  |
|        |           |                 |              | е                             |  |

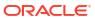

| Action                 | Initiator                                           | Potential Owner | Actual Owner | Business<br>Administrator                                                           |  |
|------------------------|-----------------------------------------------------|-----------------|--------------|-------------------------------------------------------------------------------------|--|
|                        |                                                     |                 |              | d                                                                                   |  |
| Delegate               | No                                                  | No              | Yes          | Yes                                                                                 |  |
| Release                | Yes, if you are also the actual owner for the task. | No              | Yes          | No                                                                                  |  |
| Cancel                 | Yes                                                 | No              | No           | Yes                                                                                 |  |
| Add Potential<br>Owner | No                                                  | No              | No           | Yes                                                                                 |  |
| Remove Participant     | No                                                  | No              | No           | Yes                                                                                 |  |
| Add Comment            | Yes                                                 | Yes             | Yes          | Yes                                                                                 |  |
| Set Priority           | Yes                                                 | No              | No           | Yes                                                                                 |  |
| Update Parameter       | No                                                  | No              | Yes          | Yes                                                                                 |  |
| Request<br>Information | No                                                  | No              | Yes          | No                                                                                  |  |
| Submit Information     | Yes                                                 | No              | No           | No                                                                                  |  |
| Update Due Date        | No                                                  | No              | No           | Yes                                                                                 |  |
| Renew                  | No                                                  | No              | No           | Yes, if the task is expired. Tasks can be manually renewed as many times as needed. |  |

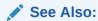

About Task States and Transitions in Oracle APEX App Builder User's Guide

### 5.1.4 About Task Details

The task details page displays information about a specific task instance.

The task details page shows information about a specific task instance. This information is more detailed than the information shown on the Unified Task List.

For example, say you use the **Sample Workflows, Approvals, and Tasks** app to put in a salary change request for Allen from 1600 to 1800.

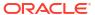

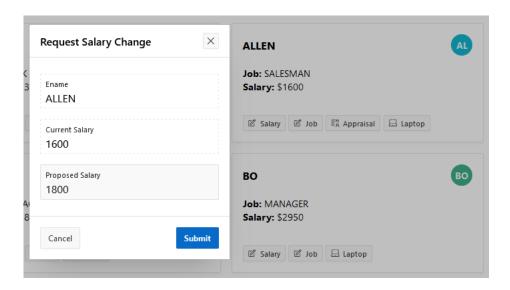

The **My Requests** Unified Task List displays "Salary Change for Allen from 1600 to 1800" and indicates the task is assigned to Jane, due six days from now.

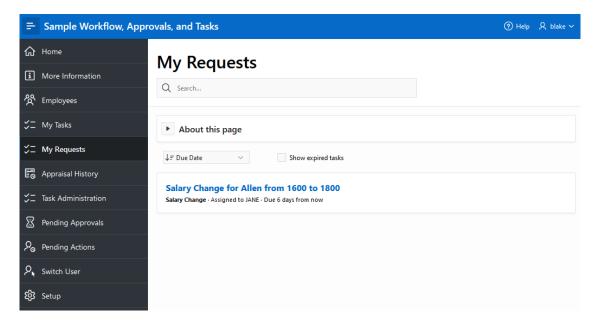

Clicking on the task title to access the task details page provides more information about the task, including the task priority, the user who initiated the task, the percentage change this request represents, a graph indicating Allen's salary changes over time, comments on the task, and the history of the task.

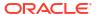

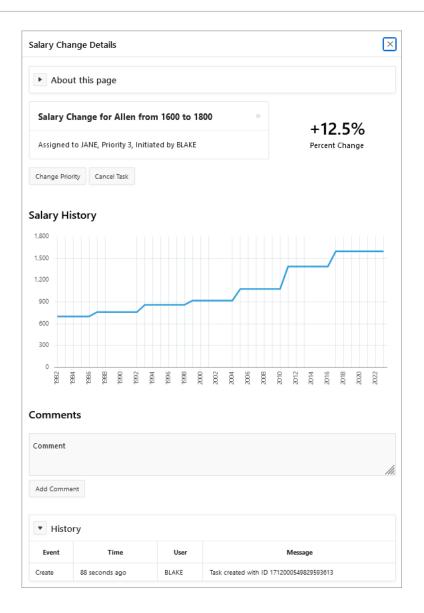

# 5.2 Working with Tasks

Your ability to update tasks depends on the role you have for the task, the state the task is in, and the way the application is configured. Depending on the way the application is configured, some features may be unavailable.

- Claiming a Task
  - You can claim a task to assign it to you.
- Approving, Rejecting, or Completing a Task
   Approve, reject, or complete tasks from the task details page.
- Requesting Information for a Task
   If you are the actual owner for a task, you can request more information from the task initiator.
- Submitting Information for a Task
   If you are the task initiator, you may be asked to submit information about the task to the task owner.

#### Commenting on a Task

You can comment on a task to provide additional information about the task.

### Changing the Priority of a Task

You can change the priority of a task.

#### Updating the Parameters of a Task

You can update the parameters of a task if the parameter is marked as updatable.

#### Delegating a Task

Delegating a task allows you assign a task to another user.

#### Inviting a Participant to a Task

As a business administrator, you can invite a participant to a specific instance of a task.

#### Removing a Participant from a Task

As a business administrator, you can remove an existing participant from a specific instance of a task.

#### Updating the Due Date for a Task

As a business administrator, you can update the due date for a specific instance of a task.

#### Releasing a Task

Releasing a task allows you to remove yourself as the actual owner, and make the task available for other potential owners to claim.

### Canceling a Task

You can cancel a task if you no longer need it.

#### Renewing a Task

As a business administrator, you can renew an expired task,

### Viewing the Task History

You can view the history of a task to see what has already happened with the task.

### 5.2.1 Claiming a Task

You can claim a task to assign it to you.

If there are multiple potential owners for a task, the task is **Unassigned**.

To claim a task, you must be a **Potential Owner**. If you are the only potential owner for a task, APEX automatically assigns the task to you and you become the **Actual Owner**. If you are not a potential owner, the **Business Administrator** can add you as a potential owner.

- Open the application.
- 2. Open the appropriate Unified Task List. For the **Sample Workflows**, **Approvals**, **and Tasks** app, the task list is called **My Approvals**.
- 3. Locate the unassigned task you want to claim, and click on the task to access the task details page.
- 4. Click Claim Task to claim the task.

The position of the Claim Task button varies by application depending on how the developer customizes the task details page.

The task is now assigned to you.

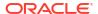

### 5.2.2 Approving, Rejecting, or Completing a Task

Approve, reject, or complete tasks from the task details page.

In order to work on a task, you must be the **Actual Owner** for the task. If you are a **Potential Owner**, you can claim the task to become the actual owner. Note that if the task is an approval task, you may be able to become the actual owner of a task you initiated, depending how the application developer configures the task.

To approve, reject, or complete a task:

- 1. Open the application.
- 2. Access the appropriate Unified Task List. For the **Sample Workflows**, **Approvals**, **and Tasks** app, the task list is called **My Approvals**.
- 3. Locate the task you want to approve, reject, or complete.

If you click **Approve** or **Reject** directly from the Unified Task List, APEX automatically claims the task for you. If you use the buttons on the Unified Task List, you cannot add comments to the task.

To see more details about a task or to work on the task:

- 4. Click on the task subject to open the Task Details page.
- 5. If necessary, claim the task by clicking **Claim Task**.
- 6. (Optional) Add a comment to the task.
- 7. (Optional) For action tasks, click **Save** to save your work.

You can save your work without completing the task. This leaves the task open for you to complete later.

8. Click Approve, Reject, or Complete.

The position of the buttons varies by application, depending on how the task details page is configured.

The task state updates. The task is now complete.

### 5.2.3 Requesting Information for a Task

If you are the actual owner for a task, you can request more information from the task initiator.

To request information for a task, you must be the **Actual Owner** for the task.

- 1. Open the application.
- Access the appropriate Unified Task List. For the Sample Workflows, Approvals, and Tasks app, the task list is called My Tasks.
- 3. Locate the task you want to request more information for.
- 4. Click on the task to open the Task Details page.
- Click Request Information.

The position of the Request Information button varies by application, depending on how the developer configured the task details page.

6. Type in the details of your request in the Message field, and click **Request Information**.

APEX assigns the task to the initiator, with your request information text in the comments section of the task details page.

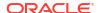

### 5.2.4 Submitting Information for a Task

If you are the task initiator, you may be asked to submit information about the task to the task owner.

If one of your tasks is in the **Information Requested** status, you can submit information to send the task back to the task owner.

- 1. Open the application.
- 2. Access the appropriate Unified Task List. For the **Sample Workflows, Approvals, and Tasks** app, the task list is called **My Tasks**.
- 3. Locate the task in the Information Requested status.
- 4. Click on the task to open the Task Details page.
- 5. Click Submit Information.

The position of **Request Information** varies by application, depending on how the developer configured the task details page.

6. Type in the details of your request in the Message field, and click Submit Information.

APEX reassigns the task back to the actual owner, with your submitted information text in the comments section of the task details page.

### 5.2.5 Commenting on a Task

You can comment on a task to provide additional information about the task.

You can comment on a task that is in progress. If you want to comment on a completed task, you need to be the business administrator for that task.

- 1. Open the application.
- 2. Access the appropriate Unified Task List.
- Locate the task you want to update, and click on the task to access the task details page.
- 4. Type your comment in the comment text box.
- 5. Click Add Comment.

The comment displays on the task.

### 5.2.6 Changing the Priority of a Task

You can change the priority of a task.

To change the priority of a task, you must be the **Initiator** or **Business Administrator** for the task.

- 1. Open the application.
- 2. Access the appropriate Unified Task List.
- 3. Locate the task you want to update, and click on the task to access the task details page.
- 4. Click Priority.

The position of the Priority button varies by application, depending on how the task details page is configured.

5. Select the new priority from the list.

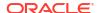

#### 6. Click Set Priority.

The priority is updated.

### 5.2.7 Updating the Parameters of a Task

You can update the parameters of a task if the parameter is marked as updatable.

To change the parameters of a task, you must be the **Actual Owner** or **Business Administrator** for the task.

- Open the application.
- 2. Access the appropriate Unified Task List.
- 3. Locate the task you want to update, and click on the task to access the task details page.
- 4. In the Details section, click Edit.

The Edit button only appears if the task definition has at least one parameter that is updatable.

- 5. Select the parameter from the drop-down list.
- 6. Enter the new value.
- 7. Click Apply Changes.

The parameter updates.

### 5.2.8 Delegating a Task

Delegating a task allows you assign a task to another user.

An assigned task can be **Delegated** to another user. That user becomes the new Actual Owner for the task.

To delegate a task, you must be a Business Administrator or the Actual Owner of the task. Tasks that are completed cannot be delegated. The user you delegate the task to must be listed as a potential owner for the task.

- Open the application.
- 2. Access the appropriate Unified Task List.
- 3. Locate the task you want to delegate, and click on the task to access the task details page.
- Click Delegate.

The position of the Delegate button varies by application, depending on how the task details page is configured.

- 5. Select the new actual owner for the task.
- 6. Click Delegate.

The task is delegated to the selected user.

### 5.2.9 Inviting a Participant to a Task

As a business administrator, you can invite a participant to a specific instance of a task.

You may want to invite a participant to a task if the actual owner is away from the office. The new participant can claim the specific task they are added to, but does not have access to any future tasks created from the same task definition.

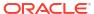

To invite a participant, you must be a Business Administrator for the task. You cannot invite a participant to a completed task.

- 1. Open the application.
- 2. Access the appropriate Unified Task List.
- Locate the task you want to invite a participant to, and click on the task to access the task details page.
- 4. Click Invite Participant.

The position of the Invite Participant button varies by application, depending on how the task details page is configured.

- 5. Type in the login name for the participant you want to add.
- 6. Click Invite Participant.

If the task is unassigned, the new participant can claim the task. If the task is assigned, either you, as the Business Administrator, or the actual owner of the task can delegate the task to the new participant.

### 5.2.10 Removing a Participant from a Task

As a business administrator, you can remove an existing participant from a specific instance of a task.

You may want to remove a participant from a task if the participant is away from the office or is no longer available for the task. Removing the participant from the task instance does not remove them from any future tasks created from the same task definition.

To remove a participant, you must be a Business Administrator for the task. You cannot remove a participant from a completed task.

- 1. Open the application.
- 2. Access the appropriate Unified Task List.
- 3. Locate the task you want to remove a participant from, and click on the task to access the task details page.
- 4. Click Remove Participant.

The position of the Remove Participant button varies by application, depending on how the task details page is configured.

- Select the participant you want to remove from the drop-down list.
- Click Remove Participant.

If the task is assigned, the drop-down list does not contain the actual owner, because only potential owners can be removed.

The participant is removed from the task.

### 5.2.11 Updating the Due Date for a Task

As a business administrator, you can update the due date for a specific instance of a task.

To update the due date, you must be the business administrator for the task. You cannot update the due date if a task is already approved, rejected, or expired.

- Open the application.
- Access the appropriate Unified Task List.

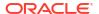

- 3. Locate the task you want to update the due date on, and click on the task to access the task details page.
- 4. Click Change Due Date.

The position of the Change Due Date button varies by application, depending on how the task details page is configured.

- 5. Select the new due date for the task.
- Click Change Due Date.

The due date updates.

### 5.2.12 Releasing a Task

Releasing a task allows you to remove yourself as the actual owner, and make the task available for other potential owners to claim.

Releasing a task you own makes the task available for other Potential Owners to claim.

To release a task, you must be the **Actual Owner** of the task. Tasks that you have already approved or rejected cannot be released.

- 1. Open the application.
- 2. Access the appropriate Unified Task List. For the **Sample Workflows, Approvals, and Tasks** app, the task list is called **My Tasks**.
- 3. Locate the task you want to release, and click on the task to access the task details page.
- Click Release.

The position of the Release button varies by application, depending on how the task details page is configured.

The task is now unassigned, and available for potential owners to claim.

### 5.2.13 Canceling a Task

You can cancel a task if you no longer need it.

Canceling a task stops the task from continuing.

To cancel a task, you must be the task initiator or the business administrator. Tasks that are already complete cannot be canceled.

- Open the application.
- Access the appropriate Unified Task List.
- Locate the task you want to cancel, and click on the task to access the task details page.
- 4. Click Cancel Task.

The **Cancel Task** position varies by application, depending on how the task details page is configured.

5. Click **Cancel Task** on the dialog window.

The task is now canceled.

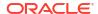

### 5.2.14 Renewing a Task

As a business administrator, you can renew an expired task,

**Renewing** an expired task creates a new task from the same task definition.

As a business administrator, you can renew a task once it is expired.

- 1. Open the application.
- 2. Access the appropriate Unified Task List. For the **Sample Workflows**, **Approvals**, **and Tasks** app, the task list is called **Admin Tasks**.
- 3. Locate the task you want to renew, and click on the task to access the task details page.
- 4. Click Renew Task.

**Renew Task** is only visible if the task is expired. Tasks cannot be renewed prior to expiring.

APEX creates a new task from the same task definition. The renewed task has a new due

### 5.2.15 Viewing the Task History

You can view the history of a task to see what has already happened with the task.

The **Task History** show a log of everything that has occurred with the task.

To view the task history, you must be able to open the task details page.

- 1. Open the application.
- 2. Access the appropriate Unified Task List.
- 3. Locate the task you want to view, and click on the task to access the task details page.
- 4. Click the dropdown arrow next to **History**.
  - The position of the History region varies by application, depending on how the task details page is configured.
- 5. The task history displays. Events are logged in chronological order, and details for each event are in the Message column.

### 5.3 About Unified Task Lists

Unified Task Lists allow you to see a summary of your tasks.

Unified Task Lists allow you to see a summary of your tasks, similar to an inbox. Although the name and exact configuration of a task list is specific to the application you're using, there are different **Report Contexts** available:

- **Initiated by Me** For any tasks where you are the Initiator. You can update the task priority, cancel the task, or submit information on the task.
- My Tasks For any tasks where you are a Potential or Actual Owner. You can claim tasks, approve, reject, or complete tasks, request information on tasks, or update task parameters.
- Admin Tasks For any tasks where you are the Business Administrator. You can update
  the task priority, delegate the task, add or remove participants, update task parameters, or
  renew the task.

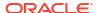

In the **Sample Workflows, Approvals, and Tasks** app, the My Tasks context is represented by the **My Approvals** page, the Admin Tasks context by the **Approvals Administration** page, and the Initiated by Me context by the **My Requests** page. Depending on your role, you may not be able to see all pages in the application.

Searching for a Task
 Learn how to search for specific tasks using filters.

### 5.3.1 Searching for a Task

Learn how to search for specific tasks using filters.

- 1. Open the application.
- 2. Access the appropriate Unified Task List. For the **Sample Workflows**, **Approvals**, **and Tasks** app, the task list with tasks assigned to you is called **My Tasks**.
- 3. In the Search bar, you can:
  - a. Type the search criteria into the search bar
  - b. Select a suggestion chip from the dropdown, and choose criteria for the search.
  - c. Select whether or not to show expired tasks (Business Administrator only).

The search results automatically update, displaying the results.

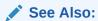

Example Smart Filters in Oracle APEX App Builder User's Guide

# 5.4 Troubleshooting Tasks

Common questions and solutions for tasks.

#### **Frequently Asked Questions for Tasks**

| Question                                                                                                    | Solution                                                                                                   | Responsible Person | Further Reading                                                                                         |
|----------------------------------------------------------------------------------------------------|----------------------------------------------------------------------------------------------------|--------------------|----------------------------------------------------------------------------------------------------|
| I have multiple approval tasks assigned to me, but when I click on a task, I don't see the approve or reject button. How can I complete the task? | You must claim the task so that it is assigned to you before you can access the approve or reject buttons. | Potential Owner    | <ul> <li>Claiming a Task</li> <li>Approving,         Rejecting, or         Completing a Task</li> </ul> |
| I accidentally claimed a                                                                                                    | You have two options:                                                                                      | Actual Owner       | Delegating a Task                                                                                       |
| task, but don't want to complete it. What can I do?                                                                                               | Delegate the task to someone else.                                                                         |                    | Releasing a Task                                                                                        |
|                                                                                                    | 2. Release the task so another potential owner can claim it.                                               |                    |                                                                                                    |

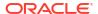

| Question                                                                                                    | Solution                                                                                                    | Responsible Person                                    | Further I                                  | Reading                                                                                                    |
|----------------------------------------------------------------------------------------------------|----------------------------------------------------------------------------------------------------|-------------------------------------------------------|--------------------------------------------|----------------------------------------------------------------------------------------------------|
| Someone assigned a task to me, but I can't find it in the Unified Task List. How do I find the task?                                                             | You can use Smart Filters to search by keyword, due date, priority, and other information.                                                                                                    | Actual Owner                                          | • Exar<br>Filte<br>APE                     | rching for a Task<br>mple Smart<br>rs in Oracle<br>X App Builder<br>r's Guide                                        |
| I can see a task in the<br>Unified Task List, but<br>when I click on the task,<br>I get a "Your session has<br>ended." error. How can I<br>see the Task Details? | This happens when the Unified Task List and the Task Details page are in different applications. An application developer can set up Session Sharing, which lets you view the Task Details.               | Application Developer                                 | State<br>Orac                              | aging Session<br>e Values in<br>cle APEX App<br>der User's<br>de                                                     |
| The application I'm using sends an email to the task initiator when the task is completed, but I don't receive emails.  How do I fix this?                       | APEX sends emails from<br>the email queue every<br>fifteen minutes. Wait<br>fifteen minutes, and if<br>the email still hasn't<br>arrived, contact your<br>application developer.                          | User / Instance<br>Administrator                      | an A<br><i>Orac</i>                        | ding Email from<br>pplication in<br>cle APEX App<br>der User's<br>de                                                 |
| The actual owner for a task has left the organization, and cannot complete the task. How can I reroute the task?                                                 | The Business Administrator can delegate the task to another potential owner.                                                                                                    | Business Administrator                                | • Dele                                     | gating a Task                                                                                                    |
| My task list no longer<br>shows tasks that were<br>completed last week.<br>How do I view historical<br>tasks?                                                    | Tasks that are completed, canceled, or errored are automatically purged by APEX. The retention period is application-specific, and a report of purged tasks is available for the workspace administrator. | Application Developer /<br>Workspace<br>Administrator | Rete<br>Purg<br>APE<br>Use<br>Conf<br>Worl | ut Task ention and Task ling in Oracle EX App Builder E's Guide figuring kflow Settings in Ele APEX linistration Ide |
| What actions can I take on a task?                                                                                                    | Task actions depend on<br>the task state, and the<br>role you have for the<br>task.                                                                                                    | All                                                   | • Abou                                     | ut Task Actions                                                                                                    |

### Note:

For information about troubleshooting tasks from a developer perspective, see Troubleshooting Tasks in *Oracle APEX App Builder User's Guide*.

6

# **Using Workflows**

Learn about using workflows.

#### About Workflows

Learn about workflows, including workflow and activity states, participants, and the workflow console.

#### Working with Workflows

View workflow instances in the workflow console. Use the workflow details page to act on specific workflow instances.

Frequently Asked Questions
 Frequently asked questions for workflows.

### 6.1 About Workflows

Learn about workflows, including workflow and activity states, participants, and the workflow console.

The workflow component in APEX allows APEX developers to design, implement, and automate business processes, in whole or part, during which documents, information, records, or tasks are passed from one participant to another for action according to a set of procedural rules.

The structure of a workflow is determined by the **Workflow Definition**, which is established by an application developer. Every time a workflow starts, APEX creates a **Workflow Instance**, which is a specific runtime from a workflow definition. To learn about designing workflows for an application, see About the Workflow Designer in *Oracle APEX App Builder User's Guide*.

A workflow instance may include **Workflow Variables** and **Workflow Parameters**. **Workflow Parameters** are inputs provided when starting a new workflow instance. For example, in a laptop requisition workflow, parameters could include:

- the type of laptop requested
- the requisition date
- the employee number of the person requesting the laptop

**Workflow Variables** are additional data that may be used by one or more workflow activities. For example, if one activity in a workflow generates a laptop order, the order ID from that activity can be saved as a workflow variable. The order ID could then be used by a later activity in the workflow instance, such as an activity that sends a confirmation email.

Workflow parameters are read-only. Workflow variables can be updated by a workflow administrator.

Workflows may involve **Tasks**. For more information on tasks, see Using Tasks.

#### About Workflow States

A workflow instance can be active, suspended, completed, terminated, or faulted.

#### About Activity States

An activity in a workflow instance can be active, waiting, faulted, or completed.

#### About Workflow Participants

Workflow participants can take action on workflows, including starting or terminating workflow, retrying faulted workflows, and updating workflow variables.

About the Workflow Console, Workflow Details, and Workflow Dashboard
 The workflow console is a summary of workflows for an application. Select a workflow from
 the workflow console to view details about that specific workflow. If configured, use the
 workflow dashboard to view analytics for workflows.

### 6.1.1 About Workflow States

A workflow instance can be active, suspended, completed, terminated, or faulted.

#### **Workflow States**

A **workflow state** is the current state of a workflow instance. There are five separate workflow states, and a workflow may only be in one state at a time.

#### Active

A workflow that is currently running.

#### Suspended

A workflow that is currently suspended at a particular activity. A suspended workflow can be resumed again by the **Workflow Administrator**.

#### Completed

A workflow that has reached an end activity and completed successfully.

#### **Terminated**

A workflow that has been stopped by the **Workflow Owner** or **Workflow Administrator** or a workflow that has reached an end activity with the state attribute set to terminated.

#### **Faulted**

A workflow that produced an error at one of its activities. The **Workflow Administrator** can retry or stop a faulted workflow.

### 6.1.2 About Activity States

An activity in a workflow instance can be active, waiting, faulted, or completed.

#### **Activity States**

An **activity state** is the current state of an activity in a workflow instance. There are four separate activity states, and an activity may only be in one state at a time.

#### Active

An activity that is currently running.

### Waiting

An activity that is currently waiting for a result. For example, an activity might be waiting on approval from a task.

#### Completed

An activity that completed successfully.

#### **Terminated**

An activity that was in active state when the workflow was stopped.

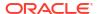

#### **Faulted**

An activity that fails to run.

### 6.1.3 About Workflow Participants

Workflow participants can take action on workflows, including starting or terminating workflow, retrying faulted workflows, and updating workflow variables.

Workflow Participants are APEX users with operational privileges over a workflow.

There are three types of workflow participants:

#### **Workflow Initiator**

Can start and terminate an instance of the workflow. Does not need to be specifically named in the workflow definition.

#### **Workflow Owner**

Can start and terminate any instance of the workflow. Can retry a faulted workflow. Must be specifically named in the workflow definition.

#### **Workflow Administrator**

Can start, terminate, suspend, resume, and retry any workflow instance. Can update variable values of a workflow instance. Must be specifically named in the workflow definition.

# 6.1.4 About the Workflow Console, Workflow Details, and Workflow Dashboard

The workflow console is a summary of workflows for an application. Select a workflow from the workflow console to view details about that specific workflow. If configured, use the workflow dashboard to view analytics for workflows.

Every application that uses workflows has two pages used for monitoring those workflows: the **Workflow Console** page, which summarizes workflows in the current application, and the **Workflow Details** page, which contains details about a specific workflow instance. Applications may also have a **Workflow Dashboard** page that shows analytics for workflows.

### The Workflow Console Page

The **Workflow Console** allows you to see a summary of your workflows. Although the name and exact configuration of a workflow console is specific to the application you're using, there are different report contexts available::

- Initiated by Me, for workflows where you are the Workflow Initiator.
- My Workflows, for workflows where you are a Workflow Owner.
- Admin Workflows, for workflows where you are a Workflow Administrator.

Depending on your role and the configuration of the application you're using, you may not be able to see all three pages.

#### The Workflow Details Page

Clicking on a workflow in the workflow console page opens the **Workflow Details** page. The workflow details page shows:

- activity instances and their states
- when an activity was started, completed, retried, faulted, or terminated

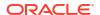

- workflow instance variables, which can be edited by workflow administrators
- workflow instance parameters
- an audit history of the workflow instance

Depending on the workflow context and your role, you can perform certain operations on active workflows:

- If you are the Workflow Initiator, you can start a workflow, or terminate a workflow that you started.
- If you are the Workflow Owner, you can start a workflow, retry a faulted workflow, or terminate a workflow.
- If you are the Workflow Administrator, you can start, suspend, resume, retry, or terminate a workflow. If the workflow is faulted or suspended, you can update workflow variables.

A visual representation of the workflow (the **Workflow Diagram** region) is also available on the workflow details page. The workflow diagram highlights the route the workflow instance has taken so far.

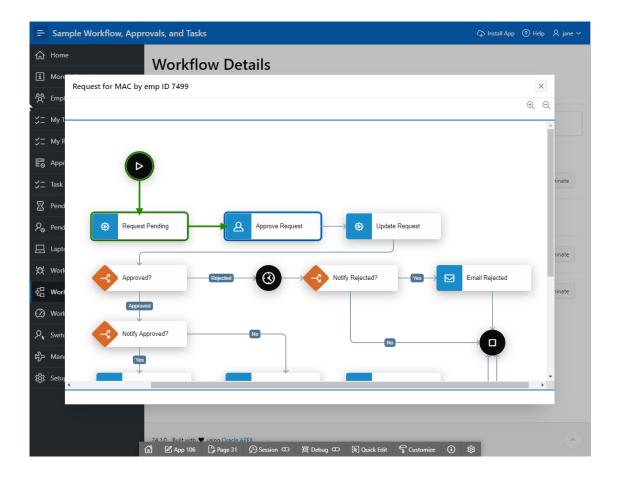

### The Workflow Dashboard Page

The workflow dashboard page provides charts to monitor the progress of workflow instances and compare the performance of activities and workflows. The workflow dashboard includes the following tabs:

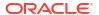

- **Workflows by State** Shows a pie chart with the distribution of workflows by state. Clicking on a particular state shows the number of workflow instances currently in that state.
- Active Workflows Shows the number of workflows in an active or suspended state.
   Clicking on a particular workflow shows the number of workflow instances waiting at a particular activity.
- Faulted Workflows Shows the number of workflows in a faulted state. Clicking on a
  particular workflow shows the number of workflow instances that are faulted at a given
  activity.
- **Performance** Shows the average completion time for workflows. Use the **Time Unit** dropdown list to change the chart's time unit.

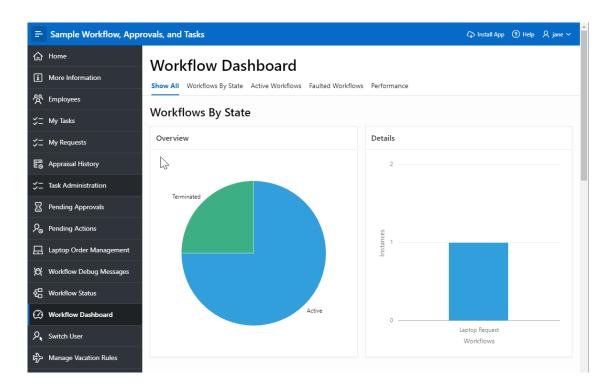

# 6.2 Working with Workflows

View workflow instances in the workflow console. Use the workflow details page to act on specific workflow instances.

Your ability to perform operations on workflows depends on the role you have in the workflow, the state the workflow is in, and the way the specific application is configured.

In general, accessing the **Workflow Console** page gives you a list of all the workflows you can participate in. Clicking on a specific workflow to get the **Workflow Details** page gives you a list of actions you can take with that workflow. If a **Workflow Dashboard** page is configured for your application, the dashboard contains analytics for the workflow. For more on these pages, see About the Workflow Console, Workflow Details, and Workflow Dashboard.

If a developer updates your application, any running workflow instances automatically become **Suspended**, and must be resumed or terminated by a workflow administrator.

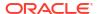

Suspending a Workflow

Suspend a workflow by clicking **Suspend** on the workflow details page.

Resuming a Workflow

Resume a workflow by clicking **Resume** on the workflow details page.

Terminating a Workflow

Cancel a workflow by clicking **Terminate** on the workflow details page.

Retrying a Workflow

Retry a workflow by clicking **Retry** on the workflow details page.

Updating Workflow Variables

Update workflow variables with the **Edit** link in the workflow details page.

Viewing the Workflow Diagram

View a visual representation of the workflow instance in the workflow details page.

Viewing the Workflow Audit History

View the audit history of a workflow by expanding the History section in the workflow details page.

Viewing the Activity Audit History

View the audit history of a workflow activity by clicking on the activity in the workflow details page.

### 6.2.1 Suspending a Workflow

Suspend a workflow by clicking **Suspend** on the workflow details page.

Suspending a workflow pauses the execution of a running (active) workflow.

You must be the **Workflow Administrator** to suspend a workflow.

- 1. Open the application.
- 2. Open the appropriate Workflow Console. The name of the page varies depending on the application, but the report context is **Admin Workflows**.
- 3. Locate the workflow you want to suspend, and click on the workflow name to open the workflow details page.
- 4. Click **Suspend** to suspend the workflow.

The workflow instance suspends, and no further operations are possible. You must **resume** the workflow in order for the workflow to continue.

### 6.2.2 Resuming a Workflow

Resume a workflow by clicking **Resume** on the workflow details page.

Resuming a workflow resumes the execution of a suspended workflow.

You must be the **Workflow Administrator** to resume a workflow. You can only resume suspended workflows.

- 1. Open the application.
- Open the appropriate Workflow Console. The name of the page varies depending on the application, but the report context is Admin Workflows.
- 3. Locate the workflow you want to resume, and click on the workflow name to open the workflow details page.
- 4. Click **Resume** to resume the workflow.

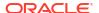

The workflow instance resumes at the same activity where it was suspended. Resuming the workflow brings it back to an **active** state.

### 6.2.3 Terminating a Workflow

Cancel a workflow by clicking **Terminate** on the workflow details page.

Terminating a workflow cancels the workflow.

You must be the **Workflow Owner**, **Workflow Administrator**, or **Workflow Initiator** to terminate a workflow. You can terminate a workflow instance regardless of whether it is active, suspended, or faulted.

- 1. Open the application.
- Open the appropriate Workflow Console. The name of the page varies depending on the application, but depending on your role, the report context is **Initiated by Me**, **My Workflows**, or **Admin Workflows**.
- 3. Locate the workflow you want to terminate, and click on the workflow name to open the workflow details page.
- 4. Click **Terminate** to cancel the workflow.

If the workflow was waiting on an action or approval task activity, the task is also canceled. If the workflow was waiting on a custom Process Type Plugin activity, the termination function defined for that process is executed. To learn more about how developers can configure termination functions for process type plugins, see Adding a Custom Process Type Plugin in *Oracle APEX App Builder User's Guide*.

The workflow instance is canceled. There are no further operations possible for this workflow instance.

### 6.2.4 Retrying a Workflow

Retry a workflow by clicking **Retry** on the workflow details page.

When a workflow instance faults, you can retry the workflow.

You must be the Workflow Owner or Workflow Administrator to retry a workflow.

- 1. Open the application.
- Open the appropriate Workflow Console. The name of the page varies depending on the application, but depending on your role, the report context could be My Workflows or Admin Workflows.
- 3. Locate the workflow you want to retry, and click on the workflow name to open the workflow details page.
- 4. Click **Retry** to retry the workflow.

The workflow instance attempts to run again by retrying the faulted activity.

### 6.2.5 Updating Workflow Variables

Update workflow variables with the **Edit** link in the workflow details page.

Updating a workflow variable updates the value of a workflow variable in a running workflow instance.

You must be a Workflow Administrator to update workflow variables.

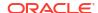

- Open the application.
- 2. Open the appropriate Workflow Console. The name of the page varies depending on the application, but the report context is **Admin Workflows**.
- Locate the workflow you want to retry, and click on the workflow name to open the workflow details page.
- 4. Click the dropdown arrow on **Variables** to open the variables section.

The variables section opens, and displays all workflow variables for the workflow instance.

- 5. Click Edit next to a variable.
- 6. Edit the variable, and click **Apply Changes**.

The workflow variable updates. If the workflow is suspended or faulted, you can resume or retry the workflow with the updated workflow variable. For more information, see Resuming a Workflow or Retrying a Workflow.

### 6.2.6 Viewing the Workflow Diagram

View a visual representation of the workflow instance in the workflow details page.

- 1. Open the application.
- 2. Open the appropriate Workflow Console, and then select a workflow instance.

The workflow diagram displays. If the workflow diagram is not visible, contact your application developer.

- **3.** To navigate around the diagram:
  - Click and hold the diagram, and then drag to change the visible area.
  - Use the arrow keys.
- 4. To change the zoom level:
  - Click the Zoom In and Zoom Out buttons in the toolbar.
  - Use Ctrl+Plus sign to zoom in, Ctrl+Minus sign to zoom out, and Ctrl+0 to reset the zoom level.
- **5.** To toggle the navigator, click **Navigator**.

The navigator button may not be visible depending on the specific configuration of your application.

## 6.2.7 Viewing the Workflow Audit History

View the audit history of a workflow by expanding the History section in the workflow details page.

The workflow history is a list of the actions for a workflow instance.

- Open the application.
- Open the appropriate Workflow Console. The name of the page varies depending on the application, but depending on your role, the report context could be **Initiated by Me**, **My Workflows** or **Admin Workflows**.
- 3. Locate the workflow and click on the workflow name to open the workflow details page.
- 4. Click the dropdown arrow on **History** to open the history section.

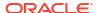

The workflow audit history displays.

## 6.2.8 Viewing the Activity Audit History

View the audit history of a workflow activity by clicking on the activity in the workflow details page.

The activity audit history is an audit history for specific actions in a workflow instance.

- 1. Open the application.
- Open the appropriate Workflow Console. The name of the page varies depending on the application, but depending on your role, the report context could be **Initiated by Me**, **My Workflows** or **Admin Workflows**.
- 3. Locate the workflow and click on the workflow name to open the workflow details page.
- 4. Click the specific activity you are interested in the **Activities** section.

The activity's audit history displays.

## 6.3 Frequently Asked Questions

Frequently asked questions for workflows.

#### **Workflow Runtime**

| Topic                                         | Question                                                                                                    | Answer                                                                                                    |
|-----------------------------------------------|----------------------------------------------------------------------------------------------------|----------------------------------------------------------------------------------------------------|
| Tasks and Workflow - Deadlines and Expiration | When a workflow contains a task activity with a deadline specified in the workflow and a deadline specified in the task definition, which deadline is honored? | The workflow activity deadline gets precedence over the task deadline. If there is no workflow activity deadline, the workflow uses the deadline in the task definition.                                   |
| Tasks and Workflow - Deadlines and Expiration | Tasks can expire and be autorenewed. Does this also apply to tasks created using workflow?                                                                     | At runtime, if the task fails to complete by the due date, the expiration policy in the task definition activates, and the task is automatically renewed or expired accordingly.                           |
|                                               |                                                                                                    | If the expiration policy in the task definition is NONE, the task still expires because it is a workflow-generated task, and cannot remain active while governed by workflow timeout.                      |
|                                               |                                                                                                    | Once the task expires, control goes back to the workflow engine, and follows the timeout connection in the workflow model. If there is no timeout connection, the workflow transitions to a faulted state. |

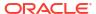

| Topic                                                               | Question                                                                                                    | Answer                                                                                                    |
|---------------------------------------------------------------------|----------------------------------------------------------------------------------------------------|----------------------------------------------------------------------------------------------------|
| Tasks and Workflow - Deadlines and Expiration                       | If a task is created using workflow, can the business administrator of the task manually renew or update the due date? | No. Tasks created by a workflow can only be auto-renewed based on their expiration policy settings. The business administrator cannot manually renew or update the due date of a task because the due date is governed by the workflow timeout.                                                                                                    |
| Tasks and Workflow - Errored or Canceled Tasks                      | What happens to the workflow if its task becomes errored or canceled?                                                  | When the initiator or business administrator cancels a task, the workflow runtime engine receives no task outcome, and continues executing the next activity in the workflow.                                                                                                    |
|                                                                     |                                                                                                    | If the next activity in the workflow is a switch based on the outcome of the task, the switch activity transitions to faulted because the task-based workflow activity has no outcome.                                                                                                    |
|                                                                     |                                                                                                    | When a task transitions to <b>errored</b> , control returns to the workflow, which transitions to <b>faulted</b> . The workflow administrator can retry a faulted workflow after fixing the underlying cause of the error.                                                                                                    |
| Tasks and Workflow - Errored or Canceled Tasks                      | What happens when a workflow is terminated while its tasks are still active and not yet completed?                     | The tasks move to a Canceled state if the associated workflow is terminated.                                                                                                    |
| Tasks and Workflow - Using<br>Approval Task Outcomes in<br>Workflow | I accidentally rejected an approval task instead of accepting it. Can the workflow administrator fix this in the       | Yes, the workflow administrator can fix this if the workflow has a wait activity right after the approval task activity.                                                                                                    |
|                                                                     | associated workflow?                                                                                                   | After an approval task is rejected the TASK_OUTCOME workflow variable value is Rejected. During the wait activity, the workflow administrator can suspend the workflow from the Admin Console Details page. The administrator can then expand the variables section on that page, click <b>Edit</b> next to the TASK_OUTCOME variable, and manually update the value to Approved. When this is done, the workflow administrator can resume the workflow. |
|                                                                     |                                                                                                    | Note: Only workflow<br>administrators can update<br>workflow variables, and only<br>when the workflow is suspended<br>or faulted.                                                                                                    |
| Workflow Subprocess                                                 | Can a workflow be used as an activity in another workflow?                                                             | This is not currently supported.                                                                                                    |

| Торіс            | Question                                                                  | Answer                                                                                                    |
|------------------|---------------------------------------------------------------------------|----------------------------------------------------------------------------------------------------|
| Workflow Retries | Can auto-retry be configured for workflow activities?                     | No. Workflow activities that transition to faulted status must be manually retried. To manually retry a workflow, the Workflow Administrator can click <b>Retry</b> in the Workflow Console Details Page.                |
|                  |                                                                           | Retrying a workflow always re-<br>executes the activity where the<br>workflow faulted, and then<br>continues the rest of the flow.<br>There is no limit to the number of<br>times a workflow can be manually<br>retried. |
| Workflow Retries | What is the difference between Retry and Resume operations on a Workflow? | Retry is only applicable to faulted workflows, and can be performed by both the workflow administrator and the workflow owner.                                                                                           |
|                  |                                                                           | <b>Resume</b> is only applicable to suspended workflows, and can be performed by the workflow administrator.                                                                                                    |

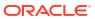

A

# **Keyboard Shortcuts**

Reference keyboard shortcuts for Oracle APEX.

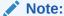

The Oracle APEX interface is intended for use with the US keyboard layout. Users of other keyboard layouts should refer to the US keyboard layout in conjunction with this documentation as there may be incompatibilities regarding number and special character keys, such as the ' (quote) key.

- General Keyboard Shortcuts
   Learn about general keyboard shortcuts for Oracle APEX.
- Component-Specific Keyboard Shortcuts
   Learn about component-specific keyboard shortcuts.

## A.1 General Keyboard Shortcuts

Learn about general keyboard shortcuts for Oracle APEX.

You can use general keyboard shortcuts throughout Oracle APEX.

If a page incorporates specialized keyboard shortcuts, click the **Help** icon located in the topright of the page and select **Shortcuts**, or press **Alt+Shift+F1** to display a list of valid keyboard shortcuts. Not all pages have specialized shortcuts.

| Action                                                    | Where                                               | Keys                                       |
|-----------------------------------------------------------|-----------------------------------------------------|--------------------------------------------|
| Display the list of valid keyboard shortcuts for the page | Any page with special keyboard shortcuts            | Windows: Alt+Shift+F1 Mac: Option+Shift+F1 |
| Open field help dialog                                    | When focus is on any field with a (?) help icon     | Windows: Alt+F1<br>Mac: Option+F1          |
| Move focus back to field without closing dialog           | When focus is on a field help dialog                | Windows: Alt+F6<br>Mac: Option+F6          |
| Close dialog                                              | When focus is on any dialog                         | Escape                                     |
| Select the previous/next tab                              | Any page with focus in region display selector tabs | Arrow keys                                 |

## A.2 Component-Specific Keyboard Shortcuts

Learn about component-specific keyboard shortcuts.

Component-specific keyboard shortcuts only work for specific components.

If a page incorporates specialized keyboard shortcuts, click the **Help** icon located in the topright of the page and select **Shortcuts**, or press **Alt+Shift+F1** to display a list of valid keyboard shortcuts. Not all pages have specialized shortcuts.

#### Chart Region

Learn about chart region keyboard shortcuts.

#### Combobox One and Combobox Many

Learn about combobox keyboard shortcuts.

#### Date Picker

Learn about Date Picker keyboard shortcuts.

#### Interactive Grid

Learn about interactive grid keyboard shortcuts.

#### Map Region

Learn about map region keyboard shortcuts.

#### Markdown Editor

Learn about markdown editor keyboard shortcuts.

#### Rich Text Editor

Learn about rich text editor keyboard shortcuts.

#### Select One and Select Many

Learn about select keyboard shortcuts.

#### Workflow Diagram

Learn about workflow diagram keyboard shortcuts.

### A.2.1 Chart Region

Learn about chart region keyboard shortcuts.

| Action                                                                             | Keys              |
|------------------------------------------------------------------------------------|-------------------|
| Move focus to next element                                                         | Tab               |
| Move focus to previous element                                                     | Shift+Tab         |
| Move focus and selection to previous data item                                     | Up arrow          |
| Move focus and selection to next data item                                         | Down arrow        |
| Move focus and selection to previous data item (on left)                           | Left arrow        |
| Move focus and selection to next data item (on right)                              | Right arrow       |
| Move focus and multiselect previous data item                                      | Shift+Up arrow    |
| Move focus and multiselect next data item                                          | Shift+Down arrow  |
| Move focus and multiselect previous data item (on left)                            | Shift+Left arrow  |
| Move focus and multiselect next data item (on right)                               | Shift+Right arrow |
| Move focus to previous data item, without changing the current selection           | Ctrl+Up arrow     |
| Move focus to next data item, without changing the current selection               | Ctrl+Down arrow   |
| Move focus to previous data item (on left), without changing the current selection | Ctrl+Left arrow   |
| Move focus to next data item (on right), without changing the current selection    | Ctrl+Right arrow  |

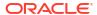

| Action                                                                              | Keys            |
|-------------------------------------------------------------------------------------|-----------------|
| Multiselect data item with focus                                                    | Ctrl+Space      |
| Zoom in one level if zooming is enabled                                             | = or +          |
| Zoom out one level if zooming is enabled                                            | - or _          |
| Pan up if scrolling is enabled                                                      | Page Up         |
| Pan down if scrolling is enabled                                                    | Page Down       |
| Pan left in left-to-right locales/Pan right in right-to-left locales                | Shift+Page Up   |
| Pan right in left-to-right locales/Pan left in right-to-left locales                | Shift+Page Down |
| Drill on data item, categorical axis label, or legend item when drilling is enabled | Enter           |

## A.2.2 Combobox One and Combobox Many

Learn about combobox keyboard shortcuts.

### **Combobox One Keyboard Shortcuts**

| Action                                                    | Keys       |
|-----------------------------------------------------------|------------|
| Open dropdown to show suggestions                         | Down arrow |
| Navigate down suggestions in open dropdown                | Down arrow |
| Navigate up suggestions in open dropdown                  | Up arrow   |
| Close dropdown                                            | Escape     |
| Select current suggestion and move focus to the next item | Tab        |
| Select current suggestion and close the dropdown          | Enter      |

#### **Combobox Many Keyboard Shortcuts**

| Action                                                                                             | Keys        |
|----------------------------------------------------------------------------------------------------|-------------|
| Open dropdown to show suggestions                                                                  | Down arrow  |
| Navigate down suggestions in open dropdown                                                         | Down arrow  |
| Navigate up suggestions in open dropdown                                                           | Up arrow    |
| Close dropdown                                                                                     | Escape      |
| Navigate to chip on the left                                                                       | Left arrow  |
| Navigate to chip on the right. If there is no chip on the right, deselect the chip.                | Right arrow |
| Select the first chip on the left, if no chip is selected. If a chip is selected, delete the chip. | Backspace   |
| Delete the selected chip                                                                           | Delete      |
| Add selected option to the value(s) and keep the dropdown open                                     | Enter       |

## A.2.3 Date Picker

Learn about Date Picker keyboard shortcuts.

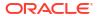

| Action                                                                    | Keys                                                                                                    |
|---------------------------------------------------------------------------|----------------------------------------------------------------------------------------------------|
| Open the popup, when the input has focus and Display Mode is set to popup | Down arrow                                                                                                    |
| Close the popup and focus the input, when Display Mode is set to popup    | Escape                                                                                                    |
| Focus the next element                                                    | Note: When the <b>Display Mode</b> is set to popup and the last element is focused, pressing Tab moves focus to the first element |
| Focus the previous element                                                | Note: When the <b>Display Mode</b> is set to popup and the first element is focused, pressing Tab moves focus to the last element |
| Move focus to the same day of the previous week                           | Up arrow                                                                                                    |
| Move focus to the same day of the next week                               | Down arrow                                                                                                    |
| Move focus to the previous day                                            | Left arrow                                                                                                    |
| Move focus to the next day                                                | Right arrow                                                                                                    |
| Move focus to the first day of the current week                           | Home                                                                                                    |
| Move focus to the last day of the current week                            | End                                                                                                    |
| Change the grid of dates to the previous month                            | Page Up                                                                                                    |
| Change the grid of dates to the next month                                | Page Down                                                                                                    |
| Change the grid of dates to the previous year                             | Shift+Page Up                                                                                                    |
| Change the grid of dates to the next year                                 | Shift+Page Down                                                                                                    |
| Select the focused date, when <b>Show Time</b> is off                     | Enter or Space                                                                                                    |
| Select the focused date, when <b>Show Time</b> is on                      | Enter or Space, then Done                                                                                                    |

### A.2.4 Interactive Grid

Learn about interactive grid keyboard shortcuts.

Interactive grid regions come with many keyboard shortcuts and keyboard-specific features to help the keyboard-only and power user. Specifically, they are designed to provide all functionality that is available with the mouse to keyboard users.

In addition, the grid containing the data provides two distinct modes of interaction: **Navigation** and **Edit** mode. **Navigation** mode is designed for use when the grid is not currently editable and allows fast and easy navigation around the grid using keyboard. **Navigation** mode is the default and the only mode if the interactive grid is not editable. **Edit** mode is designed for use when the grid is currently editable, and keyboard behavior differs slightly.

The interactive grid region consists of multiple separate user interface elements, some of which handle tab stops differently depending on the element type and the expected keyboard semantics. For example, the toolbar and pagination controls are implemented as separate tab stops, while the grid view, icon view, and detail view (when it supports selection) are implemented as a single tab stop where cursor key navigation is used to move around the view elements when the view has focus.

The following tables list available keyboard shortcuts in interactive grid regions. General shortcuts work in both navigation mode and in edit mode.

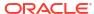

### **General Interactive Grid Keyboard Shortcuts**

| Action                                                                                                    | Keys                                                       |
|----------------------------------------------------------------------------------------------------|------------------------------------------------------------|
| Move to the next tab stop                                                                                            | Tab                                                        |
| Move to the previous tab stop                                                                                        | Shift+Tab                                                  |
| Toggle between row selection and cell selection                                                                      | F8                                                         |
| Open the column header menu, when focus is on the column header                                                      | Enter or Space                                             |
| Increase column width, when focus is on the column header                                                            | Windows: Ctrl+Right arrow Mac: Ctrl+Cmd+Right arrow        |
| Decrease column width, when focus is on the column header                                                            | Windows: Ctrl+Left arrow Mac: Ctrl+Cmd+Left arrow          |
| Move column to next column position, when focus is on the column header                                              | Shift+Right arrow                                          |
| Move column to the previous column position, when focus is on the column header                                      | Shift+Left arrow                                           |
| Sort ascending on the current column, when focus is on the column header                                             | Windows: Alt+Up arrow<br>Mac: Option+ Up arrow             |
| Sort ascending on the current column in addition to the existing search columns, when focus is on the column header  | Windows: Shift+Alt+Up arrow Mac: Shift+Option+ Up arrow    |
| Sort descending on the current column, when focus is on the column header                                            | Windows: Alt+Down arrow<br>Mac: Option+ Down arrow         |
| Sort descending on the current column in addition to the existing search columns, when focus is on the column header | Windows: Shift+Alt+Down arrow Mac: Shift+Option+Down arrow |
| Move to next tab stop in column header menu, when column header menu is open                                         | Tab                                                        |
| Move to previous tab stop in the column header menu, when column header menu is open                                 | Shift+Tab                                                  |
| Close the column header menu, when the column header menu is open                                                    | Escape                                                     |
| Show help (if defined) for an item, when a single row is viewed and focus is on the column                           | Windows: Alt+F1<br>Mac: Option+F1                          |

### **Navigation Mode Interactive Grid Keyboard Shortcuts**

| Action                                                                   | Keys                                                                                            |
|--------------------------------------------------------------------------|-------------------------------------------------------------------------------------------------|
| Move focus and selection state around the grid, including column headers | Arrow keys                                                                                      |
| Move focus without changing the selection                                | Windows: Ctrl+Up arrow or Ctrl+Down arrow Mac: Shift+Option+Up arrow or Shift+Option+Down arrow |
| Select                                                                   | Space                                                                                           |
| Toggle selection                                                         | Windows: Ctrl+Space Mac: Ctrl+Alt+Space                                                         |
| Range select and deselect multiple rows                                  | Shift+Up arrow or Shift+Down arrow                                                              |
| Move focus and selection state one page up in the current column         | Page Up                                                                                         |

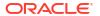

| Action                                                                        | Keys                                        |
|-------------------------------------------------------------------------------|---------------------------------------------|
| Move focus and selection state one page down in the current column            | Page Down                                   |
| Move focus and selection state to first cell in current row                   | Home                                        |
| Move focus and selection state to last cell in current row                    | End                                         |
| Move focus and selection state to the first cell in the grid                  | Windows: Ctrl+Home<br>Mac: Option+Up arrow  |
| Move focus and selection state to the last cell in the grid                   | Windows: Ctrl+End<br>Mac: Option+Down arrow |
| Add a row after the last selected row, if grid is editable                    | Windows: Insert<br>Mac: No equivalent       |
| Delete the selected rows, if grid is editable                                 | Delete                                      |
| Move focus and selection state around the icons, while in icon view           | Arrow keys                                  |
| Move focus and selection state to the first icon, while in icon view          | Home                                        |
| Move focus and selection state to the last icon, while in icon view           | End                                         |
| Switch from navigation mode to edit mode, if the interactive grid is editable | Enter or F2                                 |
|                                                                               |                                             |

### **Edit Mode Interactive Grid Keyboard Shortcuts**

| Action                                       | Keys        |
|----------------------------------------------|-------------|
| Move to the next cell in the same row        | Tab         |
| Move to the previous cell in the same row    | Shift+Tab   |
| Move to the next cell in the same column     | Enter       |
| Move to the previous cell in the same column | Shift+Enter |
| Exit edit mode and return to navigation mode | Escape      |

## A.2.5 Map Region

Learn about map region keyboard shortcuts.

| Keys              |
|-------------------|
| = / +             |
| Shift-= / Shift-+ |
| -                 |
| Arrow keys        |
| Shift+Right arrow |
| Shift+Left arrow  |
| Shift+Up arrow    |
| Shift+Down arrow  |
|                   |

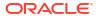

## A.2.6 Markdown Editor

Learn about markdown editor keyboard shortcuts.

| Action                                            | Keys         |  |
|---------------------------------------------------|--------------|--|
| Leave Markdown Editor and go to next tab stop     | Ctrl+Shift+. |  |
| Leave Markdown Editor and go to previous tab stop | Ctrl+Shift+, |  |

### A.2.7 Rich Text Editor

Learn about rich text editor keyboard shortcuts.

### Content Editing Shortcuts for the Rich Text Editor (TinyMCE)

| Action           | Keys                                                       |
|------------------|------------------------------------------------------------|
| Bold             | Windows: Ctrl+B<br>Mac: Cmd+B                              |
| Italic           | Windows: Ctrl+I<br>Mac: Cmd+I                              |
| Underline        | Windows: Ctrl+U<br>Mac: Cmd+U                              |
| Select All       | Windows: Ctrl+A<br>Mac: Cmd+A                              |
| Redo             | Windows: Ctrl+Y / Ctrl+Shift+Z<br>Mac: Cmd+Y / Cmd+Shift+Z |
| Undo             | Windows: Ctrl+Z<br>Mac: Cmd+Z                              |
| Header 1         | Windows: Alt+Shift+1<br>Mac: Ctrl+Option+1                 |
| Header 2         | Windows: Alt+Shift+2<br>Mac: Ctrl+Option+2                 |
| Header 3         | Windows: Alt+Shift+3<br>Mac: Ctrl+Option+3                 |
| Header 4         | Windows: Alt+Shift+4<br>Mac: Ctrl+Option+4                 |
| Header 5         | Windows: Alt+Shift+5<br>Mac: Ctrl+Option+5                 |
| Header 6         | Windows: Alt+Shift+6<br>Mac: Ctrl+Option+6                 |
| Paragraph        | Windows: Alt+Shift+7<br>Mac: Ctrl+Option+7                 |
| Div              | Windows: Alt+Shift+8<br>Mac: Ctrl+Option+8                 |
| Address          | Windows: Alt+Shift+9<br>Mac: Ctrl+Option+9                 |
| Focus to toolbar | Windows: Alt+F10<br>Mac: Option+F10                        |

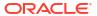

| Action                      | Keys                                |  |
|-----------------------------|-------------------------------------|--|
| Focus to element path       | Windows: Alt+F11<br>Mac: Option+F11 |  |
| Focus to contextual toolbar | Windows: Ctrl+F9<br>Mac: Ctrl+F9    |  |
| Insert link                 | Windows: Ctrl+K<br>Mac: Cmd+K       |  |

### **User Interface and Navigation Keyboard Shortcuts for the Rich Text Editor (TinyMCE)**

| Action                                       | Keys                     |
|----------------------------------------------|--------------------------|
| Execute command                              | Enter / Space            |
| Focus on next UI element                     | Tab                      |
| Focus on previous UI element                 | Shift+Tab                |
| Focus next control                           | Right arrow / Down arrow |
| Focus previous control                       | Left arrow / Up arrow    |
| Open menu or toolbar menu button             | Down arrow / Space       |
| Open group toolbar button                    | Space                    |
| Open split toolbar button                    | Down arrow               |
| Open the popup menu on split toolbar buttons | Shift+Enter              |
| Open submenu                                 | Right Arrow              |
| Close submenu                                | Left Arrow / Esc         |
| Close dialog                                 | Esc                      |
| Close menu                                   | Esc                      |
| Move focus back to editor body               | Esc                      |

## A.2.8 Select One and Select Many

Learn about select keyboard shortcuts.

### **Select One Keyboard Shortcuts**

| Action                                                    | Keys       |
|-----------------------------------------------------------|------------|
| Open dropdown to show suggestions                         | Down arrow |
| Navigate down suggestions in open dropdown                | Down arrow |
| Navigate up suggestions in open dropdown                  | Up arrow   |
| Close dropdown                                            | Escape     |
| Select current suggestion and move focus to the next item | Tab        |
| Select current suggestion and close the dropdown          | Enter      |

### **Select Many Keyboard Shortcuts**

| Action                                     | Keys       |
|--------------------------------------------|------------|
| Open dropdown to show suggestions          | Down arrow |
| Navigate down suggestions in open dropdown | Down arrow |

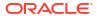

| Action                                                                                             | Keys        |
|----------------------------------------------------------------------------------------------------|-------------|
| Navigate up suggestions in open dropdown                                                           | Up arrow    |
| Close dropdown                                                                                     | Escape      |
| Navigate to chip on the left                                                                       | Left arrow  |
| Navigate to chip on the right. If there is no chip on the right, deselect the chip.                | Right arrow |
| Select the first chip on the left, if no chip is selected. If a chip is selected, delete the chip. | Backspace   |
| Delete the selected chip                                                                           | Delete      |
| Add selected option to the value(s) and keep the dropdown open                                     | Enter       |

# A.2.9 Workflow Diagram

Learn about workflow diagram keyboard shortcuts.

### **Workflow Diagram Keyboard Shortcuts**

| Action                    | Keys                |
|---------------------------|---------------------|
| Scroll diagram area up    | Up arrow            |
| Scroll diagram area left  | Left arrow          |
| Scroll diagram area down  | Down arrow          |
| Scroll diagram area right | Right arrow         |
| Reset zoom                | Ctrl+0              |
| Zoom in diagram           | Ctrl+Plus sign (+)  |
| Zoom out diagram          | Ctrl+Minus sign (-) |

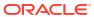

# Index

| Actions menu Aggregate, 3-6 Chart, 3-6 Compute, 3-6 Control Break, 3-6 Download, 3-6 Filter, 3-6 Flashback, 3-6                                                                                        | editable interactive grids (continued) rows, adding, 4-29 rows, deleting, 4-32 selection mode, 4-33, 4-34  F  Flashback query creating, 3-21 deleting, 3-22                     |
|----------------------------------------------------------------------------------------------------|----------------------------------------------------------------------------------------------------|
| Format, 3-6 Group By, 3-6 Help, 3-6 Highlight, 3-6                                                                                                    | editing, 3-22                                                                                                    |
| Reset, 3-6 Rows Per Page, 3-6 Save Report, 3-6 Select Columns, 3-6, 3-8 Sort, 3-6 Subscription, 3-6 aggregation creating, 3-14 removing, 3-15                                                          | group by about, 3-17 creating, 3-17 deleting, 3-19 editing, 3-18 sort order, 3-19                                                                                               |
| В                                                                                                    | interactive grid filters, 4-12 disabling, 4-14                                                                                                    |
| browser requirement, 2-1                                                                                                    | interactive grids, 4-1, 4-37 about, 4-2 aggregation, creating, 4-16 aggregations, editing, 4-18                                                                                 |
| C chart                                                                                                    | aggregations, removing, 4-18 break, 4-20, 4-24                                                                                                    |
| deleting, 3-16 editing, 3-16                                                                                                    | Cell Selection mode, 4-34 chart, 4-8 column heading menu about, 4-22 Column Heading menu, 4-24 column sort order, 4-7, 4-16                                                     |
| editable interactive grids, 4-29, 4-31 about, 4-3 Cell Selection mode, 4-33, 4-34 Clear, 4-36 Copy Down, 4-34, 4-35 Edit button, 4-31 Fill, 4-35 Row Actions menu, 4-30 Row Selection mode, 4-33, 4-34 | column width, 4-6 columns, 4-11 control break, 4-20, 4-24, 4-25 delete report, 4-39 download, 4-41 drag and drop, 4-6 editable, 4-3, 4-29 email, 4-41 filtering by column, 4-28 |

| interactive grids (continued)                        | K                                               |
|------------------------------------------------------|-------------------------------------------------|
| filters, 4-12                                        | Laybaard abartauta                              |
| flashback, 4-41                                      | keyboard shortcuts<br>chart regions, <i>A-2</i> |
| freezing columns, 4-26<br>hiding columns, 4-26       | combobox, A-3                                   |
| highlight, <i>4-21</i>                               | Date Picker, A-3                                |
| refresh, 4-40                                        | general, A-1                                    |
| report types, 4-37                                   | interactive grid, A-4                           |
| reset, 4-40                                          | map regions, A-6                                |
| revert, 4-41                                         | markdown editor, A-7                            |
| Row Selection mode, 4-34                             | rich text editor, A-7                           |
| search bar, 4-5                                      | select, A-8                                     |
| selection mode, 4-34                                 | workflow diagram, A-9                           |
| showing columns, 4-27                                |                                                 |
| stretch column widths, 4-21                          | 0                                               |
| update, <i>4-40</i>                                  | <u> </u>                                        |
| interactive report filters, 3-4                      | Oracle APEX                                     |
| editing, 3-4                                         | browser requirement, 2-1                        |
| enabling and disabling, 3-4                          |                                                 |
| removing, 3-4                                        | Р                                               |
| showing and hiding details, 3-4                      | <u>'</u>                                        |
| interactive reports                                  | pivot report                                    |
| about Column Hooding many 3.3                        | creating, 3-20                                  |
| about Column Heading menu, 3-3 about search bar, 3-2 | creating deleting, 3-21                         |
| adding computations, 3-13                            | editing, 3-21                                   |
| adding filters, 3-8                                  | private report, 4-37                            |
| adding highlighting, 3-11                            |                                                 |
| aggregating a column, 3-14                           | R                                               |
| charts, 3-15                                         | <del></del>                                     |
| creating a chart, 3-15                               | requirements                                    |
| creating a control break, 3-10                       | browser, 2-1                                    |
| creating a pivot report, 3-19                        |                                                 |
| creating Flashback query, 3-21                       | S                                               |
| deleting Flashback query, 3-22                       | Oragle AREV End Hear's Cuide about 2.1          |
| deleting private report, 3-25                        | sOracle APEX End User's Guide, about, 2-1       |
| deleting public report, 3-25                         | _                                               |
| downloading, 3-26                                    | Т                                               |
| editing Flashback query, 3-22                        | tock datails page 5.1                           |
| executing a Flashback query, 3-21                    | task details page, 5-1<br>tasks, 5-1            |
| group by, 3-17 grouping results by column, 3-17      | about, 5-1                                      |
| renaming private report, 3-25                        | actions, 5-3                                    |
| renaming public report, 3-25                         | approving, 5-12                                 |
| resetting, 3-25                                      | canceling, 5-16                                 |
| saving, 3-22                                         | claiming, 5-11                                  |
| saving as private, 3-24                              | commenting on, 5-13                             |
| saving as public, 3-24                               | completing, 5-12                                |
| Select columns to search icon, 3-3                   | delegating, 5-14                                |
| selecting column sort order, 3-10                    | due dates                                       |
| selecting columns to display, 3-8                    | about, 5-2                                      |
| selecting sort order, 3-10                           | updating, 5-15                                  |
| subscribing to, 3-26                                 | parameters, updating, 5-14                      |
| using, 3-1                                           | participants                                    |
| using Actions menu, 3-6                              | about, 5-2                                      |
| using filters, 3-4                                   | inviting new, 5-14                              |

| tasks (continued)                 | workflows, 6-1                       |
|-----------------------------------|--------------------------------------|
| participants (continued)          | about, <i>6-1</i>                    |
| removing, 5-15                    | activity states, 6-2                 |
| potential owner, adding new, 5-14 | audit history                        |
| priority, changing, 5-13          | viewing for workflow activities, 6-9 |
| rejecting, 5-12                   | viewing for workflows, 6-8           |
| releasing, 5-16                   | canceling, 6-7                       |
| renewing, 5-17                    | frequently asked questions, 6-9      |
| requesting information for, 5-12  | participants, 6-3                    |
| searching for, 5-18               | resuming, 6-6                        |
| submitting information for, 5-13  | retrying, 6-7                        |
| task details, 5-8                 | suspending, 6-6                      |
| task history, 5-17                | terminating, 6-7                     |
| troubleshooting, 5-18             | viewing workflow diagram, 6-8        |
| <b>.</b>                          | workflow console, 6-3                |
| U                                 | workflow details, 6-3                |
| 0                                 | workflow states, 6-2                 |
| unified task lists, 5-1, 5-17     | workflow variables, updating, 6-7    |
| W                                 |                                      |
| Web browser requirements, 2-1     | _                                    |

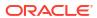